**Handbuch**

# **AM-T100** 3D-INDUSTRIEKAMERA

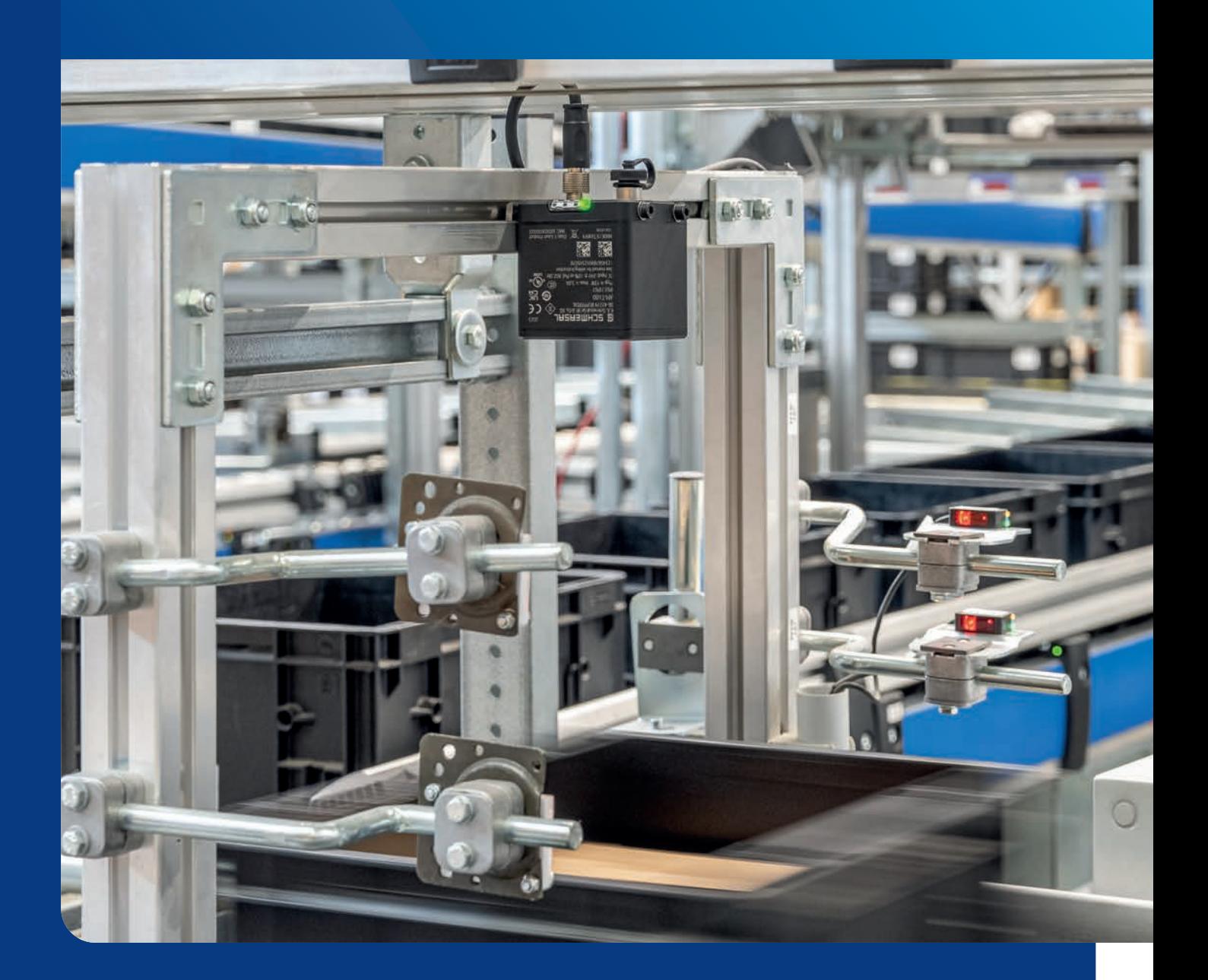

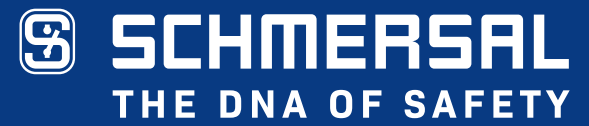

### **Das Dokument ist gültig für das Gerät**

Typenbezeichnung: AM-T100 Version: ab 1.4.0.0

#### **Dokumentenstatus**

Version: 1.00 Stand: 02.01.2024 Artikelnummer: 103052115

# **Inhaltsverzeichnis**

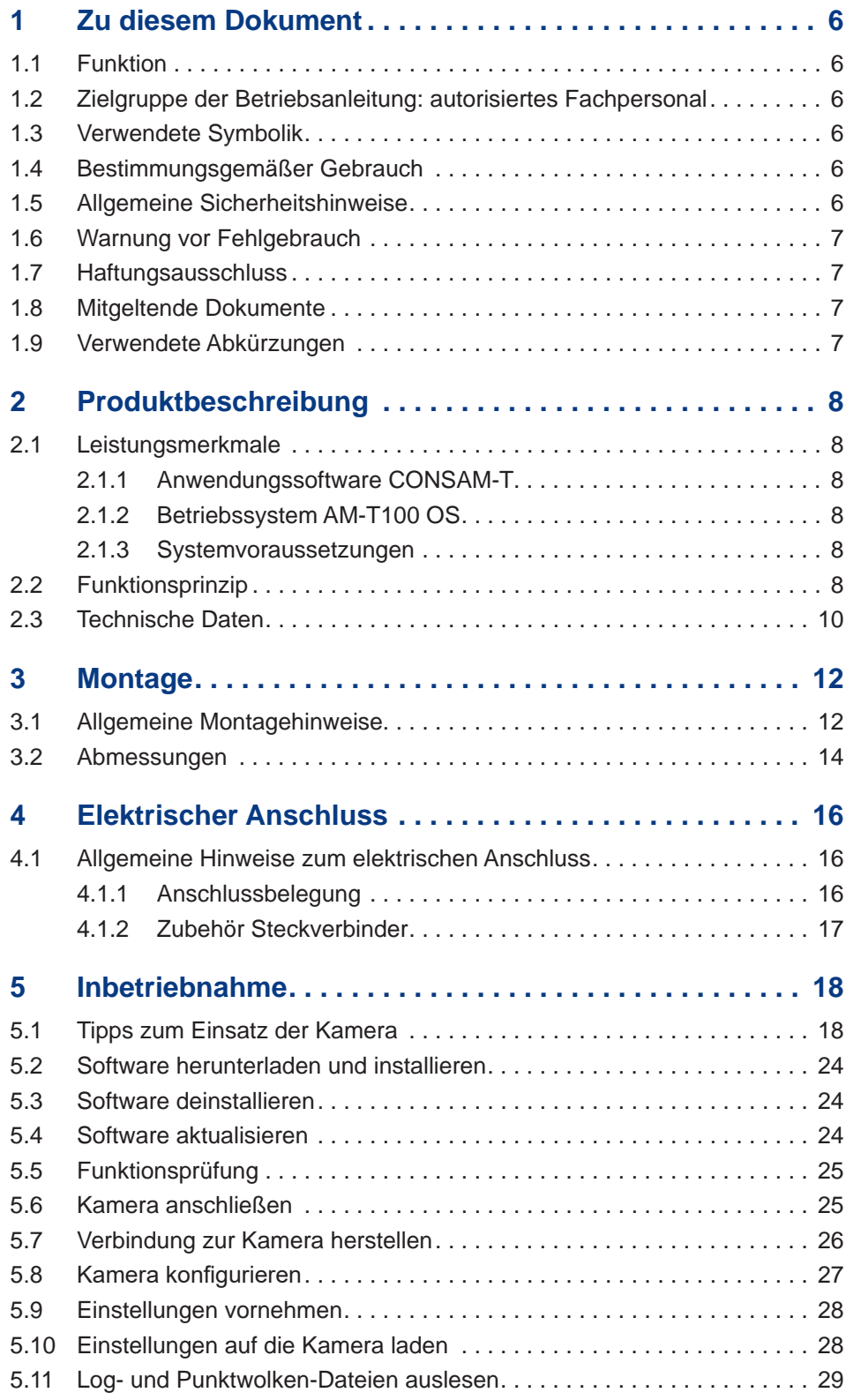

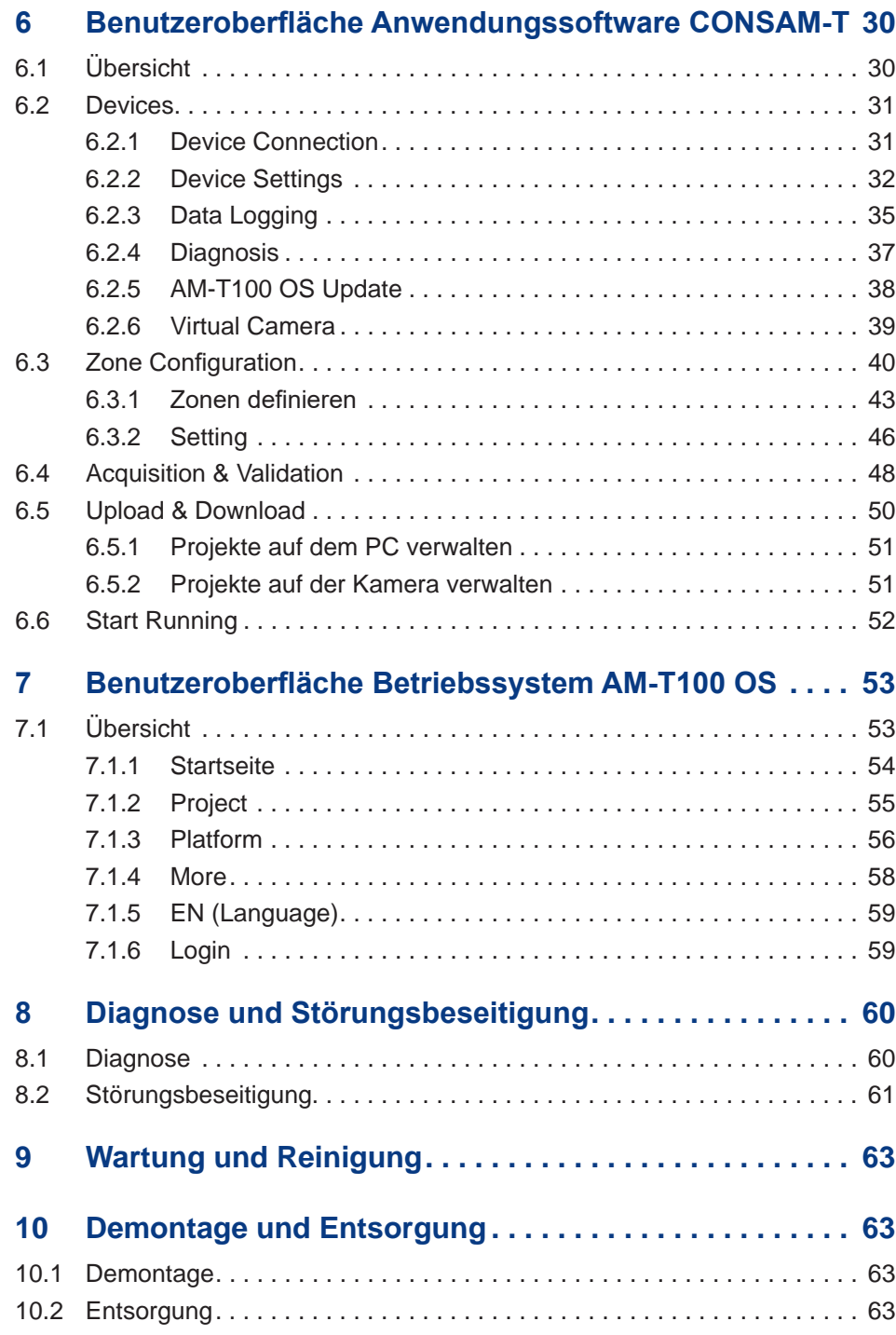

# <span id="page-5-0"></span>**1 Zu diesem Dokument**

### **1.1 Funktion**

Dieses Handbuch enthält die notwendigen Informationen zur Montage, Installation und Inbetriebnahme der ToF-Kamera AM-T100 sowie zur Konfiguration der Kamera mit Hilfe der Anwendungssoftware CONSAM-T und zur Bedienung des kamerainternen Betriebssystems AM-T100 OS.

### **1.2 Zielgruppe der Betriebsanleitung: autorisiertes Fachpersonal**

Sämtliche in dem Handbuch beschriebenen Handhabungen dürfen nur durch ausgebildetes und vom Anlagenbetreiber autorisiertes Fachpersonal durchgeführt werden.

Installieren und nehmen Sie das Gerät nur dann in Betrieb, wenn Sie die Betriebsanleitung gelesen und verstanden haben und Sie mit den geltenden Vorschriften über Arbeitssicherheit und Unfallverhütung vertraut sind.

Auswahl und Einbau der Geräte sowie ihre steuerungstechnische Einbindung sind an eine qualifizierte Kenntnis der einschlägigen Gesetze und normativen Anforderungen durch den Maschinenhersteller geknüpft.

### **1.3 Verwendete Symbolik**

**Information, Tipp, Hinweis:**

Dieses Symbol kennzeichnet hilfreiche Zusatzinformationen.

**Vorsicht:** Bei Nichtbeachten dieses Warnhinweises können Störungen oder Fehlfunktionen die Folge sein. **Warnung:** Bei Nichtbeachten dieses Warnhinweises kann ein Personenscha-

den und/oder ein Schaden an der Maschine die Folge sein.

### **1.4 Bestimmungsgemäßer Gebrauch**

Das Schmersal-Lieferprogramm ist nicht für den privaten Verbraucher bestimmt.

Die Kamera darf ausschließlich entsprechend der folgenden Ausführungen oder für durch den Hersteller zugelassene Anwendungen eingesetzt werden. Detaillierte Angaben zum Einsatzbereich finden Sie im Kapitel "Produktbeschreibung".

### **1.5 Allgemeine Sicherheitshinweise**

Die Sicherheitshinweise der Betriebsanleitung sowie landesspezifische Installations-, Sicherheits- und Unfallverhütungsvorschriften sind zu beachten.

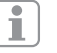

Weitere technische Informationen entnehmen Sie bitte den Schmersal Katalogen bzw. dem Online-Katalog im Internet unter products.schmersal.com.

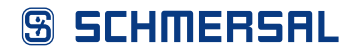

Alle Angaben ohne Gewähr. Änderungen, die dem technischen Fortschritt dienen, vorbehalten.

Restrisiken sind bei Beachtung der Hinweise zur Sicherheit sowie der Anweisungen bezüglich Montage, Inbetriebnahme, Betrieb und Wartung nicht bekannt.

### <span id="page-6-0"></span>**1.6 Warnung vor Fehlgebrauch**

Bei nicht sachgerechter oder nicht bestimmungsgemäßer Verwendung oder Manipulationen können durch den Einsatz der Kamera Gefahren für Personen oder Schäden an Maschinen- bzw. Anlagenteilen nicht ausgeschlossen werden.

### **1.7 Haftungsausschluss**

Für Schäden und Betriebsstörungen, die durch Montage-, Installations- oder Konfigurationsfehler oder durch Nichtbeachtung der Betriebsanleitung entstehen, wird keine Haftung übernommen. Für Schäden, die aus der Verwendung von nicht durch den Hersteller freigegebenen Ersatz- oder Zubehörteilen resultieren, ist jede weitere Haftung des Herstellers ausgeschlossen.

Jegliche eigenmächtige Reparaturen, Umbauten und Veränderungen sind aus Sicherheitsgründen nicht gestattet und schließen eine Haftung des Herstellers für daraus resultierende Schäden aus.

### **1.8 Mitgeltende Dokumente**

Folgende Dokumente gehören zu den mitgeltenden Dokumenten:

- Betriebsanleitung AM-T100 (im Lieferumfang enthalten oder im Internet unter products.schmersal.com)
- Software License Contract (im Internet unter products.schmersal.com)
- Konformitätserklärung

### **1.9 Verwendete Abkürzungen**

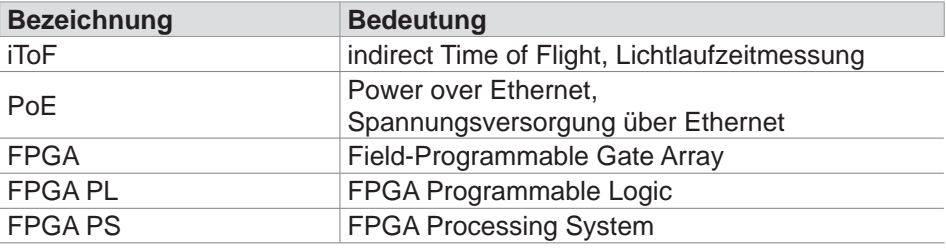

## <span id="page-7-0"></span>**2 Produktbeschreibung**

### **2.1 Leistungsmerkmale**

Die AM-T100 ist eine ToF-Kamera mit einer Bildrate von bis zu 60 fps und einer Bildauflösung von 640 x 480 Pixeln. Mit einem Sichtfeld von 67° x 51° und einer leistungsstarken IR-Beleuchtung kann sie Objekte in einem Bereich von bis zu  $6$  Metern<sup>1)</sup> erfassen.

Die Kamera wird über die Anwendungssoftware CONSAM-T konfiguriert, mit der komplexe 3D-Zonen erstellt und überwacht werden können. Wenn die Kamera Objekte innerhalb dieser Zonen erkennt, werden digitale Ausgänge geschaltet. Über digitale Eingänge kann zwischen verschiedenen 3D-Zonen umgeschaltet werden.

Die AM-T100 kann die Bilddaten auch über die standardisierten Schnittstellen GigE Vision und GenICam plattformneutral für gängige Bildverarbeitungssoftware zur Verfügung stellen. Das integrierte SDK erleichtert Softwareentwicklern und Systemintegratoren die Konfiguration der Kamera und die Erstellung kundenspezifischer Software-Applikationen.

1) Abhängig von den Remissionseigenschaften der Zielobjekte kann eine Reichweite von bis zu 30 m erzielt werden.

### **2.1.1 Anwendungssoftware CONSAM-T**

Die Anwendungssoftware CONSAM-T für Windows dient zur Konfiguration der Kamera. Die Einstellungen werden in einer Projektdatei gespeichert und auf die Kamera übertragen.

Die ausführliche Beschreibung finden Sie im Kapitel 6 ["Benutzeroberfläche](#page-29-1) [Anwendungssoftware](#page-29-1) CONSAM-T" ab Seite 30.

### **2.1.2 Betriebssystem AM-T100 OS**

Das AM-T100 OS ist das auf der Kamera vorinstallierte Betriebssystem, das eigenständig auf der Kamera läuft und über einen Browser aufgerufen werden kann.

Die ausführliche Beschreibung finden Sie im Kapitel 7 ["Benutzeroberfläche](#page-52-1) [Betriebssystem](#page-52-1) AM-T100 OS" ab Seite 53.

### **2.1.3 Systemvoraussetzungen**

Für den Betrieb der Kamera AM-T100 und der Anwendungssoftware CONSAM-T sind folgende Systemvoraussetzungen erforderlich:

- 2 GB freier Festplattenspeicherplatz
- Ethernet Netzwerkkarte 100 / 1000 Mbit/s
- Windows 10 ab Version 21H1
- Optional: PoE-fähiger Switch oder PoE Injektor, Standard IEEE 802.3bt

### **2.2 Funktionsprinzip**

Die ToF-Kamera AM-T100 arbeitet nach dem Prinzip der indirekten Lichtlaufzeitmessung, bei der die Kamera kontinuierlich moduliertes Licht aussendet und die Phasenverschiebung zwischen dem ausgesandten und dem reflektierten Licht misst. Diese Phasenverschiebung wird verwendet, um die Entfernung

zwischen dem Sensor und dem reflektierenden Objekt zu berechnen. Je größer die Phasenverschiebung ist, desto weiter ist das reflektierende Objekt entfernt. Die Kamera kann dann die vom Licht zurückgelegte Strecke berechnen und so die Entfernung zwischen der Kamera und dem Objekt bestimmen. Die Phasenverschiebung wird für jeden einzelnen Pixel des Bildes ermittelt.

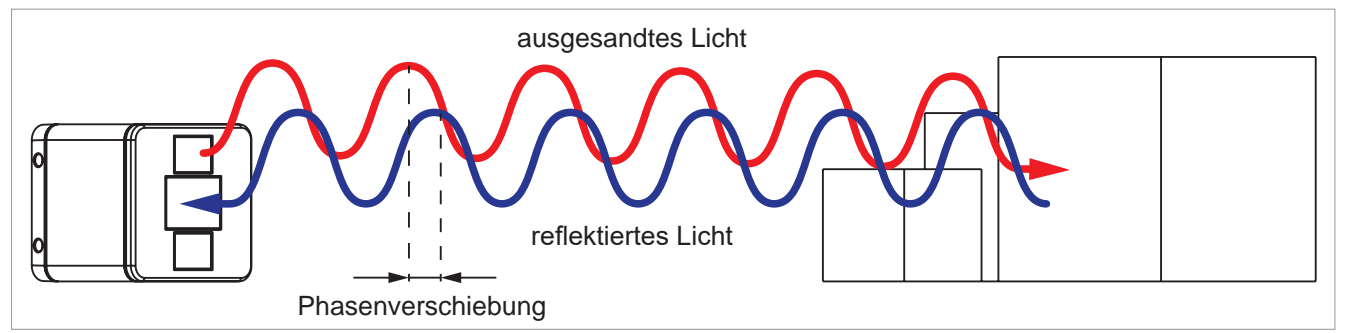

Abb. 1: Je größer die Phasenverschiebung, desto größer die Entfernung zum Objekt

Die Aufnahmeergebnisse können auf verschiedene Weise dargestellt werden: Ein zweidimensionales Graustufenbild, ein zweidimensionales Bild, in dem die Tiefeninformation eines Objektes durch Graustufen dargestellt wird, und eine Punktwolke, in der jeder gemessene Punkt eine Tiefeninformation enthält. Die Tiefeninformation kann durch benutzerdefinierte Farbskalen visualisiert werden.

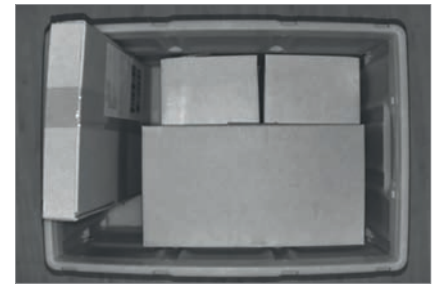

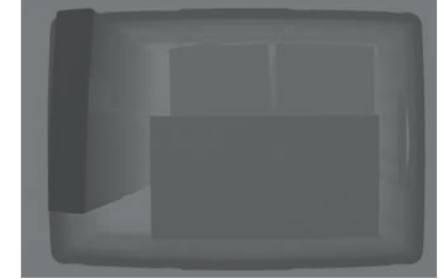

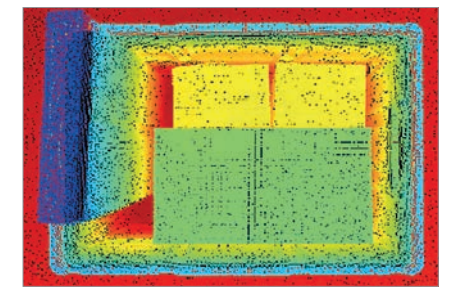

Abb. 2: Fotoaufnahme Abb. 3: Tiefendarstellung Abb. 4: Punktwolkendarstellung

Die Kamera kann in verschiedenen Anwendungsgebieten eingesetzt werden, insbesondere dort, wo schnelle, genaue, berührungslose und fortlaufende Entfernungsmessungen erforderlich sind. Einige der Anwendungsgebiete sind:

- Logistik und Verpackungstechnik: In der Logistik und Verpackungstechnik kann die Kamera zur Verpackungsunterstützung, Kartonbefüllung, Stapelung, Volumenerfassung oder Etikettierung eingesetzt werden, um die Effizienz und Genauigkeit der Prozesse zu erhöhen.
- Produktionsüberwachung: Durch die Überwachung des Produktionsprozesses kann die Kamera Engpässe identifizieren, die Effizienz verbessern und Ausschuss reduzieren. Dadurch können Probleme frühzeitig erkannt und behoben werden.
- Autonome Fahrzeuge: Bei autonomen Fahrzeugen kann die Kamera zur Umgebungswahrnehmung und Hinderniserkennung eingesetzt werden, um eine sichere Navigation zu ermöglichen.
- Bildverarbeitung: Die Kamera kann in der Bildverarbeitung zur Erstellung von 3D-Modellen, Augmented Reality-Anwendungen oder zur Objekterkennung in Echtzeit eingesetzt werden.
- Robotik: In der Robotik kann die Kamera zur Objekterkennung und Entfernungsmessung eingesetzt werden, um eine genaue und sichere Bewegung des Roboters zu ermöglichen.

### <span id="page-9-0"></span>**2.3 Technische Daten**

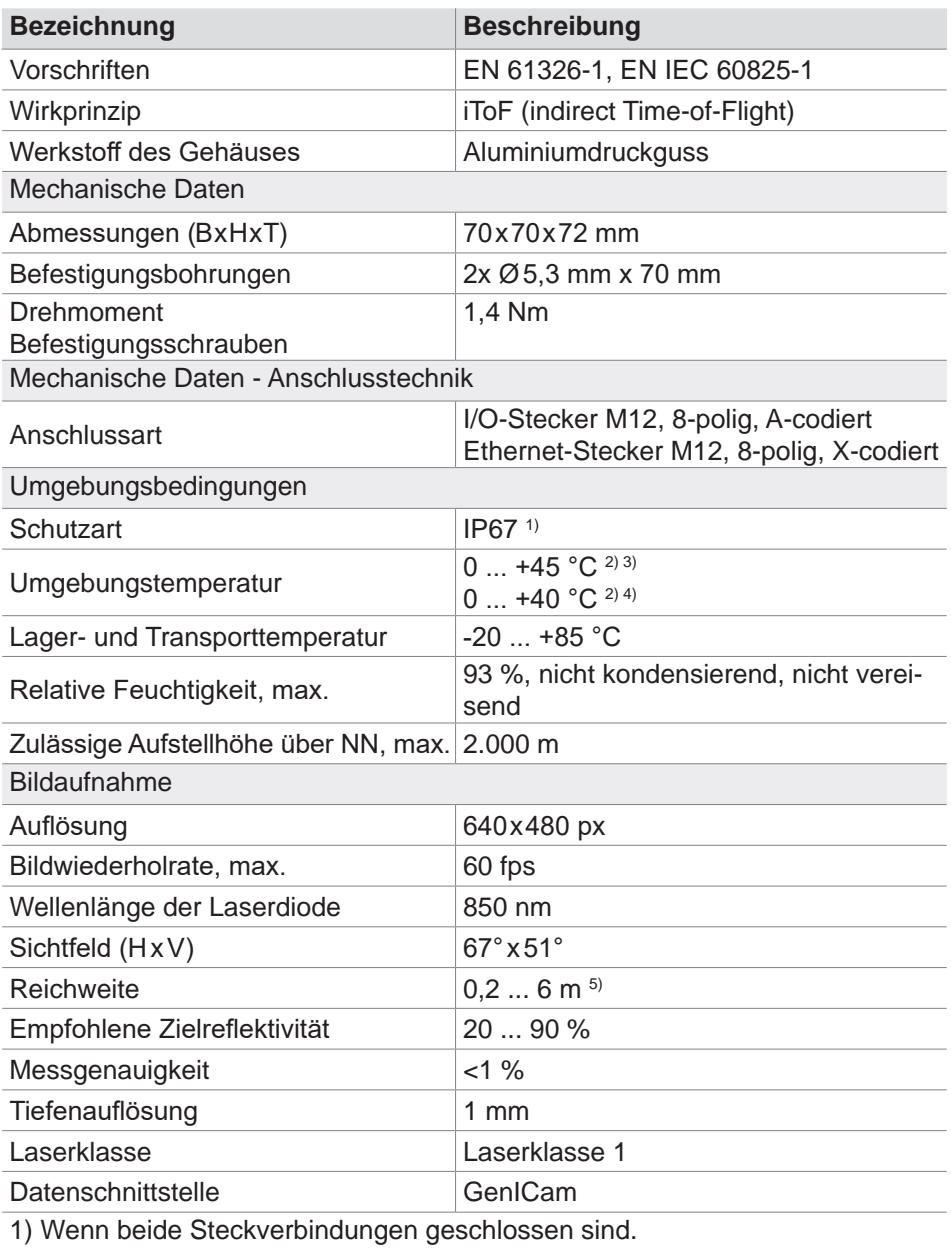

2) Die Kamera kann nach einer Aufwärmphase von 30 Minuten bei einer Umgebungstemperatur ab –20° C betrieben werden.

3) Maximale Temperatur mit Montagehalterung ACC-AM-MS-F

4) Maximale Temperatur ohne Montagehalterung

5) Höhere Reichweiten in Abhängigkeit von den Remissionseigenschaften des Zielobjektes

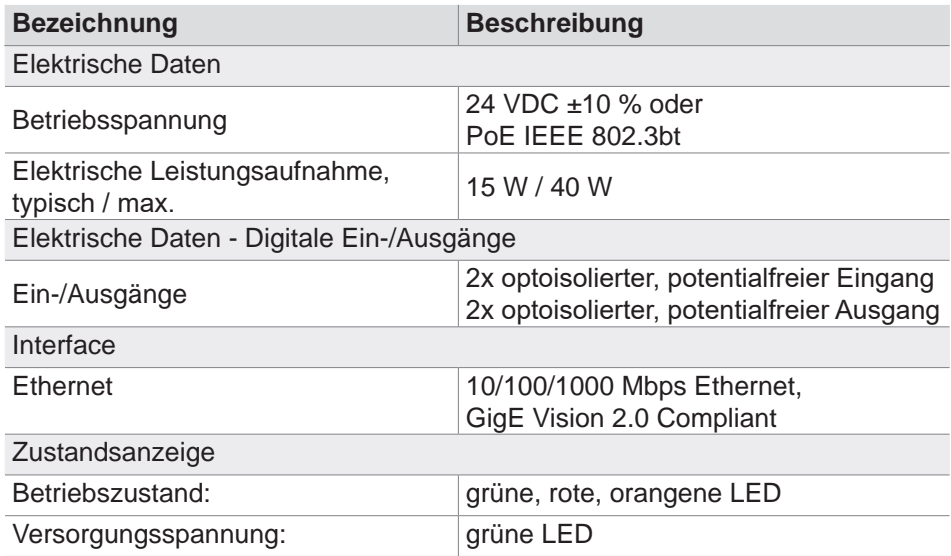

### <span id="page-11-0"></span>**3 Montage**

### **3.1 Allgemeine Montagehinweise**

Montage nur im spannungslosen Zustand zulässig.

• Installieren Sie die Kamera nicht in der Nähe von Hochspannungsgeräten und Stromverbrauchern.

Um zusätzliche Reflektionsflächen zu vermeiden, dürfen sich das Sichtfeld und die Montageebene nicht schneiden.

#### **Richtig**

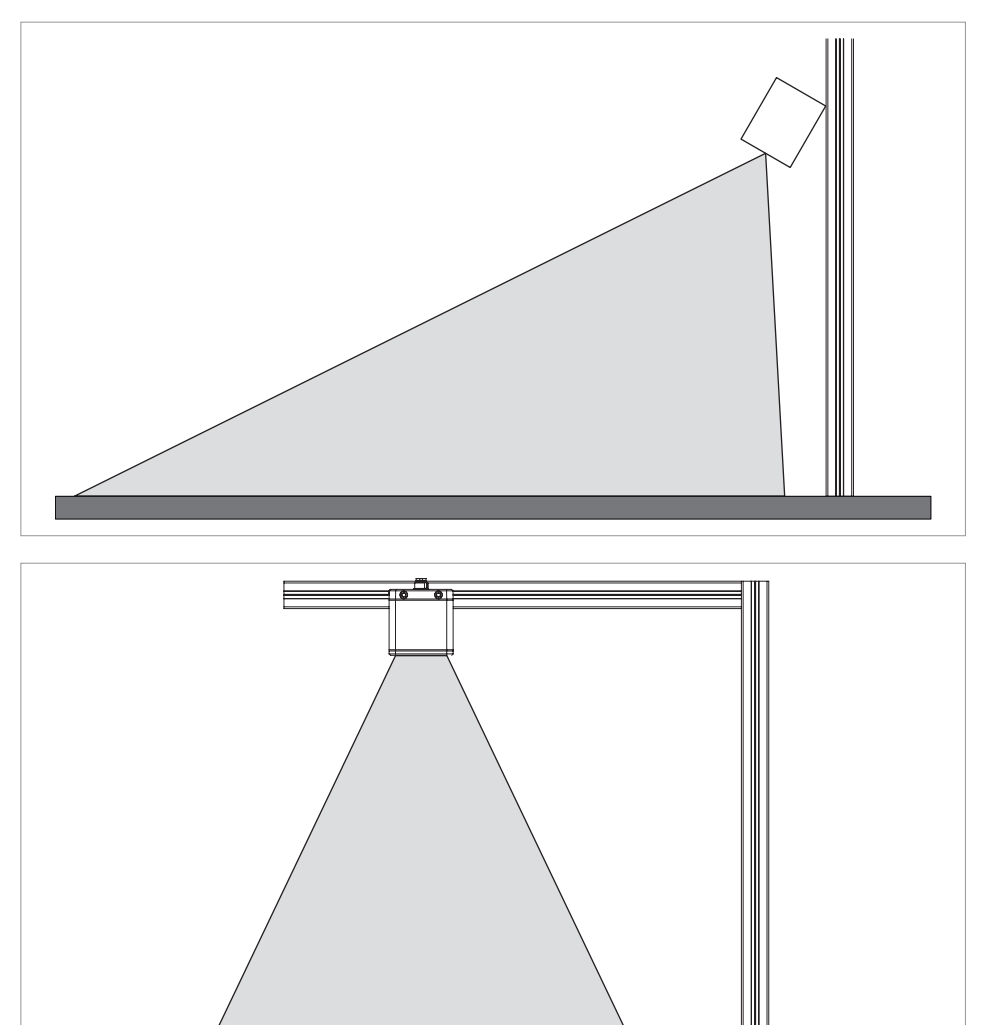

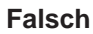

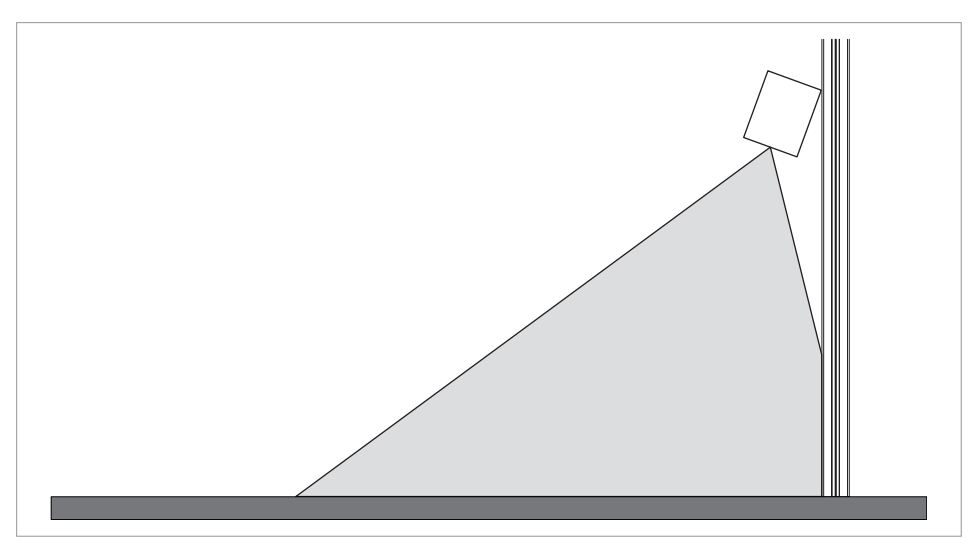

Um die beim Betrieb entstehende Wärme optimal abzuleiten und die Leistungsdaten der Kamera im gesamten Betriebstemperaturbereich zu gewährleisten, muss die Kamera so montiert werden, dass die Wärme abgeleitet wird. Dies geschieht über eine dafür geeignete Halterung oder über Kontaktflächen zwischen Gehäuse und Umgebung.

Bitte beachten Sie, dass die IP Schutzart nur dann gegeben ist, wenn an beide Buchsen auf der Rückseite der Kamera die dafür vorgesehenen Leitungen ordnungsgemäß angeschlossen sind oder die Buchsen mit Schutzkappen verschlossen werden.

Sofern der Anwender keine genaue Einstellung der Ausrichtung benötigt, kann die Kamera direkt auf eine metallene Komponente einer Maschine, z. B. ein Aluminium-Profil, montiert werden.

Zur Befestigung der Kamera sind Durchgangsbohrungen für M5-Schrauben vorhanden. Die Schrauben und Unterlegscheiben sind nicht im Lieferumfang enthalten und sind entsprechend der gewählten Befestigungsart auszuwählen.

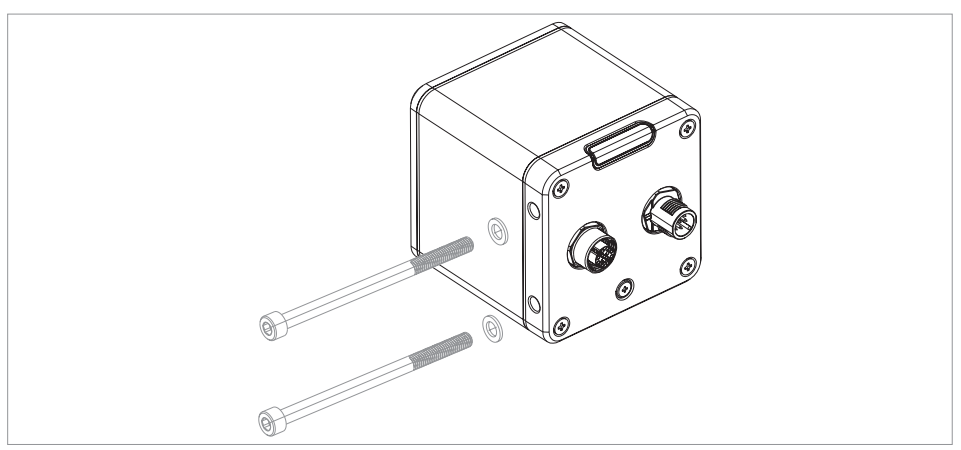

#### <span id="page-13-0"></span>**Montagehalterung ACC-AM-MS-F, 103049934**

Für eine flexible Montage und Justage der Kamera an senkrechten Flächen oder auf horizontalen Ebenen steht folgende Montagehalterung zur Verfügung. Die Schrauben sind im Lieferumfang enthalten. Richten Sie das Wärmeleitpad an der quadratischen Markierung aus, die sich auf der Innenseite der Halterung befindet. Das Wärmeleitpad ist optional und wird für einen besseren Kontakt zwischen der Kamera und der Halterung verwendet. Der Benutzer kann entscheiden, ob das Wärmeleitpad für die Wärmeableitung erforderlich ist.

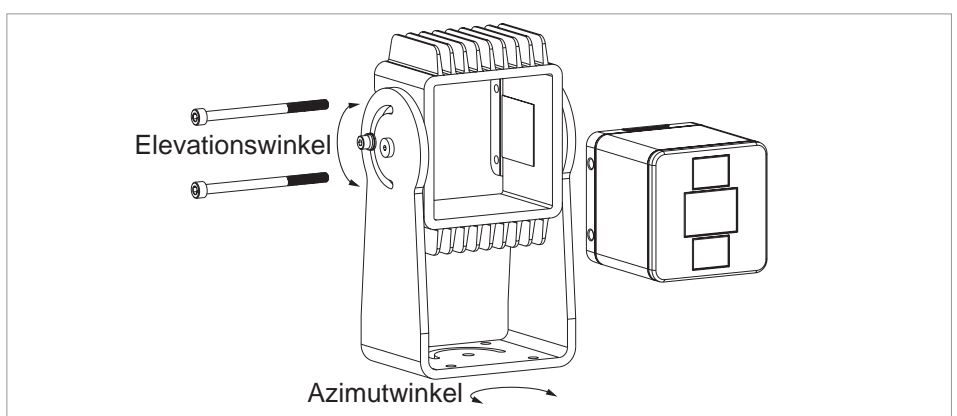

- Setzen Sie die Kamera in den Hohlraum der Halterung ein.
- Ziehen Sie die Befestigungsschrauben der Kamera fest.
- Stellen Sie den Azimut- und den Elevationswinkel ein.

### **3.2 Abmessungen**

#### **Kamera AM-T100**

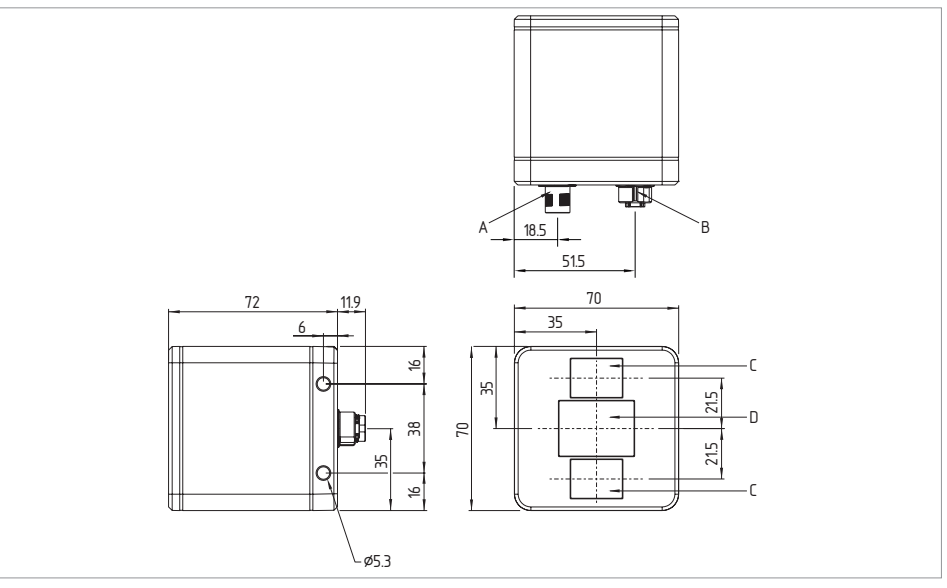

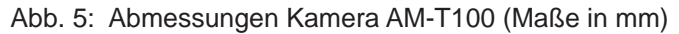

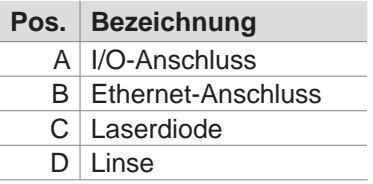

### **Montagehalterung ACC-AM-MS-F**

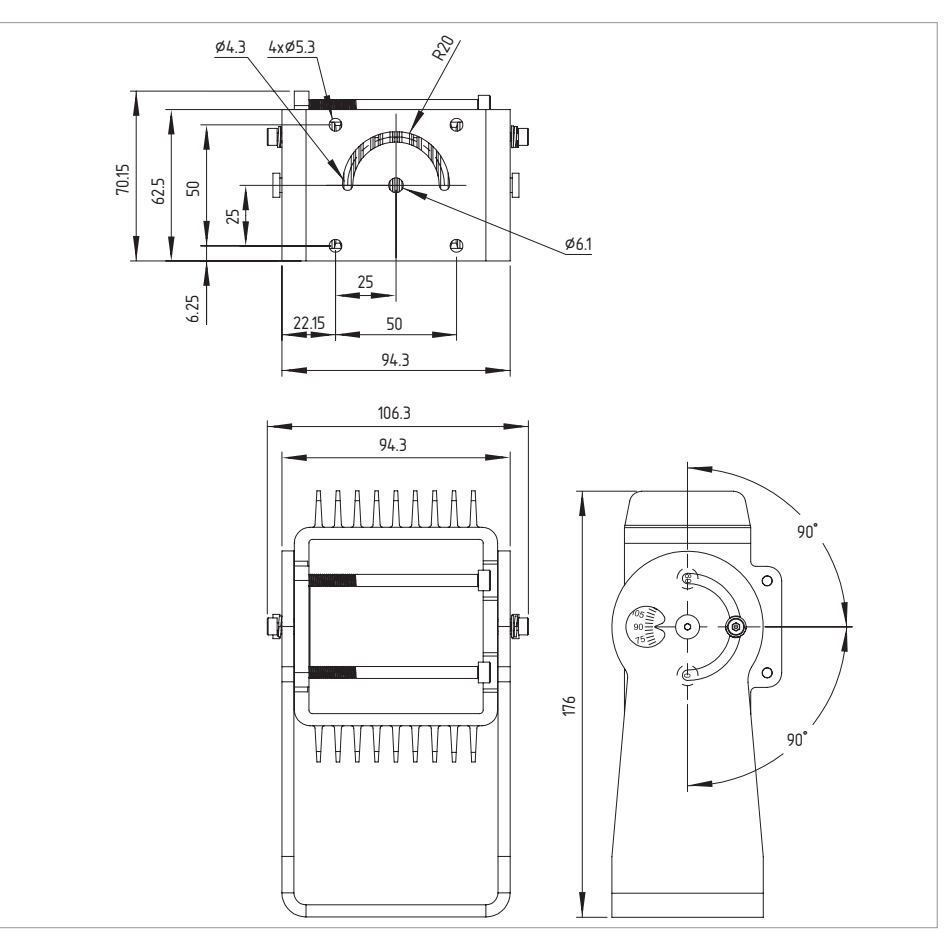

Abb. 6: Abmessungen Montagehalterung ACC-AM-MS-F (Maße in mm)

# <span id="page-15-0"></span>**4 Elektrischer Anschluss**

### **4.1 Allgemeine Hinweise zum elektrischen Anschluss**

Der elektrische Anschluss darf nur im spannungslosen Zustand und von autorisiertem Fachpersonal durchgeführt werden.

- Sehen Sie für die Installation die erforderliche elektrische Leitungsabsicherung vor.
- Stellen Sie vor dem Einschalten sicher, dass alle Signalanschlüsse und die Spannungsversorgung korrekt angeschlossen sind, um Schäden zu vermeiden.

Der Anschluss erfolgt über einen I/O-Stecker und/oder einen Ethernet-Stecker.

### **4.1.1 Anschlussbelegung**

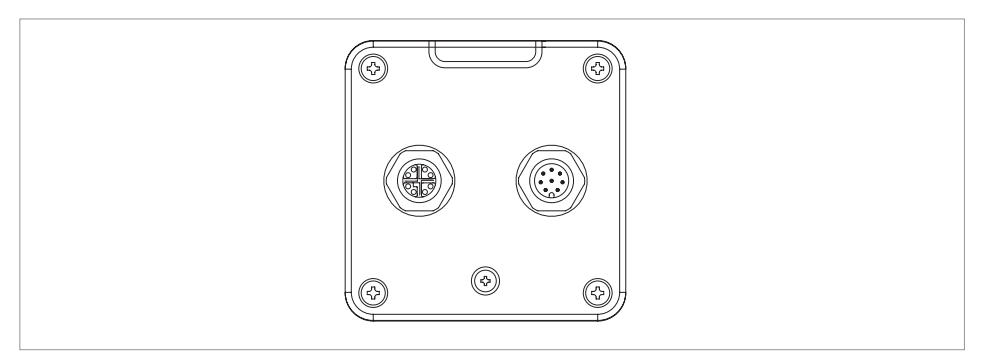

**Ethernet-Einbaustecker M12, X-codiert**

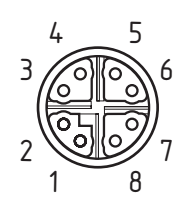

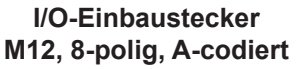

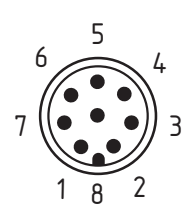

### <span id="page-16-0"></span>**4.1.2 Zubehör Steckverbinder**

#### **Ethernet-Anschlussleitung M12, X-codiert ACC-AM-CON-VIE-SS8P-M12-RJ45-G-5M-S, 103048465**

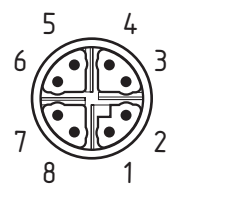

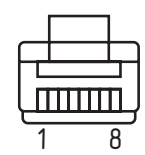

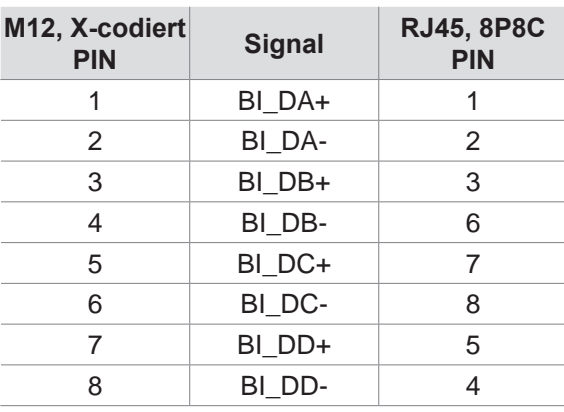

#### **I/O-Anschlussleitung M12, 8-polig, A-codiert ACC-AM-CON-A-K8P-M12-G-5M-S, 103048464**

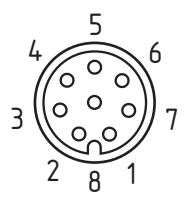

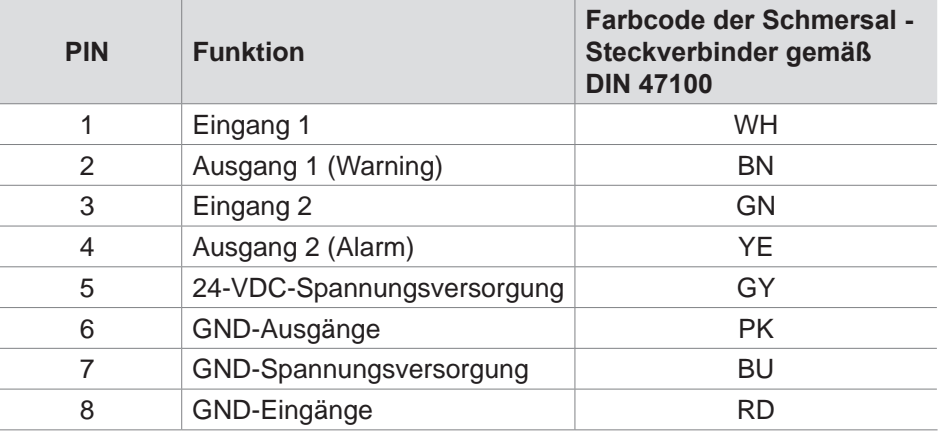

## <span id="page-17-0"></span>**5 Inbetriebnahme**

### **5.1 Tipps zum Einsatz der Kamera**

Bei der Bildaufnahme sind folgende Punkte zu beachten, um genaue Entfernungsmessungen zu erhalten:

#### **Montage**

Die Kamera muss so montiert werden, dass keine unnötigen Objekte in das Sichtfeld ragen und Reflektionen verursachen. Insbesondere große Flächen im Vordergrund des Sichtfelds müssen ausgeschlossen werden, um eine Überbelichtung des Sensors zu vermeiden.

Nebeneinander montierte Kameras können sich gegenseitig beeinflussen und Messfehler verursachen. Deshalb sollten die Montagepositionen beim Einsatz mehrerer Kameras so gewählt werden, dass sich die Kameras nicht gegenseitig beeinflussen. Sollte das nicht möglich sein, kann über die Funktion "Interoperability" (Kap. [6.2.2,](#page-31-1) S. 32) die Anti-Interferenz-Funktion für mehrere Geräte aktiviert werden. Die Anti-Interferenz-Funktion erzeugt zufällige Modulationsänderungen der Signale, die eine gerätespezifische Signalunterscheidung ermöglichen und Interferenzen mit anderen Geräten verhindern.

#### **Einfluss unterschiedlicher Materialeigenschaften auf die Bildaufnahme**

Die Messwerte werden durch Materialeigenschaften wie Reflektivität, Transparenz, Streuung und Absorption beeinflusst. Materialien mit hoher Reflektivität sind gut geeignet, da sie das ausgesendete Licht gut zurückwerfen. Metalle und glänzende Oberflächen können jedoch zu starken Reflexionen und Überbelichtung führen. Transparente Materialien wie Glas oder Plexiglas können das Licht durchlassen und die Tiefeninformationen verfälschen. Um eine gute Signalstärke zu gewährleisten, sollten daher Objekte mit lichtundurchlässigen Materialien mit ausreichender Remission verwendet werden.

#### **Mehrfachreflexionen**

Durch die Beleuchtung einer Szene kann es vorkommen, dass das modulierte Licht von einem Objekt oder von Oberflächen wie Boden, Wand und Decke nicht direkt, sondern über Umwege zum Sensor reflektiert wird. Das kann zu Artefakten (unerwünschten zusätzlichen Daten, die nicht durch reale Objekte entstehen) führen. Der Lichtstrahl, der den theoretisch direkten Weg zurücklegt, mischt sich mit dem indirekt reflektierten Lichtstrahl. In diesem Fall überlagern sich unterschiedliche Phaseninformationen und die zu messenden Messdaten werden verfälscht. Dadurch kann die Phasenverschiebung nicht mehr eindeutig detektiert werden und es kommt zu einer Abweichung zwischen berechneter und tatsächlicher Entfernung. Mehrfache Reflektionen können auch durch Staub, Wassertropfen oder transparente Objekte verursacht werden.

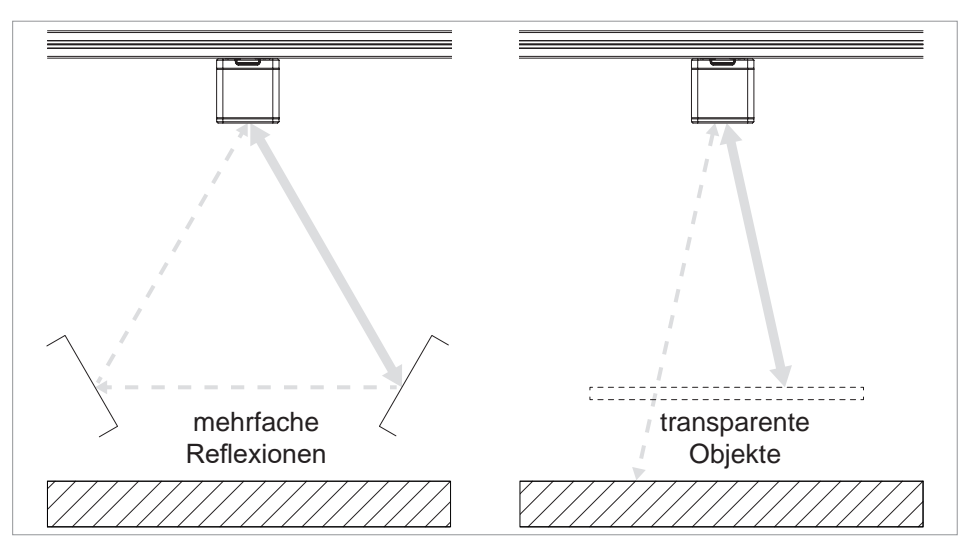

Abb. 7: Unerwünschte Reflexionen

### **Flying Pixel**

Wenn die Lichtstrahlen auf Ecken und Kanten von Objekten treffen, werden sogenannte fliegende Pixel (Flying Pixel) sichtbar. An diesen Stellen treffen mehrere Messpunkte aufeinander, die in unterschiedlichen Tiefen liegen können. Die gemessene Entfernung liegt zwischen Vorder- und Hintergrund.

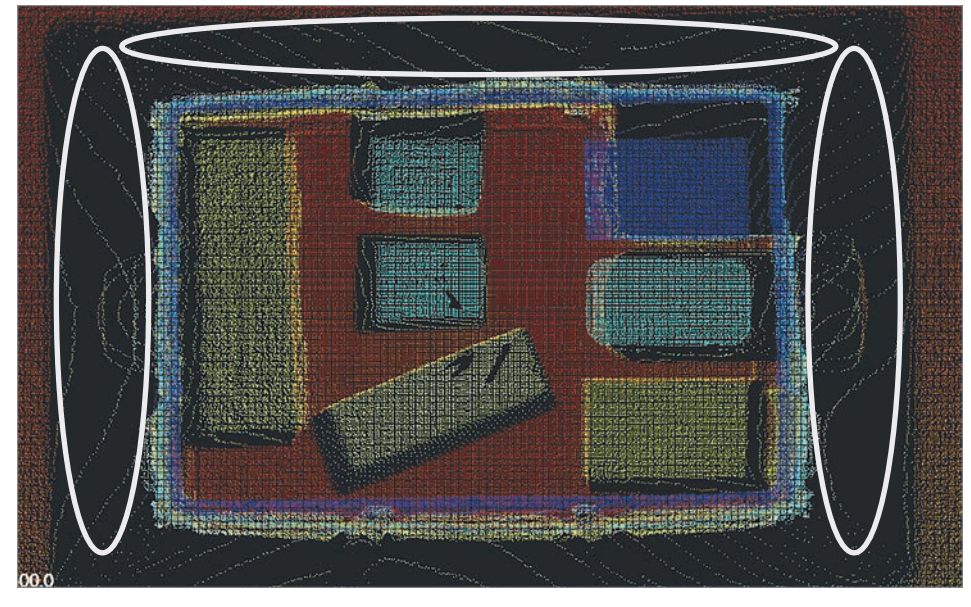

Abb. 8: Flying Pixel

#### **Einfluss der Entfernung auf die Genauigkeit**

Die Genauigkeit der Bildaufnahme nimmt mit zunehmender Entfernung ab, da die Intensität des reflektierten Lichts abnimmt, was zu einer geringeren Signalqualität führt. Aus diesem Grund ist es wichtig, die Entfernung des Objekts zur Kamera bei der Planung der ToF-Aufnahme zu berücksichtigen und gegebenenfalls die Position der Kamera oder die Belichtung anzupassen.

Richtwerte bei einer Belichtung von 1000 µs und Reichweitenmodus 7500 mm:

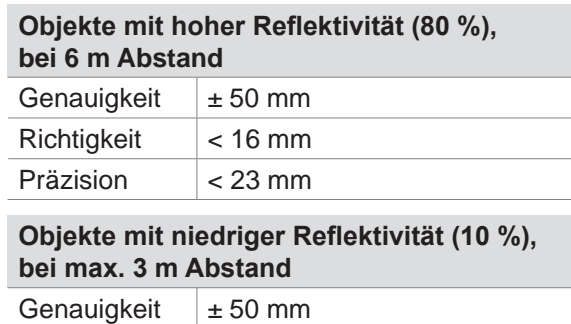

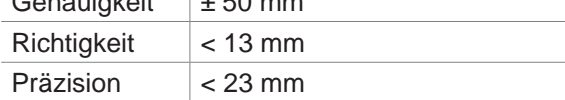

#### **Einfluss der Umgebungsbeleuchtung**

Die Kamera arbeitet im nicht sichtbaren, nahen Infrarot-Wellenlängenbereich von 850 nm. Bei der Auswahl der Umgebungsbeleuchtung sollte darauf geachtet werden, dass sie nicht im gleichen Wellenlängenbereich arbeitet und die Kamera beeinflusst. Vermeiden Sie daher Lichtquellen, wie zum Beispiel direktes Sonnenlicht oder Halogenlampen, die in diesem Bereich liegen, um eine Störung der Aufnahme zu vermeiden.

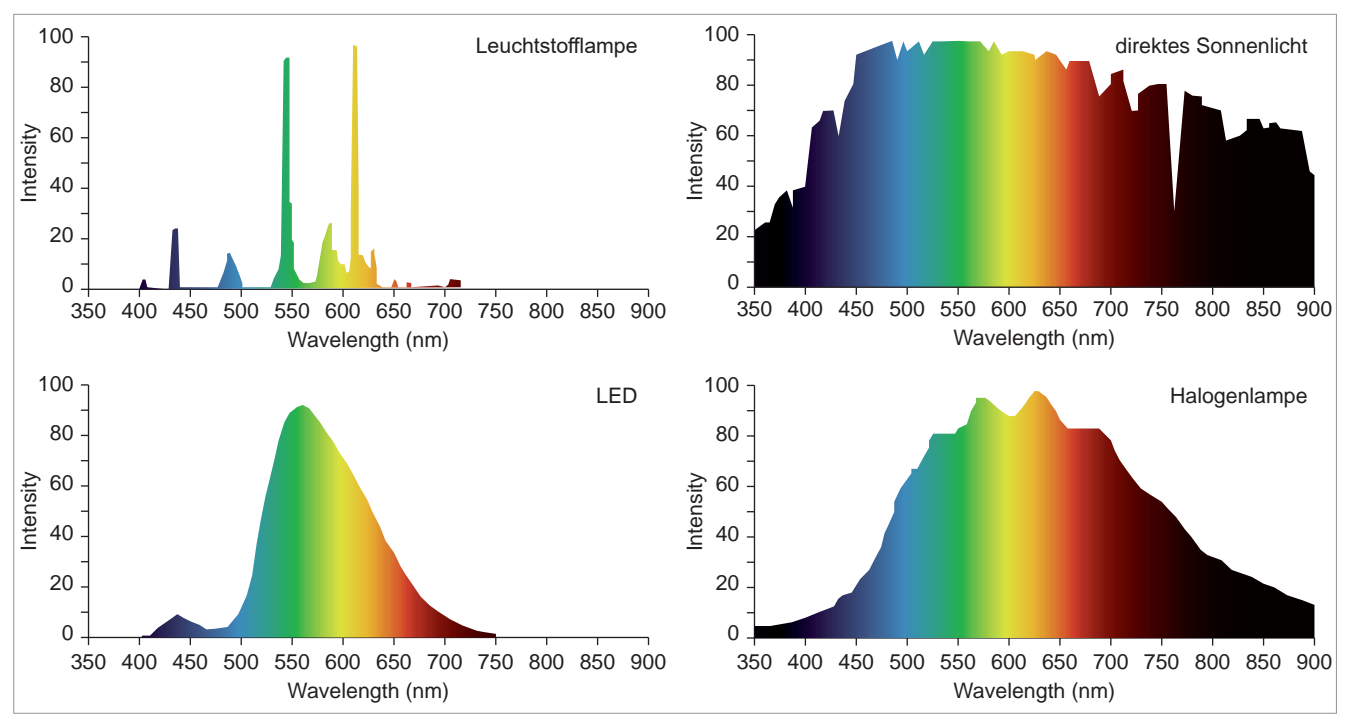

Abb. 9: Spektren verschiedener Lichtquellen

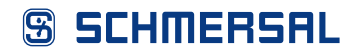

#### **Entfernungsberechnung**

Die Entfernungen werden von der Vorderkante der Kamera bis zum reflektierenden Objekt berechnet. Objekte, die außerhalb des Sichtachse der Kamera liegen, werden entsprechend weiter entfernt berechnet. Es erfolgt keine Umrechnung der Entfernungen in Absolutwerte (gestrichelter Pfeil).

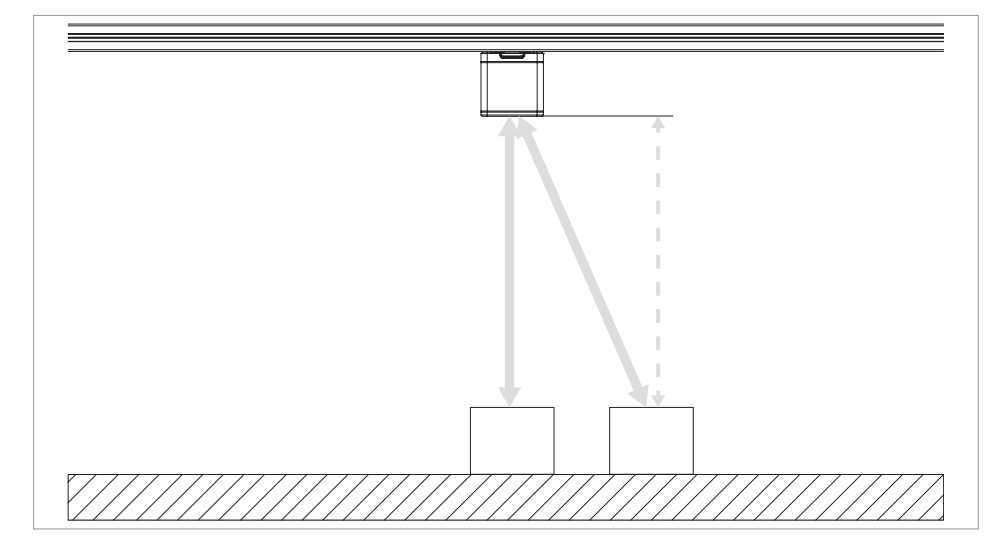

Abb. 10: Entfernungsberechnung

#### **Einstellung der Reichweite**

Die Reichweite unter "Device Settings > Range Mode" sollte größer oder gleich der maximalen, radialen Entfernung in einer Szene sein, um Verzerrungen zu vermeiden (siehe dicke Pfeile in [Abb. 10](#page-20-0)).

Eine falsch eingestellte Reichweite führt zu einer verzerrten Punktwolke. Die verschobenen Punkte einer verzerrten Punktwolke können in die konfigurierte Zone hineinragen und diese dauerhaft aktivieren.

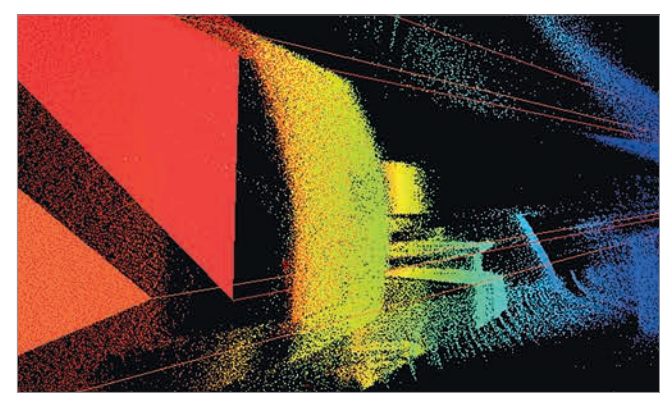

Abb. 11: Verzerrte Punktwolke durch falsch eingestellte Reichweite. Gerade Flächen werden gewölbt dargestellt. Die Zone ist aktiviert.

<span id="page-20-0"></span>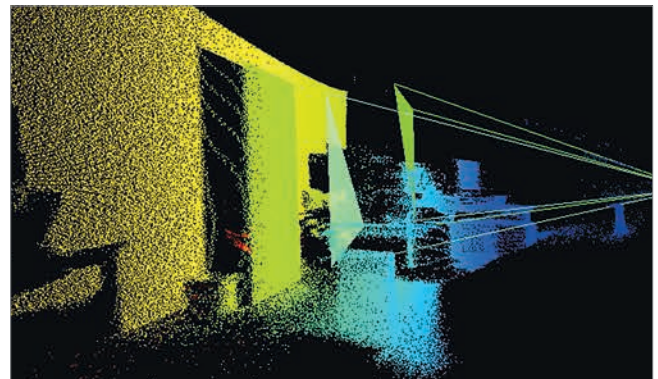

Abb. 12: Richtig eingestellte Reichweite. Punktwolke wird richtig dargestellt. Gerade Flächen werden gerade dargestellt. Die Zonen sind nicht aktiviert.

#### **Mehrdeutigkeit der Entfernung**

Bei der Messung größerer Entfernungen kann die periodische Wiederholung des Phasenwinkels dazu führen, dass die gemessenen Phasenverschiebungen verschiedenen Entfernungen und damit nicht eindeutig einer bestimmten Entfernung zugeordnet werden können.

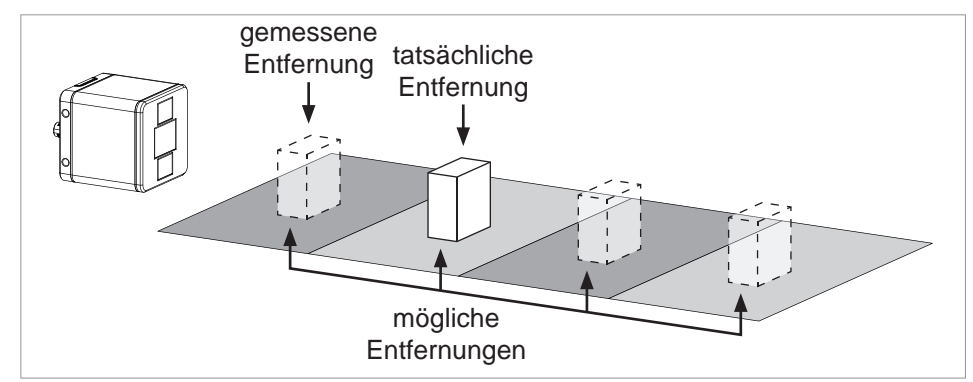

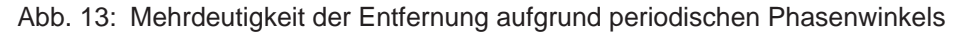

Um bei größeren Entfernungen eindeutige Ergebnisse zu erhalten, wird bei der AM-T100 die Mehrfrequenztechnik eingesetzt. Dabei werden für die Entfernungsmessung zwei Phasen mit unterschiedlichen Frequenzen eingesetzt. Jede Modulationsfrequenz hat einen anderen Mehrdeutigkeitsabstand (D1, D2). Die tatsächliche Entfernung eines Objekts kann dadurch nur an den Stellen übereinstimmen, an denen die Ergebnisse beider Messungen identisch sind.

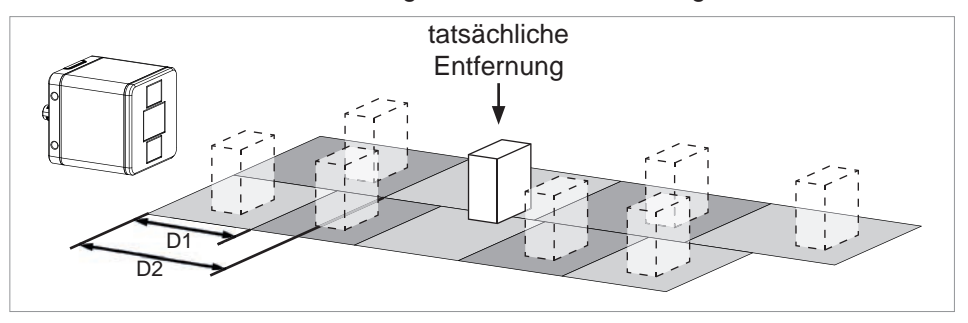

Abb. 14: Mehrfrequenztechnik zur eindeutigen Entfernungsmessung

#### **Koordinatensystem**

Das Koordinatensystem der Kamera kann man sich als ein linkshändiges Koordinatensystem mit einer nach unten gerichteten y-Achse vorstellen. In diesem Koordinatensystem entspricht die positive x-Achse der horizontalen Ausdehnung nach rechts, die positive y-Achse der vertikalen Ausdehnung nach unten und die positive z-Achse zeigt in Richtung der Blickrichtung der Kamera.

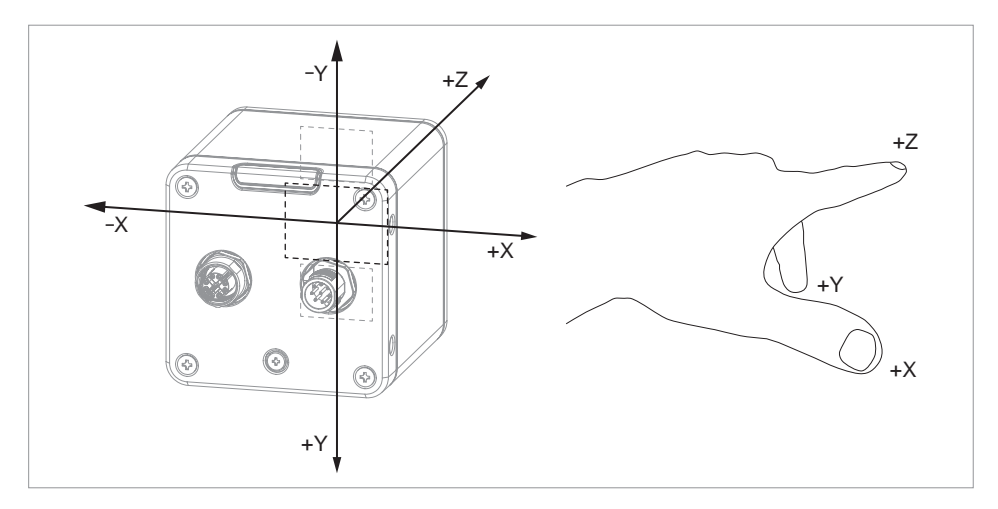

Abb. 15: Koordinatensystem des Sensors

#### **GigE Vision und GenICam**

Die Kamera ist mit den Schnittstellen GigE Vision und GenICam ausgestattet, um einen einfachen und standardisierten Datenaustausch zu ermöglichen.

Der GigE Vision Standard (Gigabit-Ethernet for Machine Vision) bietet eine zuverlässige und kostengünstige Möglichkeit, Bilddaten über eine Gigabit-Ethernet Schnittstelle zu übertragen. Durch die Verwendung handelsüblicher Netzwerkkabel können Entfernungen von bis zu 100 Metern problemlos überbrückt werden.

GenICam (Generic Interface for Cameras) ist ein Standard für eine einheitliche Schnittstelle zur Steuerung von Bildverarbeitungssystemen und Kameras.

#### **Software Development Kit**

Die Kamera verfügt auch über ein eigenes Software Development Kit (SDK). Das SDK besteht aus einer Sammlung von Programmierwerkzeugen und Programmbibliotheken, die Softwareentwickler in ihre eigene Software integrieren können.

Das SDK wird in einem separaten Handbuch beschrieben.

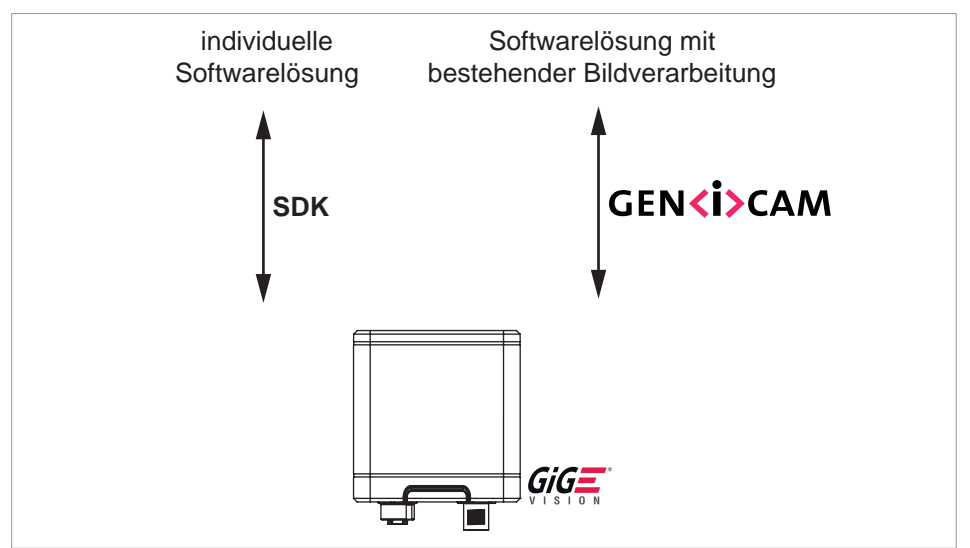

Abb. 16: Übertragungs- und Programmierschnittstellen

<span id="page-23-0"></span>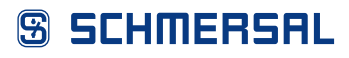

### **5.2 Software herunterladen und installieren**

Die Anwendungssoftware CONSAM-T kann unter products.schmersal.com heruntergeladen werden.

Die aktuelle Firmware ist in der Anwendungssoftware CONSAM-T enthalten und kann nach der Installation aktualisiert werden (siehe Kap. [6.2.5, S.](#page-37-1) 38).

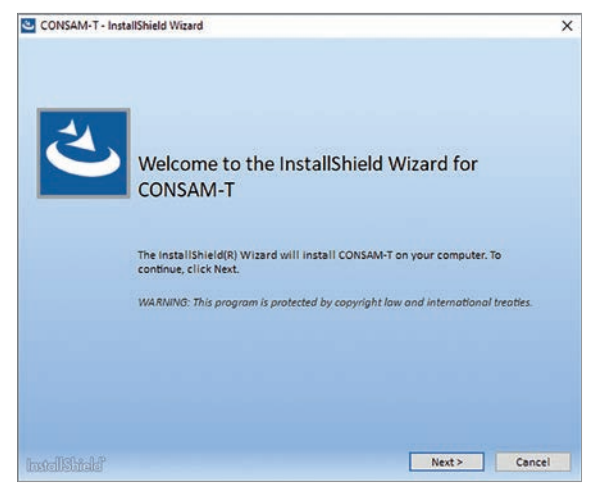

Abb. 17: CONSAM-T Setup-Assistent

So installieren Sie die Anwendungssoftware CONSAM-T:

- Starten Sie den Setup-Assistenten durch Doppelklick auf die Installationsdatei.
- Wählen Sie "Complete" aus. Die Software wird in das Verzeichnis ..C:/Programme/Schmersal/CONSAM-T/desktop" installiert.
- Führen Sie ein Firmware-Update durch (siehe Kap. [6.2.5, S.](#page-37-1) 38).

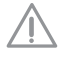

Schalten Sie während des Updates die Spannungsversorgung nicht aus und brechen Sie das Update nicht ab. Die Kamera kann sonst beschädigt werden.

### **5.3 Software deinstallieren**

So deinstallieren Sie die Anwendungssoftware CONSAM-T:

- Starten Sie den Setup-Assistenten durch Doppelklick auf die Installationsdatei.
- Wählen Sie "Remove" aus. Die Software wird deinstalliert.

Alternativ kann die Software auch über die Windows Einstellungen "Apps und Features" deinstalliert werden.

### **5.4 Software aktualisieren**

Aktualisieren Sie bei einem Software-Update sowohl die Anwendungssoftware als auch das Betriebssystem der Kamera.

- Deinstallieren Sie die Software auf dem PC.
- Installieren Sie anschließend die neue Software-Version auf dem PC.
- Führen Sie ein Firmware-Update durch (siehe Kap. [6.2.5, S.](#page-37-1) 38).

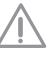

Schalten Sie während des Updates die Spannungsversorgung nicht aus und brechen Sie das Update nicht ab. Die Kamera kann sonst beschädigt werden.

### <span id="page-24-0"></span>**5.5 Funktionsprüfung**

Vor Inbetriebnahme ist Folgendes zu gewährleisten:

- Prüfen Sie den festen Sitz der Kamera.
- Prüfen Sie die Unversehrtheit der Leitungsanschlüsse. Verwenden Sie, wenn nötig, Steckerkappen.
- Entfernen Sie Schmutzreste
	- Reinigen Sie die Kamera mit einem trockenen Tuch. Verwenden Sie keine säure- oder laugenhaltigen Reinigungslösungen.
	- Die Reinigung mit nassen Tüchern könnte die Glasbeschichtung beschädigen und zu zusätzlichen Verunreinigungen führen.

### **5.6 Kamera anschließen**

f

In diesem Kapitel wird die Installation der Kamera beschrieben. Weitere Informationen zur Montage der Kamera finden Sie in der Betriebsanleitung.

Die AM-T100 kann auf zwei Arten angeschlossen werden.

1. I/O-Leitung und Ethernet-Leitung (dauerhaft oder temporär)

Wenn die Kamera über die digitalen Ein- und Ausgänge gesteuert werden soll, muss die I/O-Leitung verwendet werden.

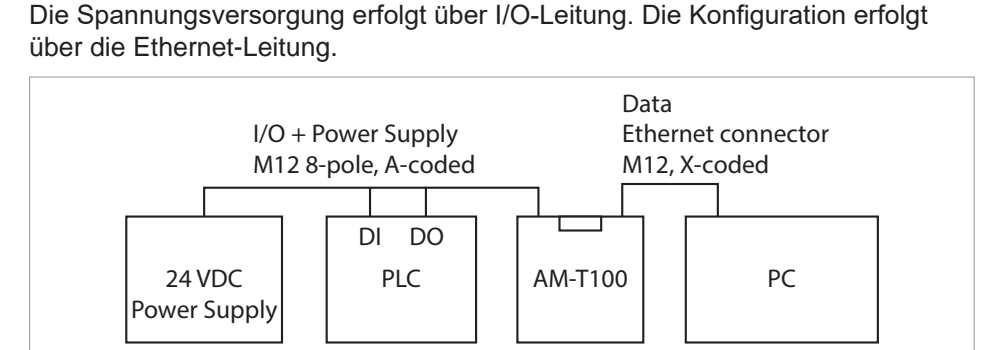

Abb. 18: I/O-Leitung und Ethernet-Leitung für die Konfiguration Mand Friemer-Fe Ethernet connector nomyuration

- Schließen Sie die Kamera über die I/O-Leitung an die Spannungsversorgung und die digitalen Ein- und Ausgänge einer Steuerung an.
- · Schließen Sie die Kamera über die Ethernet-Leitung an den PC an. Power Supply

Nach der Konfiguration kann die Ethernet-Leitung getrennt werden. Die Kamera wird nur noch über die I/O-Leitung betrieben.

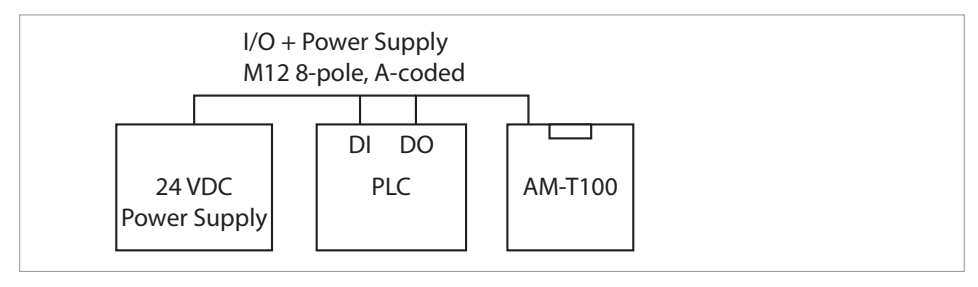

<u>IEEE 802.3bt (1982.</u>

Abb. 19: I/O-Leitung

<span id="page-25-0"></span>2. Ethernet-Leitung  $\overline{a}$ 

Wenn die digitalen Ein- und Ausgänge nicht benötigt werden, kann die Kamera über die Ethernet-Leitung angeschlossen werden. Die Spannungsversorgung und Datenkommunikation erfolgen ausschließlich über den Ethernet-Schnittstelle. Die Spannungsversorgung erfolgt über einen PoE-fähigen Switch nach dem PoE-Standard IEEE 802.3bt. Optional kann Spannungsversorgung über die I/O-Leitung erfolgen.

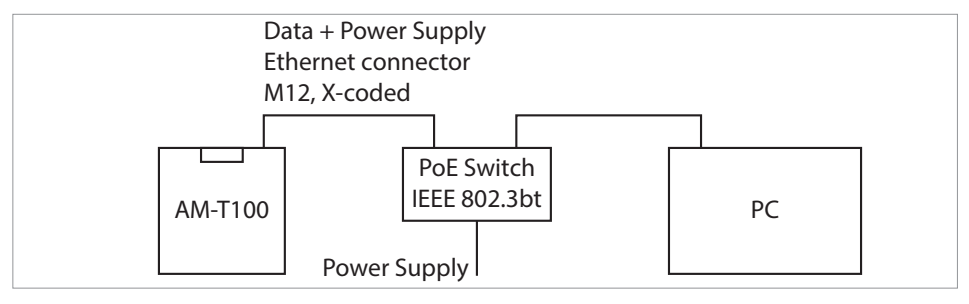

Abb. 20: Ethernet-Leitung

<span id="page-25-1"></span>• Schließen Sie die Kamera über einen PoE-fähigen Switch an den PC an.

### **5.7 Verbindung zur Kamera herstellen**

Im Folgenden wird die grundlegende Konfiguration der Kamera beschrieben. Die ausführliche Beschreibung finden Sie im Kapitel 6 ["Benutzeroberfläche](#page-29-1) Anwen[dungssoftware](#page-29-1) CONSAM-T" ab Seite 30 und im Kapitel 7 ["Benutzeroberflä](#page-52-1)che [Betriebssystem](#page-52-1) AM-T100 OS" ab Seite 53. Weitere Informationen finden Sie im Kapitel 8 "Diagnose und [Störungsbeseitigung"](#page-59-1) ab Seite 60.

Nach dem Einschalten der Kamera wird standardmäßig eine Verbindung zum kamerainternen Betriebssystem AM-T100 OS hergestellt und je nach Einstellung ein Projekt geladen und ausgeführt (siehe [Kapitel](#page-57-1) 7.1.4 "More" auf Seite [58](#page-57-1)). Dadurch wird kein PC für einen Neustart der Kamera benötigt.

Um die Kamera mit der Anwendungssoftware CONSAM-T zu verbinden, gehen Sie wie folgt vor:

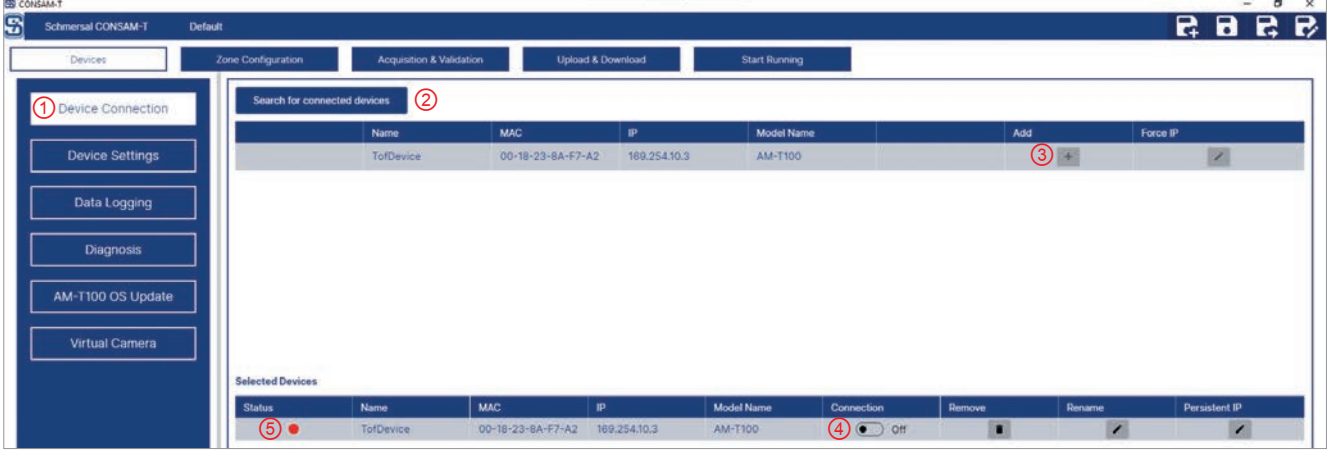

• Starten Sie die Anwendungssoftware CONSAM-T.

Abb. 21: Devices > Device Connection

- Navigieren Sie zum Menü "Devices > Device Connection" (1).
- Klicken Sie auf die Schaltfläche "Search for connected devices" (2), um die angeschlossene Kamera im Netzwerk zu finden.
- Klicken Sie auf die Schaltfläche "Add" (3), um eine Kamera auszuwählen.

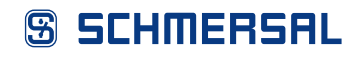

• Klicken Sie auf die Schaltfläche "Connection" (4), um die Verbindung zur Kamera herzustellen.

Bei einer erfolgreichen Verbindung leuchtet die Anzeige "Status" (5) grün.

### <span id="page-26-0"></span>**5.8 Kamera konfigurieren**

 $\blacksquare$ 

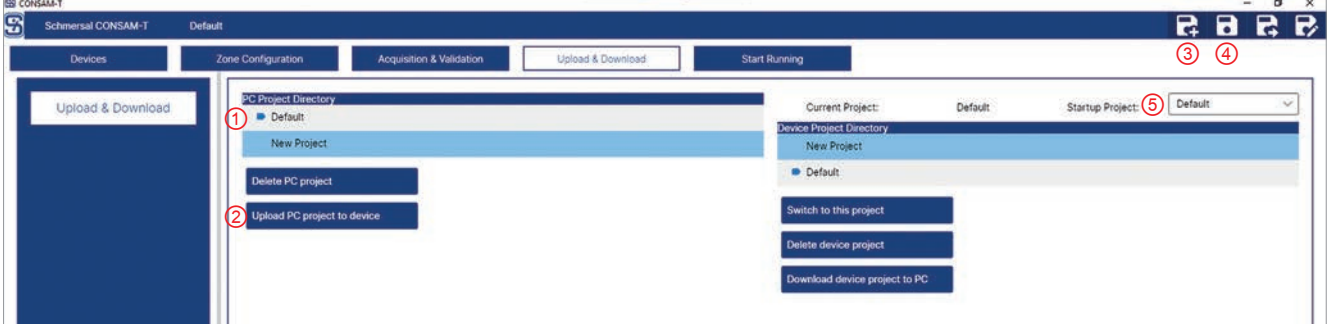

Abb. 22: Upload & Download

In diesem Menü können Projekte auf dem PC und auf der Kamera verwaltet werden. Projekte dienen dazu, unterschiedliche Einstellungen zu speichern. Das aktuell geladene Projekt wird durch das Symbol **gekennzeichnet**.

Geänderte Einstellungen werden nicht automatisch gespeichert. Wenn die Software beendet wird oder ein Projekt neu erstellt oder geladen wird, gehen bisherige Einstellungen verloren.

- Klicken Sie auf die Schaltfläche "Save" (4), um Einstellungen in einem Projekt zu speichern.
- Speichern Sie ggf. vorgenommene Einstellungen.
- Klicken Sie auf die Schaltfläche "New" (3), um ein neues Projekt anzulegen. Ein neu angelegtes Projekt wird automatisch aktiviert.

<span id="page-27-0"></span>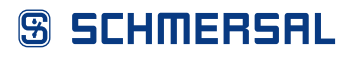

### **5.9 Einstellungen vornehmen**

Die Kamera wird kalibriert ausgeliefert, sodass eine Erstkalibrierung nicht erforderlich ist.

Allerdings müssen je nach Montage- und Umgebungsbedingungen sowie der Reflektivität der Objekte die in Kapitel 6.2.2 "Device [Settings"](#page-31-1) auf Seite 32 beschriebenen Parameter angepasst werden, um genaue Messergebnisse zu erhalten.

Wählen Sie unter "Device Settings" den nächsthöheren "Range Mode" aus, als die maximale Entfernung in Ihrer Szene, um Verzerrungen zu vermeiden.

Mit Hilfe der Software können komplexe 3D-Zonen konfiguriert und überwacht werden. Jeder Zone kann eine Warnung oder ein Alarm zugeordnet werden, die ausgelöst werden, sobald ein Objekt in die Zone eindringt oder die Zone verlässt. Es können mehrere, auch identische Zonen definiert werden. Über die Kombination der Signale der digitalen Eingänge können unterschiedliche Konfigurationen aktiviert werden.

- Konfigurieren Sie die Zonen, wie in Kapitel 6.3 "Zone [Configuration"](#page-39-1) ab Seite [40](#page-39-1) beschrieben.
- Navigieren Sie zum Menü "Acquisition & Validation" und klicken Sie auf die Schaltfläche "Execute Continuous", um die kontinuierliche Bildaufnahme zu starten und die konfigurierten Zonen zu testen.

Die Ausgabe der Warnungen erfolgt über den digitalen Ausgang 1. Die Ausgabe der Alarme erfolgt über den digitalen Ausgang 2.

### **5.10 Einstellungen auf die Kamera laden**

Nach erfolgreicher Konfiguration können die auf dem PC gespeicherten Projekte auf die Kamera übertragen werden, um die Kamera autark zu betreiben.

- Speichern Sie ggf. vorgenommene Einstellungen.
- Wählen Sie unter "PC Project Directory" (1) ein Projekt aus und klicken Sie auf die Schaltfläche "Upload PC project to device" (2), um ein Projekt vom PC auf die Kamera zu kopieren.
- Wählen Sie unter "Startup Project" (5) das Projekt aus, welches standardmäßig auf der Kamera gestartet werden soll.

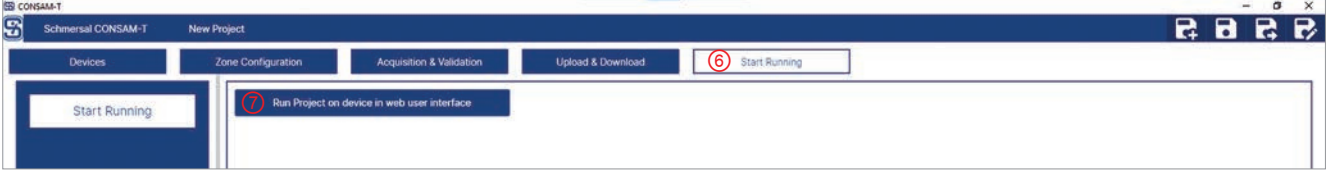

Abb. 23: Start Running

- Navigieren Sie zum Menü "Start Running" (6).
- Klicken Sie auf die Schaltfläche "Run Project on device in web user interface" (7), um das Betriebssystems AM-T100 OS aufzurufen.

Ein Browser-Fenster öffnet sich.

<span id="page-28-0"></span>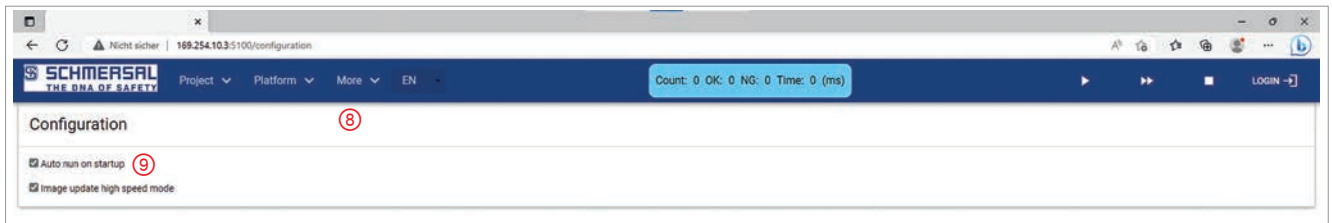

Abb. 24: More > Configuration

- Navigieren Sie zum Menü "More > Configuration" (8).
- Wählen Sie die Checkbox "Auto run on startup" (9) aus.

Das ausgewählte Projekt wird automatisch geladen und gestartet.

### **5.11 Log- und Punktwolken-Dateien auslesen**

Jeder Ein- und Austritt in eine bzw. aus einer Zone wird in einer Log-Datei gespeichert. Zu jedem Ereigniszeitpunkt wird auch eine Punktwolkendatei gespeichert.

Die Daten können, wie in Kapitel 6.2.3 "Data [Logging"](#page-34-1) auf Seite 35 beschrieben, ausgelesen werden.

# <span id="page-29-1"></span><span id="page-29-0"></span>**6 Benutzeroberfläche Anwendungssoftware CONSAM-T**

### **6.1 Übersicht**

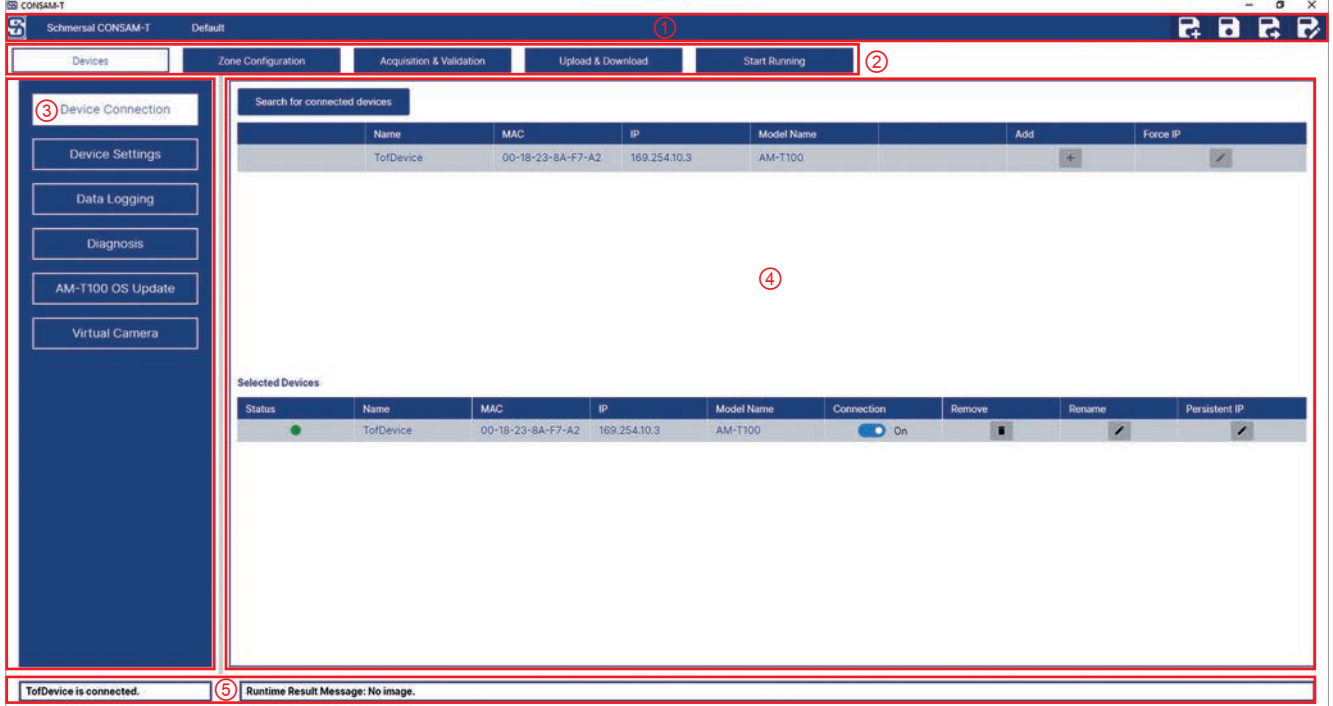

### Abb. 25: Startbildschirm

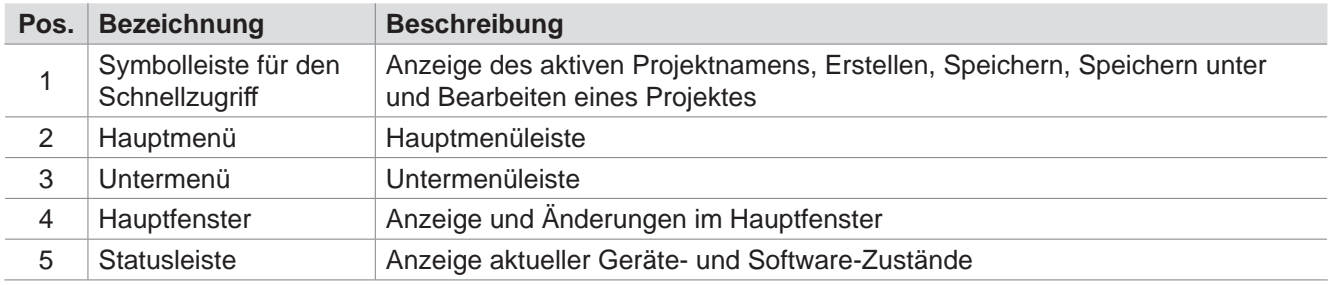

### <span id="page-30-0"></span>**6.2 Devices**

#### <span id="page-30-1"></span>**6.2.1 Device Connection**

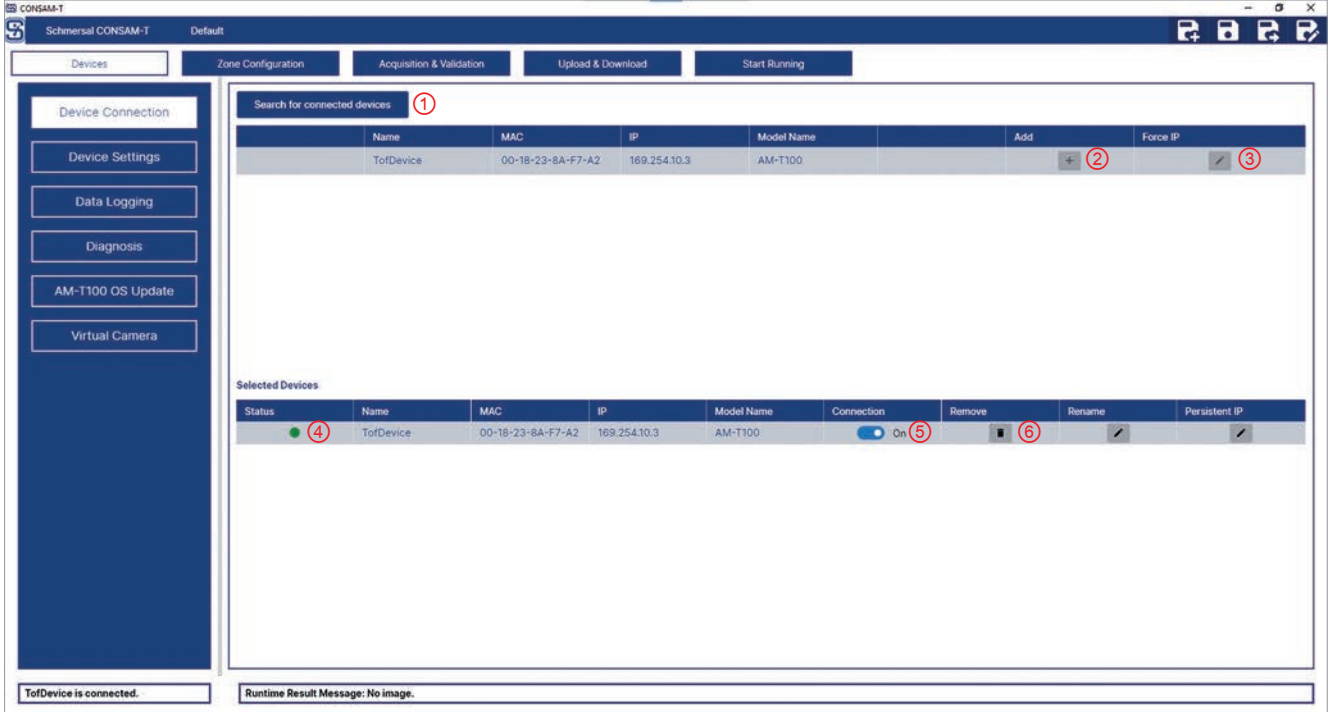

Abb. 26: Devices > Device Connection

| Pos. | <b>Bezeichnung</b>              | <b>Beschreibung</b>                                 |
|------|---------------------------------|-----------------------------------------------------|
|      | Search for connected<br>devices | Suche nach neu angeschlossenen Geräten.             |
| 2    | Add                             | Hinzufügen einer neuen Kamera zur Verbindungsliste. |
| 3    | Force IP                        | Änderung einer IP-Adresse.                          |
| 4    | <b>Status</b>                   | Anzeige des Verbindungsstatus.                      |
| 5    | Connection (On/Off)             | Verbinden/Trennen einer Kamera.                     |
| 6    | Remove                          | Entfernen einer Kamera aus der Verbindungsliste.    |

In diesem Menü wird die Kamera mit der Konfigurations-Software verbunden.

- Klicken Sie auf die Schaltfläche "Search for connected devices" (1), um die angeschlossene Kamera im Netzwerk zu finden.
- Klicken Sie auf die Schaltfläche "Add" (2), um eine Kamera auszuwählen.
- Klicken Sie auf die Schaltfläche "Force IP" (3), um die IP-Adresse der Kamera zu ändern.

Ein Untermenü öffnet sich.

- Klicken Sie auf die Tabellenkopfzeile "Parameter", um die Netzwerkinformationen zu laden.
- Ändern Sie im Feld "Force IP" die IP-Adresse und klicken Sie anschließend auf die Schaltfläche "Execute", um die geänderte IP-Adresse zu übernehmen.
- Klicken Sie auf die Schaltfläche "Connection" (5), um die Verbindung zur Kamera herzustellen.

Über die Schaltfläche "Connection" (5) kann die Verbindung wieder getrennt werden.

Über die Schaltfläche "Remove" (6) kann die Kamera wieder entfernt werden.

<span id="page-31-1"></span>Bei Verbindungsproblemen siehe Kapitel 8 "Diagnose und [Störungsbeseitigung"](#page-59-1) [auf Seite](#page-59-1) 60.

### <span id="page-31-0"></span>**6.2.2 Device Settings**

| $S$ schr<br>Devices      | Acquisition & Validation<br>Zone Configuration<br>Upload & Download | <b>Start Running</b> | RR<br>e a               |
|--------------------------|---------------------------------------------------------------------|----------------------|-------------------------|
| <b>Device Connection</b> | Device Information (1)                                              |                      | <b>Default Settings</b> |
|                          | Parameter                                                           | Value                | <b>Unit</b>             |
| <b>Device Settings</b>   | Vendor Name                                                         | Delta Electronics    |                         |
|                          | Model Name                                                          | AM-T100              |                         |
| Data Logging             | Device Version                                                      | v0.30                |                         |
|                          | Device Serial Number                                                | T22370007            |                         |
| Diagnosis                | <b>Acquisition Frame Rate</b>                                       | 60                   | Hz                      |
|                          | Sensor Width                                                        | 640                  |                         |
| AM-T100 OS Update        | Sensor Height                                                       | 480                  |                         |
|                          | Distance Unit                                                       | Milimeter            |                         |
| Virtual Camera           | 3<br><b>Image Acquisition</b>                                       |                      |                         |
|                          | Parameter                                                           | Value                | Unit                    |
|                          | Exposure Time                                                       | 1,000.00             | ius.                    |
|                          | Confidence Filter Enable                                            | $\Box$ on            |                         |
|                          | Confidence Filter Value                                             | 0.02                 |                         |
|                          | Range Mode                                                          | Range6000            |                         |
|                          | Interoperability                                                    | $\bullet$ off        |                         |
|                          | Median Filter Enable                                                | $\bullet$ off        |                         |
|                          | <b>Bilateral Filter Enable</b>                                      | $\circ$ off          |                         |
|                          | Bilateral Filter SigmaColor                                         | 19.00                |                         |
|                          | <b>Bilateral Filter SigmaSpace</b>                                  | 1.00                 |                         |
|                          | <b>Exponential Filter Enable</b>                                    | $\bullet$ off        |                         |
|                          | Exponential Filter Smooth Factor                                    | 1.00                 |                         |

Abb. 27: Devices > Device Settings

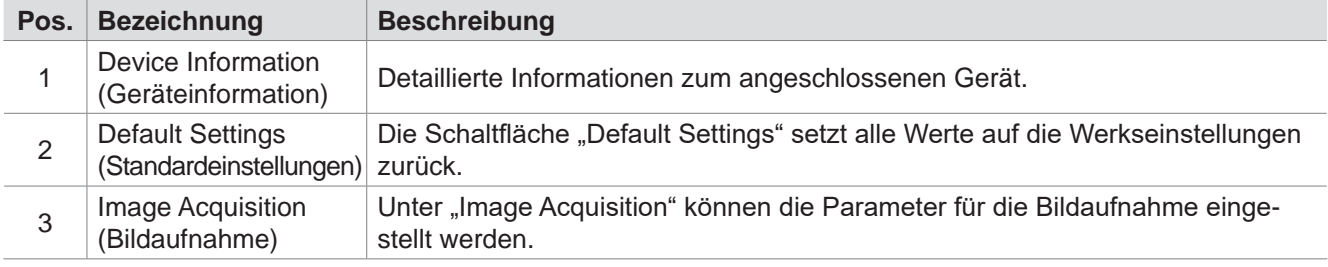

In diesem Menü werden die Kamerainformationen angezeigt und die Parameter für die Bildaufnahme können eingestellt werden.

Die Kamera muss mit CONSAM-T verbunden sein. f.

Ŧ

Die Fehlermeldung in der Statusleiste "Runtime Result Message: Configuration setting is wrong." bezieht sich nicht auf die Einstellungen in diesem Menü, sondern auf die Konfiguration der Zonen.

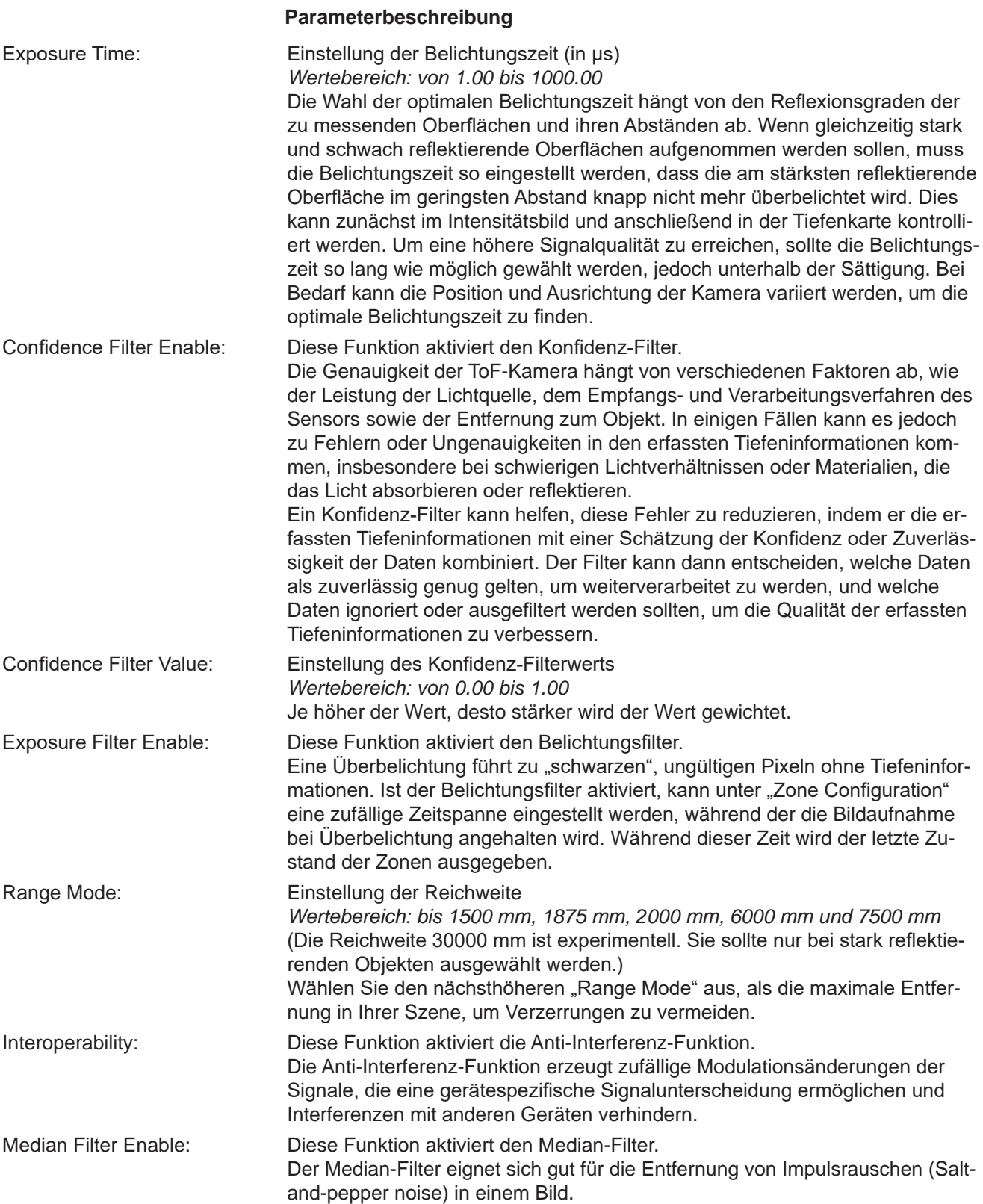

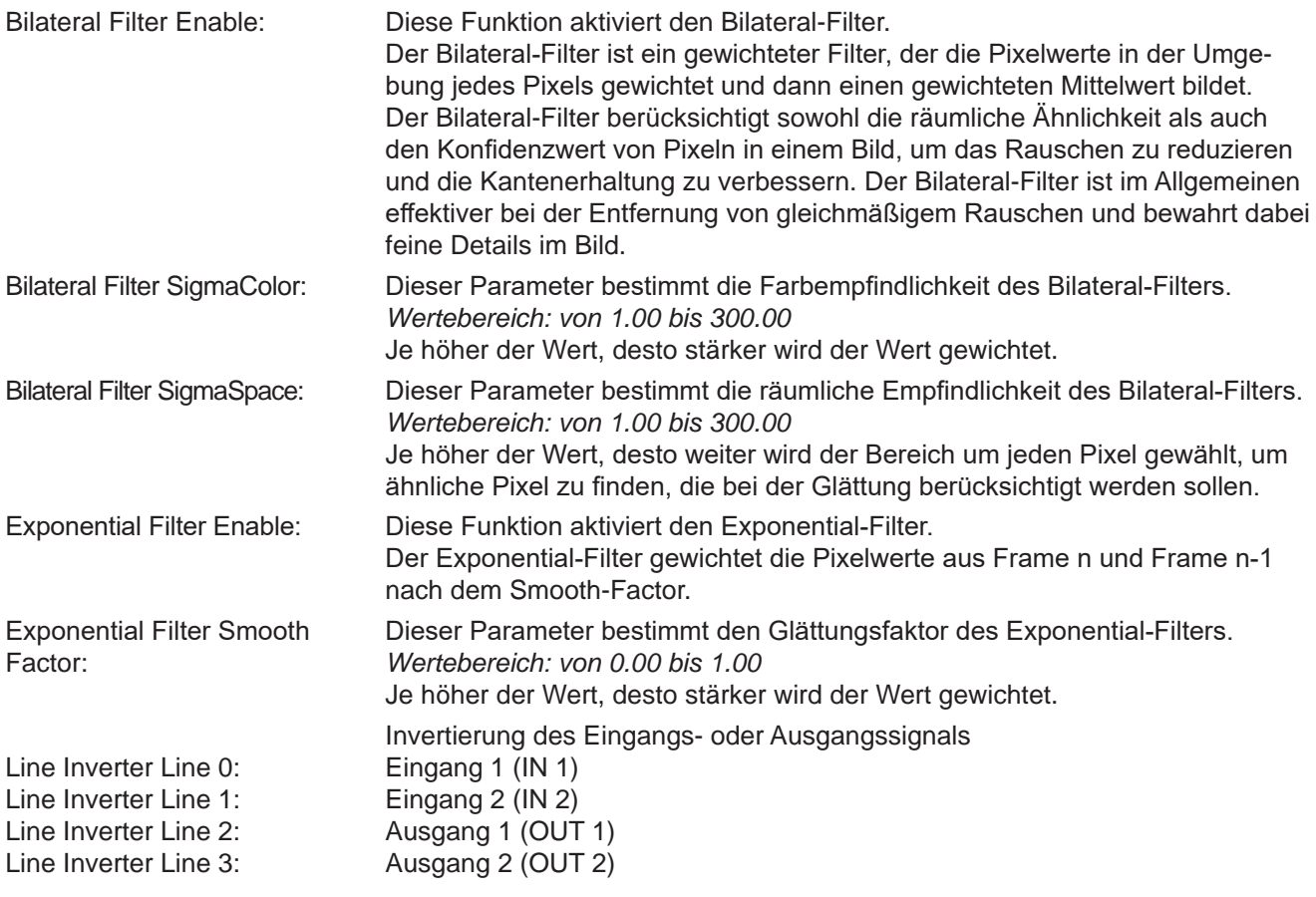

### <span id="page-34-1"></span><span id="page-34-0"></span>**6.2.3 Data Logging**

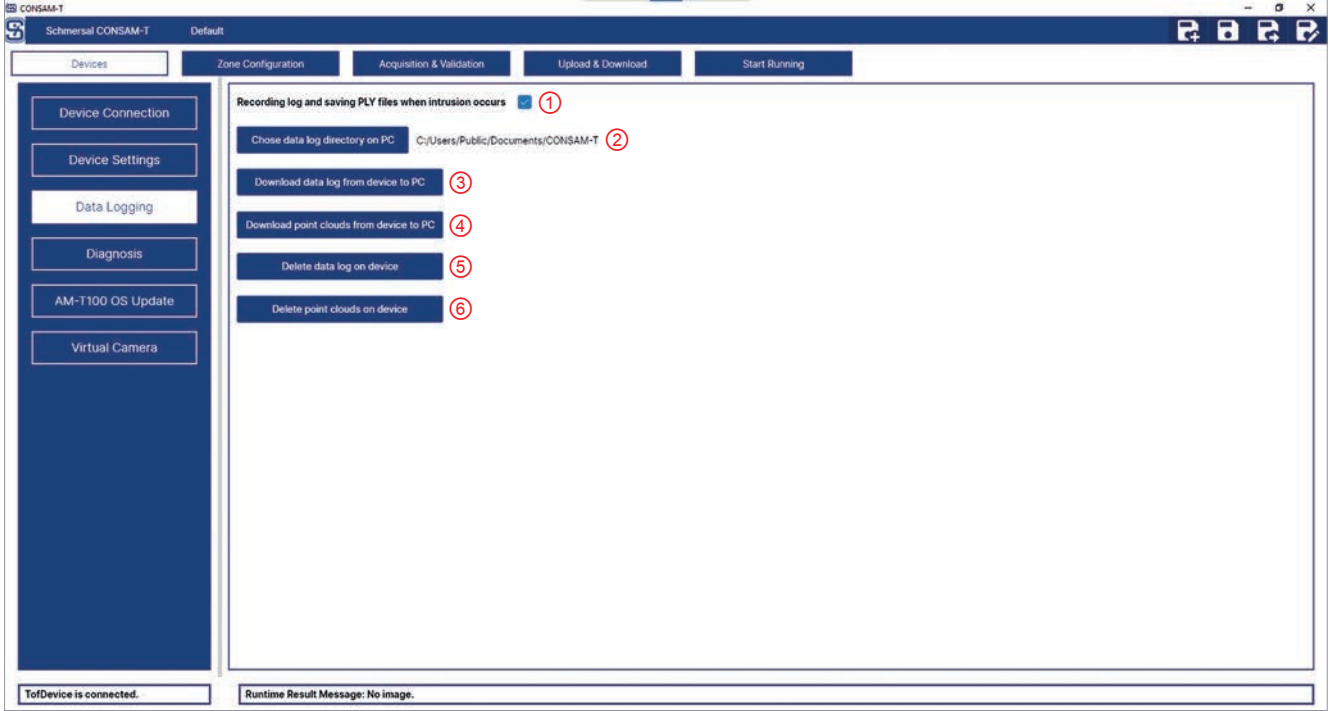

Abb. 28: Devices > Data Logging

| Pos.           | <b>Bezeichnung</b>                                             | <b>Beschreibung</b>                                                                                                    |
|----------------|----------------------------------------------------------------|----------------------------------------------------------------------------------------------------|
| 1              | Recording log and<br>saving PLY files when<br>intrusion occurs | Speichern von Log- und Punktwolken-Dateien, wenn ein Ein- bzw. Austritt in<br>eine bzw. aus einer Zone erfolgt.<br>Pro Ereignis wird eine Punktwolken-Datei von mehreren Megabyte erstellt.<br>Sehen Sie ausreichend Speicherplatz vor.                                                                                                    |
| $\overline{2}$ | Choose data log<br>directory on PC                             | Verzeichnis für das Speichern der Log- und Punktwolken-Dateien auf dem PC.<br>Standardverzeichnis:<br>C:/Benutzer/Öffentlich/Öffentliche Dokumente/CONSAM-T/<br>Im Unterverzeichnis "Intrusion" werden der Ein- und Austritt in und aus einer<br>Zone in der Log-Datei "intrusion.log" gespeichert. Zu jedem Ereigniszeitpunkt<br>wird auch eine Punktwolkendatei im PLY-Format gespeichert. |
| 3              | Download data log<br>from device to PC                         | Log-Datei von der Kamera auf den PC übertragen.<br>Die Log-Datei "intrusion.log" wird im Unterverzeichnis "Download" gespeichert.                                                                                                    |
| $\overline{4}$ | Download point<br>clouds from device<br>to PC                  | Punktwolken-Dateien von der Kamera auf den PC übertragen.<br>Die Punktwolken-Dateien werden im Unterverzeichnis "Download" gespeichert.                                                                                                    |
| 5              | Delete data log on<br>device                                   | Log-Datei auf der Kamera löschen.                                                                                                    |
| 6              | Delete point clouds<br>on device                               | Punktwolken-Dateien auf der Kamera löschen.                                                                                                    |

In diesem Menü wird die Aufzeichnung von Ein- und Austritten in eine Zone in einer Log-Datei sowie die zugehörigen Punktwolken verwaltet.

Für die Aufzeichnung auf dem PC müssen folgende Gegebenheiten erfüllt sein: – die Kamera ist eingeschaltet,

- der PC und die Anwendungssoftware sind gestartet,
- der Speicherort ist festgelegt,
- die Verbindung zur Kamera ist im Betriebssystem unter "Plattform > Camera" inaktiv
- die Verbindung zur Kamera ist unter "Device Connection" aktiv und
- die Bildaufnahme "Execute Continuous" unter "Acquisition & Validation" ist aktiv.

Für die Aufzeichnung auf der Kamera müssen folgende Gegebenheiten erfüllt sein:

- die Kamera ist gestartet,
- die Verbindung zur Kamera in der Konfigurations-Software auf dem PC ist unter "Device Connection" inaktiv,
- die Verbindung zur Kamera ist im Betriebssystem unter "Plattform > Camera" aktiv und
- die Bildaufnahme "Execute Continuous" ist aktiv.

### <span id="page-36-0"></span>**6.2.4 Diagnosis**

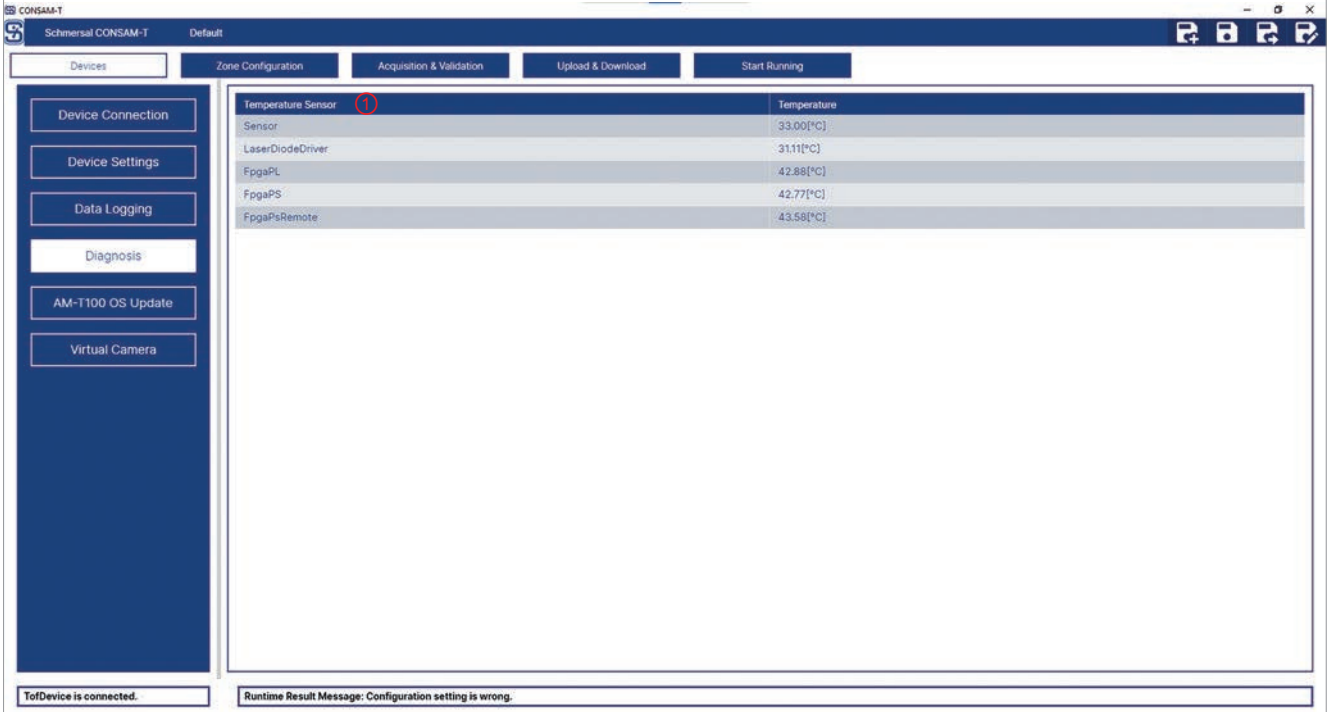

Abb. 29: Devices > Diagnosis

| Pos. | <b>Bezeichnung</b>        | <b>Beschreibung</b>                                                                                                    |  |  |  |  |  |
|------|---------------------------|----------------------------------------------------------------------------------------------------|--|--|--|--|--|
|      | <b>Temperature Sensor</b> | Anzeige der Temperaturen der einzelnen Komponenten:<br>Sensor, Laser Diode Driver (Laserdioden-Treiber),<br>FPGA (Field-Programmable Gate Array),<br>FPGA PL (FPGA Programmable Logic),<br>FPGA PS (FPGA Processing System),<br>FPGA PS Remote (FPGA Processing System Remote) |  |  |  |  |  |

In diesem Menü werden die Temperaturen der einzelnen Komponenten angezeigt. Eine automatische Abschaltung bei Übertemperatur erfolgt nicht.

### <span id="page-37-1"></span><span id="page-37-0"></span>**6.2.5 AM-T100 OS Update**

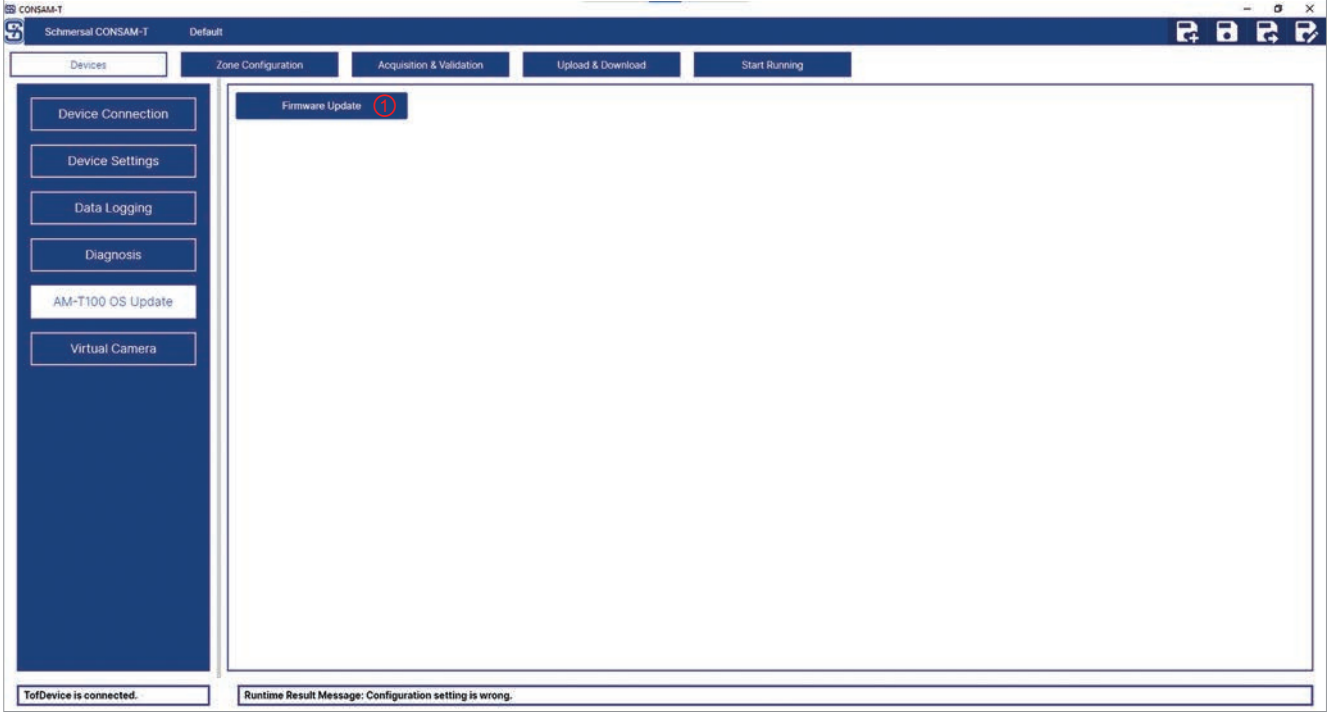

Abb. 30: Devices > AM-T100 OS Update

| Pos. Bezeichnung | <b>Beschreibung</b>                                     |
|------------------|---------------------------------------------------------|
|                  | AM-T100 OS Update   Aktualisierung der Geräte-Firmware. |

In diesem Menü kann die Firmware der Kamera aktualisiert werden.

- Verbinden Sie die Kamera mit der Konfigurations-Software (siehe Kap. [6.2.1, S.](#page-30-1) 31).
- Klicken Sie auf die Schaltfläche "AM-T100 OS Update", um die Aktualisierung der Firmware zu starten.

Die Aktualisierung kann einige Minuten dauern. Schalten Sie die Kamera während der Aktualisierung nicht aus. Nach Abschluss der Aktualisierung erscheint die Meldung "AM-T100 OS update succeeded".

Nach dem Update wird die Verbindung zur Konfigurations-Software getrennt.

### <span id="page-38-1"></span><span id="page-38-0"></span>**6.2.6 Virtual Camera**

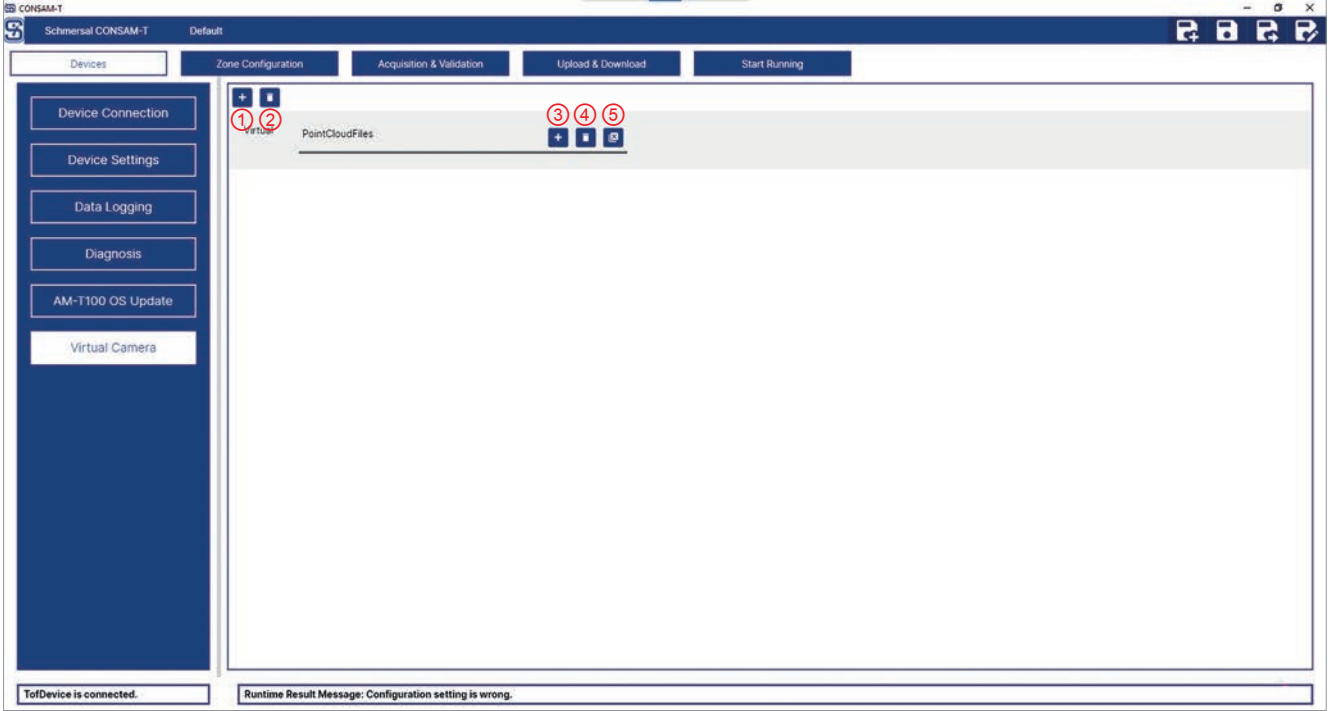

Abb. 31: Devices > Virtual Camera

| Pos. | <b>Bezeichnung</b>        | <b>Beschreibung</b>                                                                                                    |
|------|---------------------------|----------------------------------------------------------------------------------------------------|
| 1    | <b>Add Virtual Camera</b> | Hinzufügen einer virtuellen Kamera.                                                                                                    |
| 2    | Delete Virtual Camera     | Entfernen einer virtuellen Kamera.                                                                                                    |
| 3    | Load File                 | Laden einer oder mehrerer Punktwolken-Dateien im Dateiformat PCD.                                                                                                    |
| 4    | <b>Discard File</b>       | Verwerfen einer ausgewählten Punktwolken-Datei.                                                                                                    |
| 5    | Discard all Files         | Verwerfen aller Punktwolken-Dateien.                                                                                                    |
|      |                           | In diesem Menü können gespeicherte Punktwolken-Dateien einer virtuellen<br>Kamera zugeordnet werden. Die virtuelle Kamera kann dann im Menü "Zone<br>Configuration" ausgewählt werden.                                                    |
|      |                           | So fügen Sie eine neue virtuelle Kamera hinzu:                                                                                                    |
|      |                           | Klicken Sie auf die Schaltfläche "Add Virtual Camera" (1).                                                                                                    |
|      |                           | Es wird eine neue virtuelle Kamera hinzugefügt.                                                                                                    |
|      |                           | So laden Sie eine oder mehrere Punktwolken-Dateien in eine virtuelle Kamera:<br>Klicken Sie auf die Schaltfläche "Load File" (3), wählen Sie eine oder mehre-<br>$\bullet$<br>re Punktwolken-Dateien aus und bestätigen Sie mit "Öffnen". |
|      |                           | Über die Schaltfläche "Delete Virtual Camera" (2) kann die virtuelle Kamera wie-<br>der entfernt werden.                                                                                                    |
|      |                           | Über die Schaltfläche "Discard File" (4) kann die ausgewählte Punktwolken-<br>Datei entfernt werden.                                                                                                    |
|      |                           | Über die Schaltfläche "Discard all Files" (5) können alle Punktwolken-Dateien<br>entfernt werden.                                                                                                    |
|      | i.                        | Eine Punktwolken-Datei kann durch Rechtsklick im Ausgabefenster unter<br>"Zone Configuration" oder "Acquisition & Validation" gespeichert werden.                                                                                         |

### <span id="page-39-1"></span><span id="page-39-0"></span>**6.3 Zone Configuration**

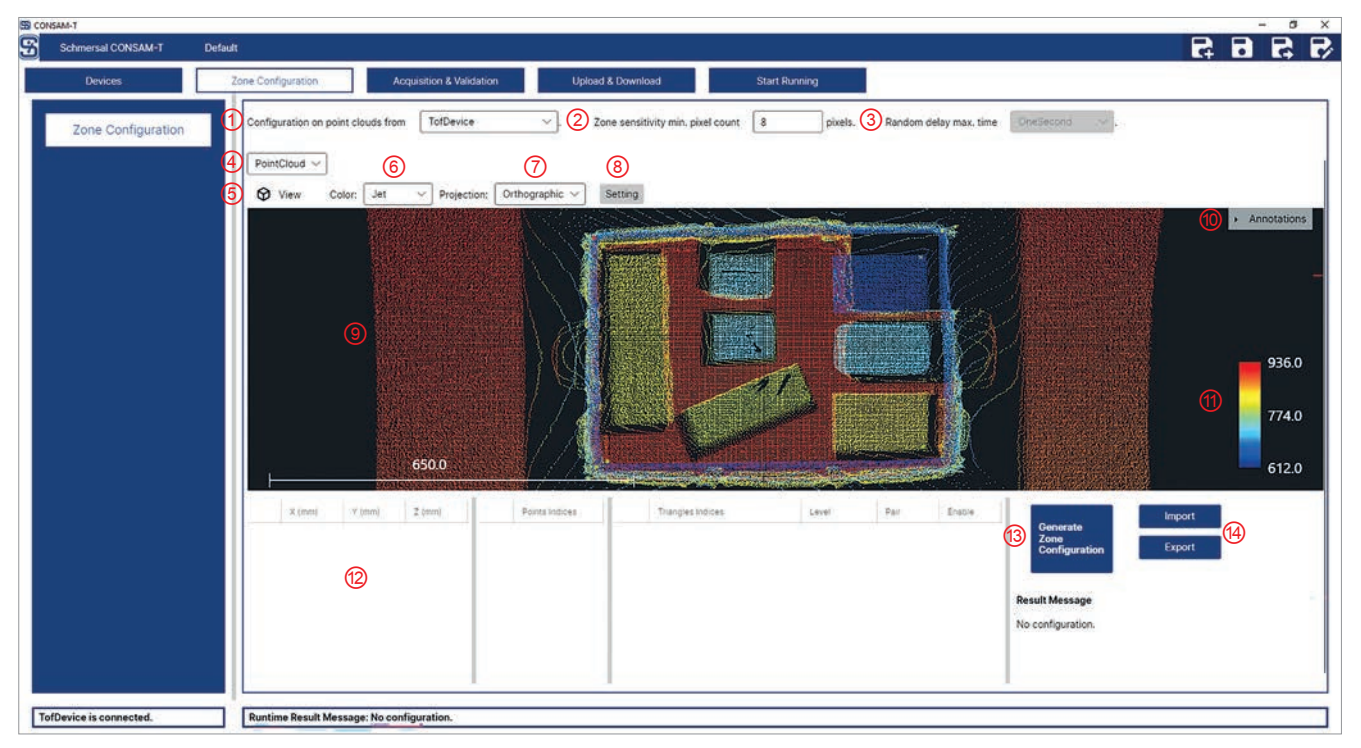

Abb. 32: Zone Configuration

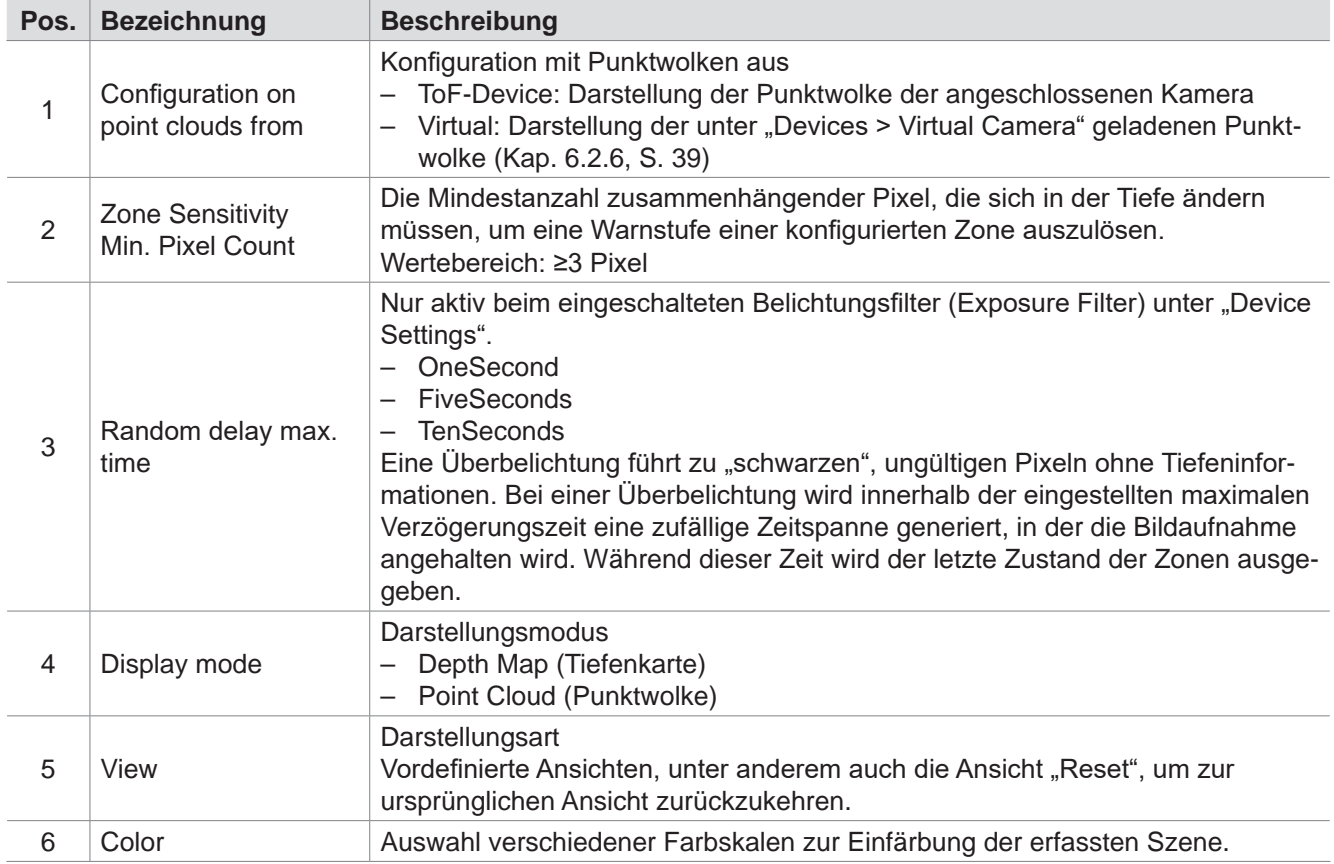

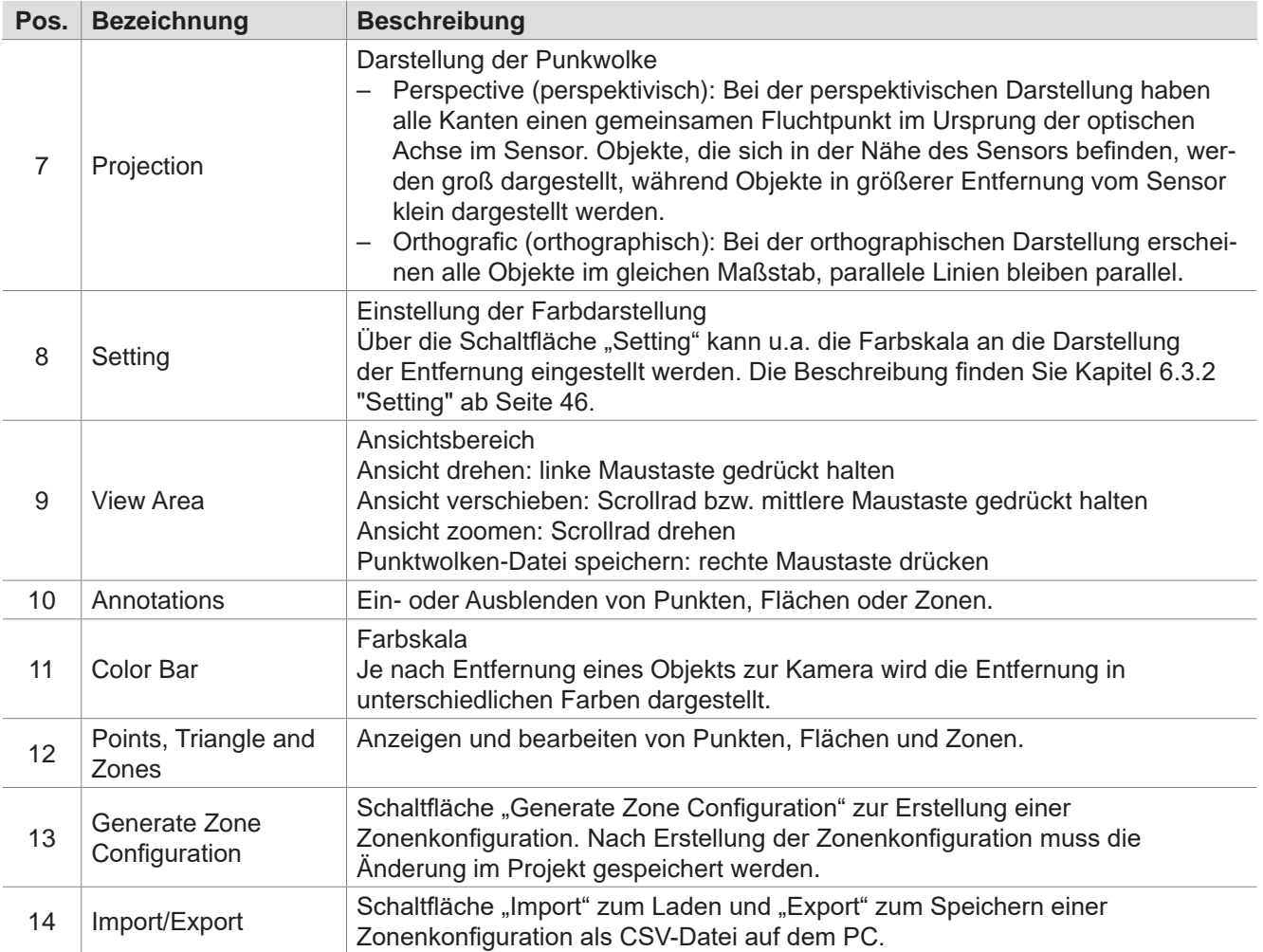

In diesem Menü können Bereiche mit komplexen 3D-Zonen definiert werden. Jeder Zone muss eine Warnstufe, "Warning" oder "Alarm", zugeordnet werden, die ausgelöst wird, sobald ein Objekt in die Zone eindringt oder die Zone verlässt. Jeder Zone muss auch die Kombination der Signalzustände der digitalen Eingänge zugeordnet werden, um zwischen verschiedenen Zonen umschalten zu können. Diese werden im Dropdown-Menü "Pair" ausgewählt.

Die detaillierte Beschreibung der Einstellung der Zonen, der Zuordnung zu den digitalen Ein- und Ausgängen finden Sie in Kapitel 6.3.1 "Zonen [definieren"](#page-42-1) ab [Seite](#page-42-1) 43.

Eine Zone besteht aus der Hüllgeometrie, die aus einer definierten Fläche und dem Ursprung des Kamera-Koordinatensystems gebildet wird.

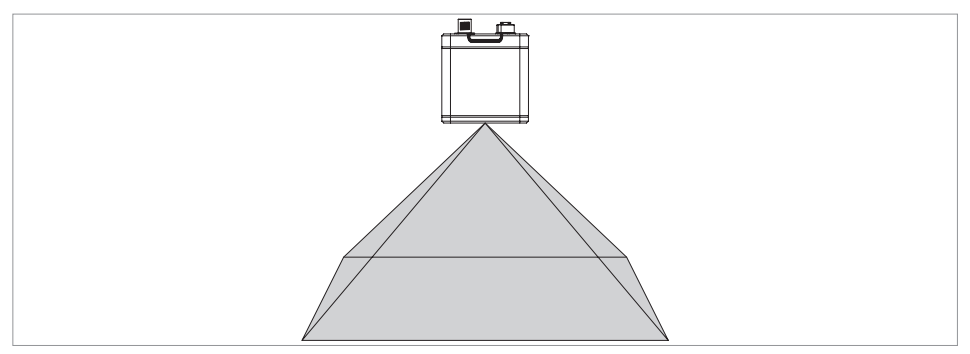

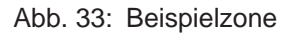

f.

Die Zonen werden wie folgt dargestellt:

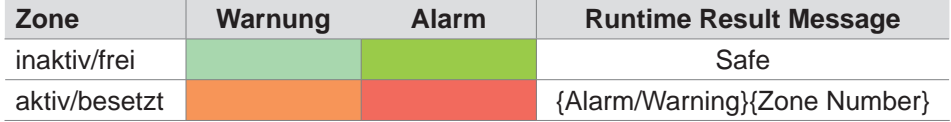

Der Bereich innerhalb dieser Hüllgeometrie muss frei sein. Sollten sich Objekte dauerhaft innerhalb dieser Hüllgeometrie befinden, muss die Zone so gestaltet werden, dass dauerhaft eindringende Objekte ausgespart werden. Die Fläche einer Zone darf auch nicht zu nah an Objekten/Wänden definiert

werden. Punkte, die durch Messungenauigkeiten in die Zone eindringen, können eine Warnung oder einen Alarm auslösen.

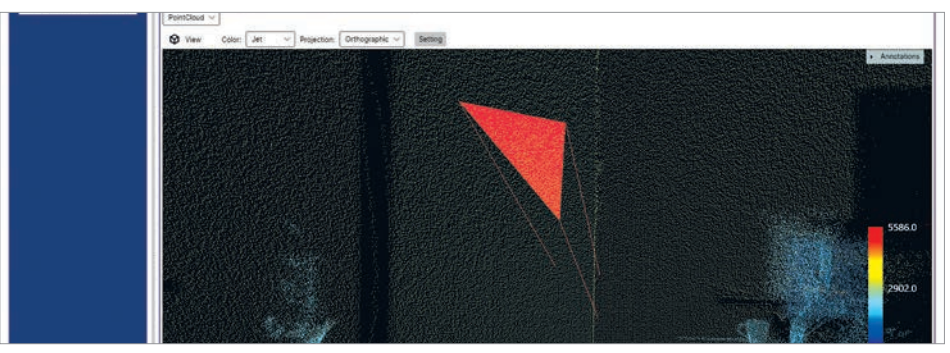

Abb. 34: Fläche einer Zone ist zu nah an einem Objekt. Messungenauigkeiten können zu Punkten führen, die in die Zone eindringen.

Es ist nicht möglich, eine frei im Raum liegende Hüllgeometrie zu definieren, in der allein die Zone ausgelöst wird. Die Zone/Hüllgeometrie wird immer vom Ursprung des Kamera-Koordinatensystems bis zu einer definierten Fläche gebildet.

#### <span id="page-42-0"></span>**6.3.1 Zonen definieren**

<span id="page-42-1"></span>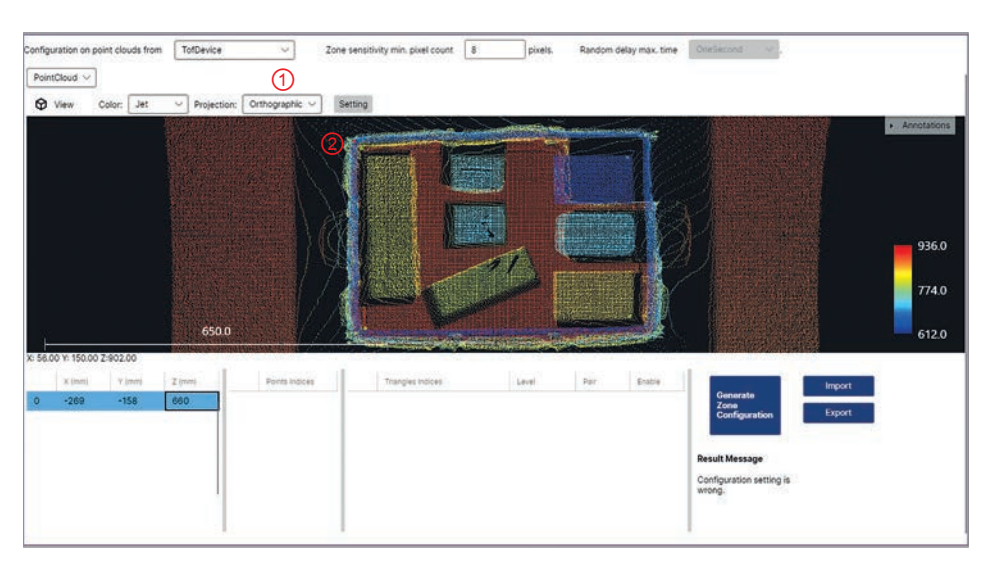

Optional kann die Darstellung der Punktwolke in eine perspektivische Darstellung (1) geändert werden.

Zur Definition einer Zone werden nacheinander Punkte und Flächen (Dreiecke) festgelegt.

• Klicken Sie doppelt an eine Stelle im Bild (2), um einen neuen Punkt zu erstellen.

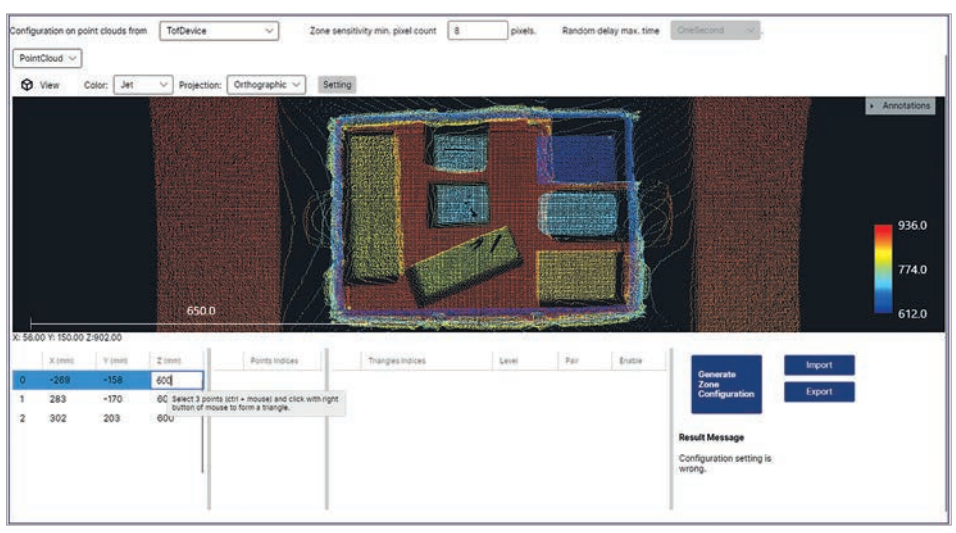

Die Werte können durch Anklicken des Wertefeldes (X, Y, Z) angepasst werden. So können beispielsweise mehrere Punkte auf derselben Höhe erzeugt werden.

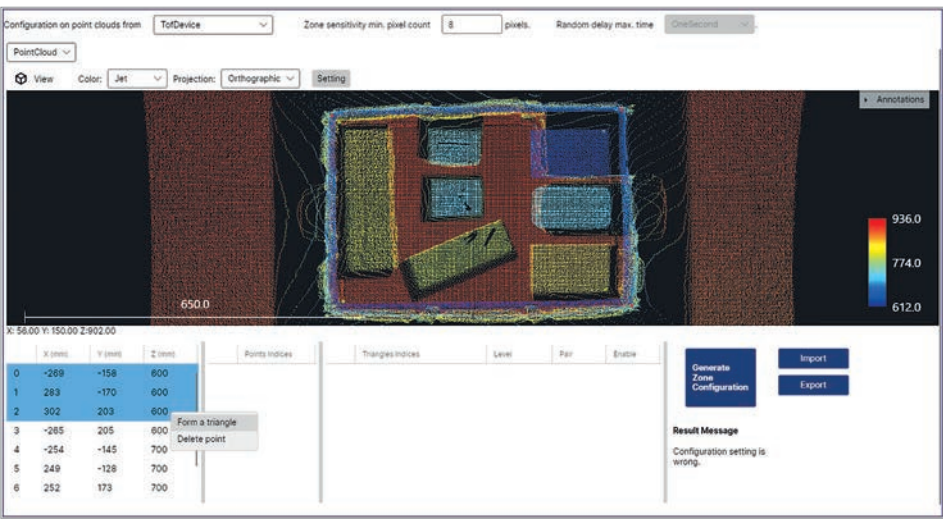

- Wählen Sie drei Punkte aus, während Sie die STRG-Taste gedrückt halten.
- Klicken Sie mit rechter Maustaste auf die ausgewählten Punkte und wählen Sie "Form a triangle" aus.

Es wird eine dreieckige Fläche erzeugt.

Über den Menüpunkt "Delete points" können ausgewählte Punkte und ggf. die abhängigen Flächen und Zonen gelöscht werden.

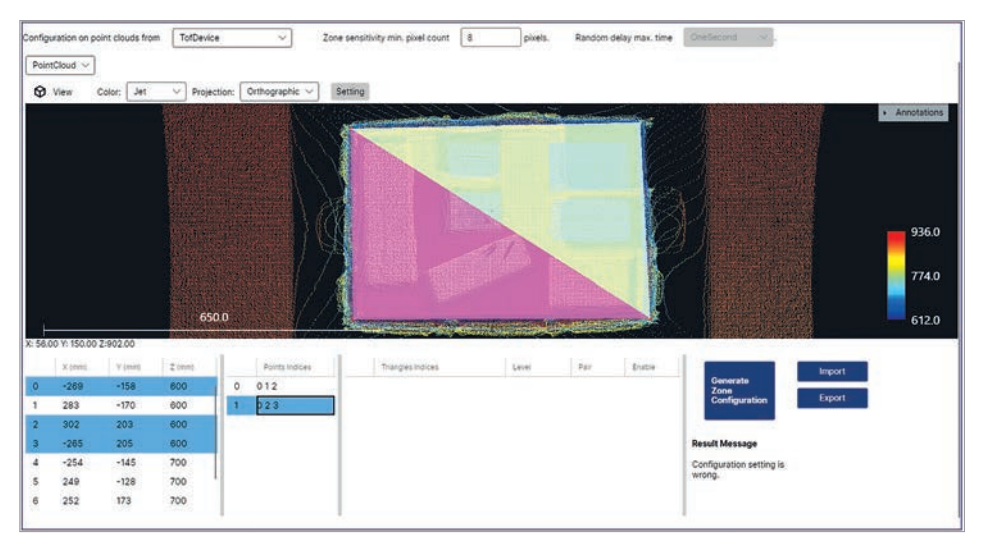

• Wiederholen Sie die Schritte, bis die gewünschte Fläche definiert ist. Die einzelnen Flächen müssen nicht miteinander verbunden sein. Dadurch können feste Objekte im Erfassungsbereich maskiert werden.

Über den Menüpunkt "Delete triangles" können ausgewählte Flächen und ggf. die abhängigen Zonen gelöscht werden.

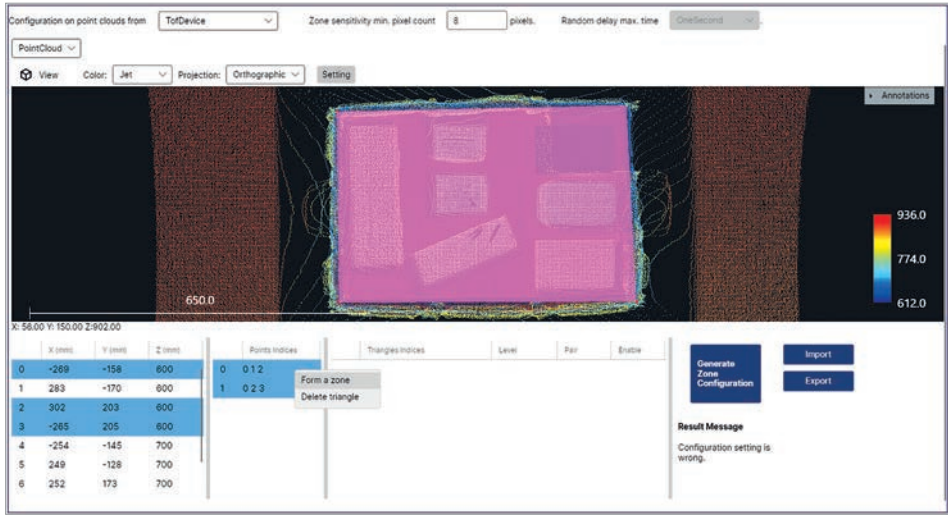

- Wählen Sie mehrere Flächen aus, während Sie die STRG-Taste gedrückt halten.
- Klicken Sie mit rechter Maustaste auf die ausgewählten Flächen und wählen Sie "Form a zone" aus.

Aus den ausgewählten Flächen wird eine Zone erzeugt.

Über den Menüpunkt "Delete zones" können ausgewählte Zonen gelöscht werden.

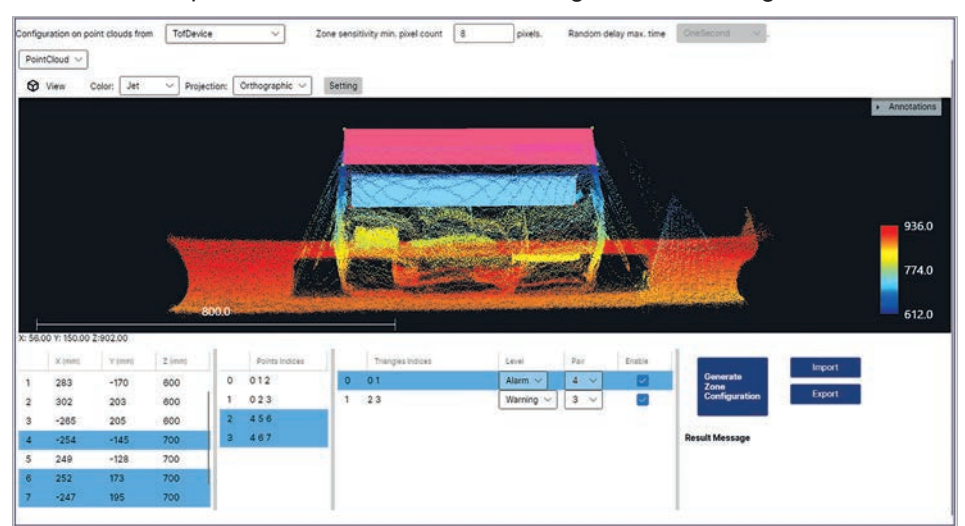

- Wählen Sie eine Zone aus.
- Weisen Sie der Zone unter "Level" die Warnstufe "Warning" oder "Alarm" zu.
- Weisen Sie der Zone unter "Pair" die Kombination der digitalen Eingänge zu, die eine Zonen-Überwachung aktivieren soll.
- Klicken Sie nach jeder Änderung der "Pair"-Zuordnung auf die Schaltfläche  $\mathbf{f}$ "Generate Zone Configuration", um die Zuordnung zu aktivieren.

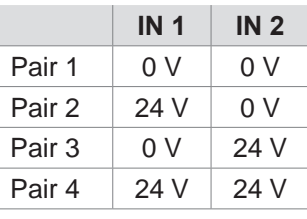

Tab. 6.1: Zuordnung der Eingangs-Signale zu den Pair-Einstellungen (Darstellung ohne Invertierung)

<span id="page-45-0"></span>Über die Kombination der digitalen Eingänge kann gleichzeitig eine Zone mit der Warnstufe "Warning" und eine Zone mit der Warnstufe "Alarm" aktiviert werden.

Die High und Low-Signale können unter "Device Settings" (Kap. [6.2.2,](#page-31-1) S. 32) jeweils invertiert werden.

Wenn die Kamera an keiner Steuerung angeschlossen ist, sind die beiden i. digitalen Eingänge standardmäßig auf "Low". In diesem Fall müssen die Zonen "Pair1" zugeordnet werden, damit die Zonen unter "Acquisition & Validation" dargestellt und bei der Bildaufnahme ausgelöst werden können.

Über die Checkbox "Enable" können mehrere Zonen aktiviert oder deaktiviert werden. Deaktivierte Zonen bleiben deaktiviert. Sie sind nur im Projekt angelegt, können aber ohne Aktivierung nicht verwendet werden.

Der digitale Ausgang 1 wird geschaltet, wenn die Zone mit der Warnstufe "Warning" überschritten wurde.

Der digitale Ausgang 2 wird geschaltet, wenn die Zone mit der Warnstufe "Alarm" überschritten wurde.

Die High und Low-Signale können unter "Device Settings" (Kap. [6.2.2,](#page-31-1) S. 32) jeweils invertiert werden.

### **6.3.2 Setting**

<span id="page-45-1"></span>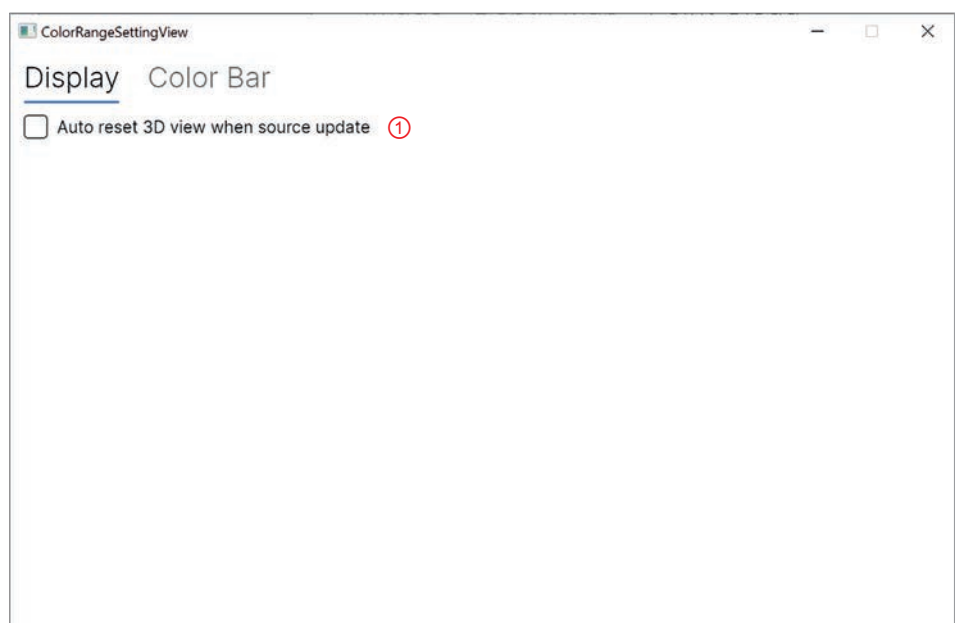

Abb. 35: Setting > Display

| Pos. Bezeichnung<br><b>Beschreibung</b>  |                                                                                                  |  |
|------------------------------------------|--------------------------------------------------------------------------------------------------|--|
| Auto reset 3D view<br>when source update | Wenn diese Option ausgewählt ist, wird die Ausrichtung der Anzeige perma-<br>nent zurückgesetzt. |  |

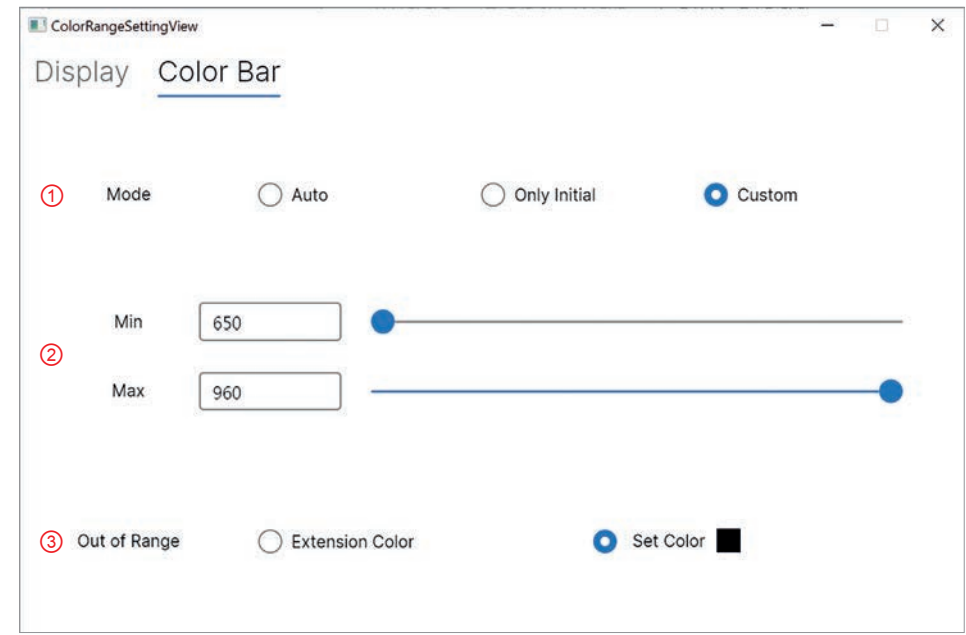

Abb. 36: Setting > Color Bar

| Pos. | <b>Bezeichnung</b> | <b>Beschreibung</b>                                                                                                    |
|------|--------------------|----------------------------------------------------------------------------------------------------|
|      | Mode               | Im Auswahlfeld "Mode" kann zwischen folgenden Optionen gewählt werden:<br>Auto (Automatisch): Die Farbpalette wird ständig an die minimale und<br>maximale Entfernung angepasst. Dies ist nützlich, wenn sich die Kamera<br>bewegt.<br>Only Initial (Nur beim Start): Die Farbpalette wird nur beim Start einmalig an<br>$\overline{\phantom{m}}$<br>die minimale und maximale Entfernung angepasst. Diese Einstellung ist bei<br>einer stationären Kamera sinnvoll.<br>- Custom (Benutzerdefiniert): Die Farbpalette kann unabhängig von der<br>minimalen und maximalen Distanz auf einen bestimmten interessierenden<br>Bereich eingeschränkt werden. Dadurch kann ein besonders interessanter<br>Bereich farblich detaillierter dargestellt werden. |
| 2    | Min/Max            | Einstellung der minimalen und maximalen Entfernung im Modus "Custom".                                                                                                    |
| 3    | Out of Range       | Im Auswahlfeld "Out of Range" kann die Farbe außerhalb des Messbereichs<br>definiert werden:<br>Extension Color (Farbe wiederholen): Die Farbe der Maximaldistanz wird<br>$\overline{\phantom{0}}$<br>bei allen dahinter liegenden Bereichen wiederholt.<br>Set Color (Farbe einstellen): Die ausgewählte Farbe wird außerhalb der<br>Maximaldistanz angezeigt.                                                                                                    |

### <span id="page-47-0"></span>**6.4 Acquisition & Validation**

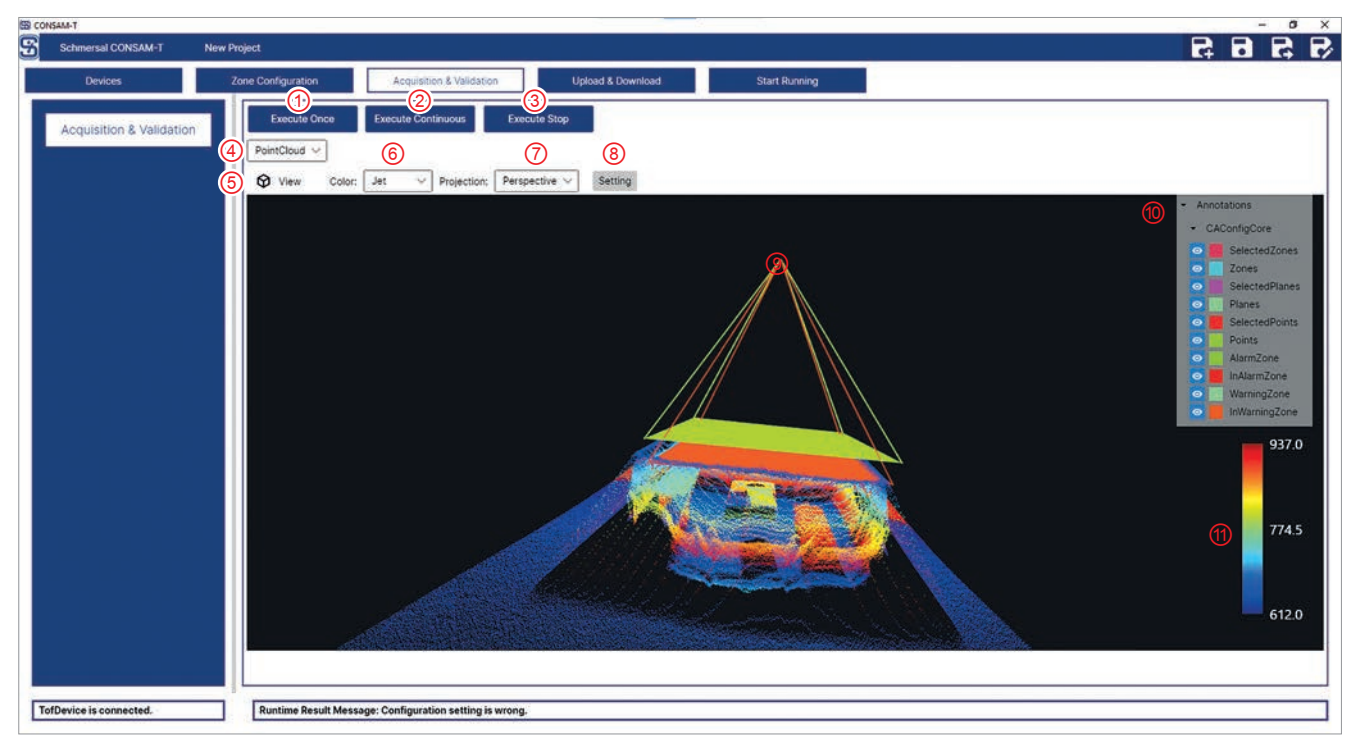

Abb. 37: Acquisition & Validation

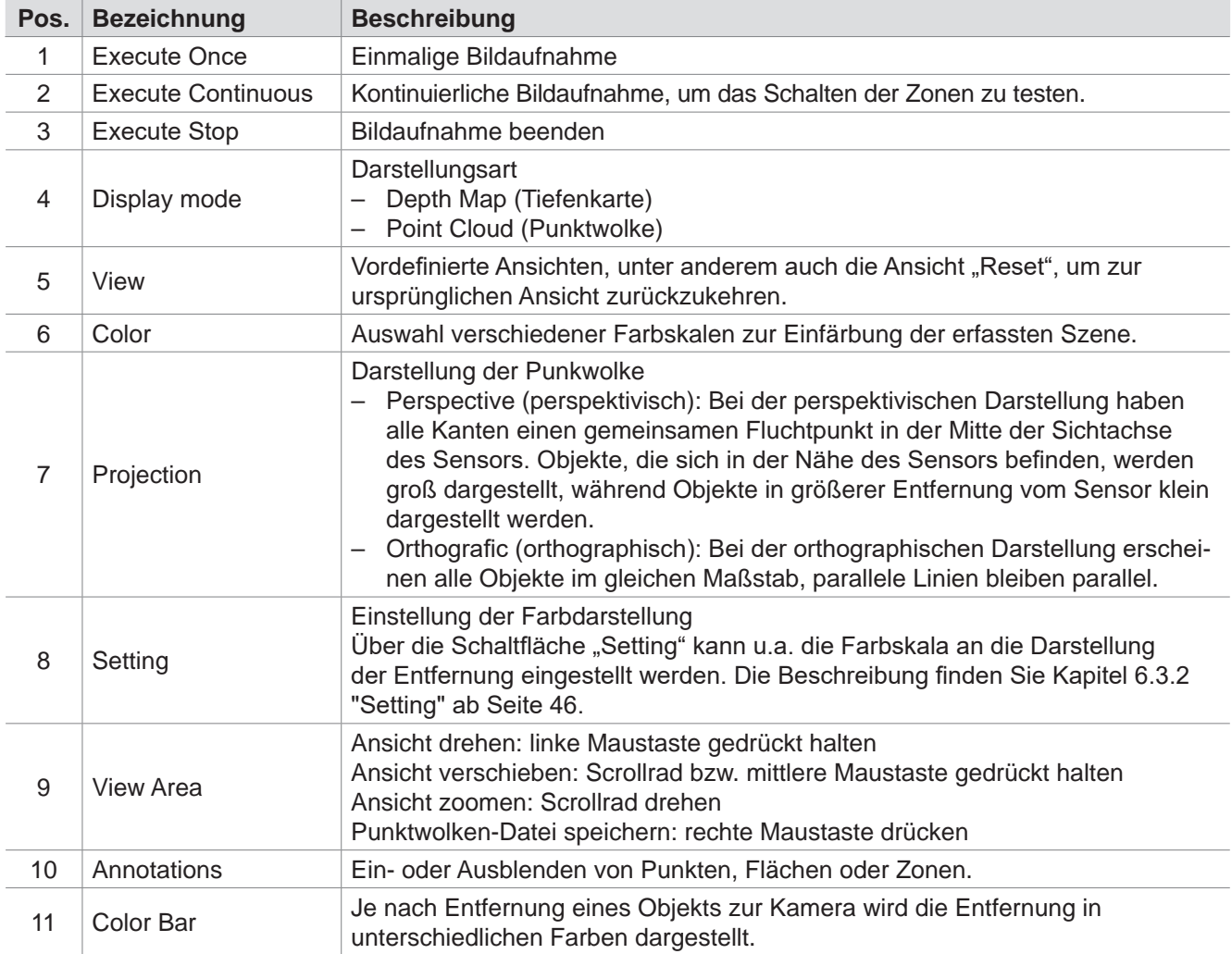

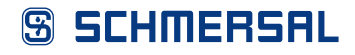

In diesem Menü kann die Bildaufnahme gestartet und ggf. konfigurierte Zonen können getestet werden.

• Klicken Sie auf die Schaltfläche "Execute Continuous", um eine kontinuierliche Bildaufnahme zu starten.

Wenn Zonen angelegt und konfiguriert wurden, werden diese entsprechend dargestellt und können getestet werden.

Sollten keine Zonen dargestellt werden, ist die Konfiguration nicht vollständig – zu erkennen an der Fehlermeldung in der Statusleiste "Runtime Result Message: Configuration setting is wrong."

- Führen Sie in diesem Fall eine vollständige Konfiguration der Zonen durch, wie in Kapitel 6.3.1 "Zonen [definieren"](#page-42-1) ab Seite 43 beschrieben.
- Weisen Sie jeder Zone unter "Pair" die Kombination der digitalen Eingänge zu.

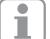

Klicken Sie nach jeder Änderung der "Pair"-Zuordnung auf die Schaltfläche "Generate Zone Configuration", um die Zuordnung zu aktivieren.

### <span id="page-49-0"></span>**6.5 Upload & Download**

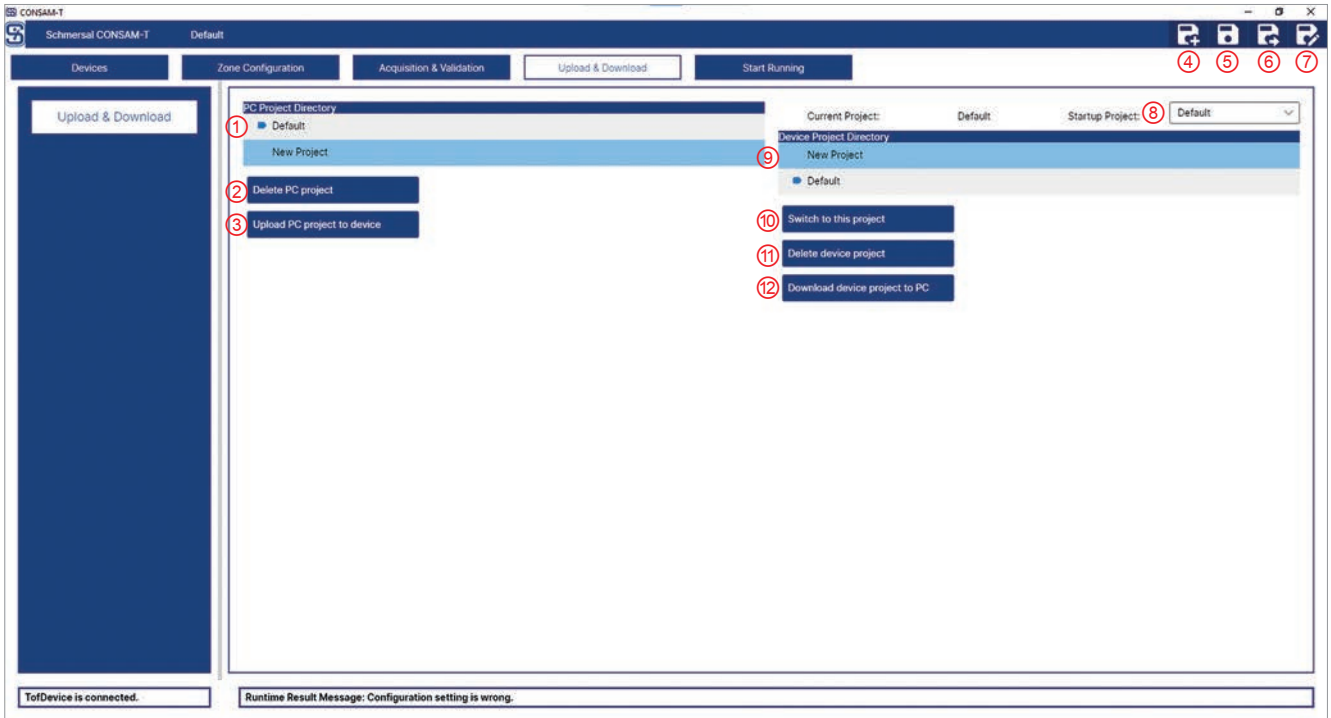

Abb. 38: Upload & Download

| Pos. | <b>Bezeichnung</b>               | <b>Beschreibung</b>                                                                            |  |  |  |  |
|------|----------------------------------|------------------------------------------------------------------------------------------------|--|--|--|--|
| 1    | <b>PC Project Directory</b>      | Auf dem PC gespeicherte Projekte anzeigen                                                      |  |  |  |  |
| 2    | Delete PC project                | PC-Projekt löschen                                                                             |  |  |  |  |
| 3    | Upload PC project to<br>device   | PC-Projekt auf das Gerät hochladen                                                             |  |  |  |  |
| 4    | <b>New</b>                       | <b>Neu</b>                                                                                     |  |  |  |  |
| 5    | Save                             | Speichern                                                                                      |  |  |  |  |
| 6    | Save As                          | Speichern unter                                                                                |  |  |  |  |
| 7    | Edit                             | <b>Bearbeiten</b>                                                                              |  |  |  |  |
| 8    | <b>Startup Project</b>           | Auswahl des Projekts, welches nach dem Start der Kamera auf der Kamera<br>geladen werden soll. |  |  |  |  |
| 9    | Device Project<br>Directory      | Auf der Kamera gespeicherte Projekte                                                           |  |  |  |  |
| 10   | Switch to this project           | Zu diesem Projekt wechseln                                                                     |  |  |  |  |
| 11   | Delete device project            | Geräteprojekt löschen                                                                          |  |  |  |  |
| 12   | Download device<br>project to PC | Geräteprojekt auf den PC herunterladen                                                         |  |  |  |  |

In diesem Menü können Projekte auf dem PC und auf der Kamera verwaltet werden. Projekte dienen dazu, unterschiedliche Einstellungen zu speichern. Das aktuell geladene Projekt wird durch das Symbol D gekennzeichnet.

Geänderte Einstellungen werden nicht automatisch gespeichert. Wenn die Æ Software beendet wird oder ein Projekt neu erstellt oder geladen wird, gehen bisherige Einstellungen verloren.

• Klicken Sie auf die Schaltfläche "Save" (5), um Einstellungen in einem Projekt zu speichern.

#### <span id="page-50-0"></span>**6.5.1 Projekte auf dem PC verwalten**

#### **Projekt erstellen**

- Speichern Sie ggf. vorgenommene Einstellungen.
- Klicken Sie auf die Schaltfläche "New" (4), um ein neues Projekt anzulegen. Ein neu angelegtes Projekt wird automatisch aktiviert.

#### **Projekt speichern**

• Klicken Sie auf die Schaltfläche "Save" (5), um geänderte Einstellungen in einem Projekt zu speichern.

#### **Projekt unter einem anderen Namen speichern**

Klicken Sie auf die Schaltfläche "Save As" (6), um die Einstellungen unter einem anderen Projektnamen zu speichern.

#### **Projekt laden**

- Speichern Sie ggf. vorgenommene Einstellungen.
- Klicken Sie auf die Schaltfläche "Edit" (7), um ein anderes Projekt zu laden. Ein neues Fenster öffnet sich.
- Wählen Sie das Projekt aus und klicken Sie auf die Schaltfläche "Load Project", um ein Projekt einmalig zu laden.
- Wählen Sie in der Dropdown-Liste "Startup Project" das Projekt aus, welches beim Start der Software CONSAM-T geladen werden soll.

#### **Projekt löschen**

• Wählen Sie unter "PC Project Directory" (1) ein Projekt aus und klicken Sie auf die Schaltfläche "Delete PC project" (2), um ein Projekt zu löschen.

#### **Projekt auf die Kamera kopieren**

• Wählen Sie unter "PC Project Directory" (1) ein Projekt aus und klicken Sie auf die Schaltfläche "Upload PC project to device" (3), um ein Projekt auf die Kamera zu kopieren.

#### **6.5.2 Projekte auf der Kamera verwalten**

i

Die Kamera muss mit CONSAM-T verbunden sein.

#### **Start-Projekt einstellen**

• Wählen Sie über das Dropdown-Menü "Startup Project" (8) aus, welches Projekt beim Start der Kamera geladen werden soll.

#### **Projekt laden**

Wählen Sie unter "Device Project Directory" (9) ein Projekt aus und klicken Sie auf die Schaltfläche "Switch to this project" (10), um ein anderes Projekt zu laden.

#### **Projekt löschen**

Klicken Sie auf die Schaltfläche "Delete device project" (11), um ein Projekt zu löschen.

#### **Projekt auf den PC kopieren**

Klicken Sie auf die Schaltfläche "Download device project to PC" (12), um ein Projekt auf den PC zu kopieren.

### <span id="page-51-0"></span>**6.6 Start Running**

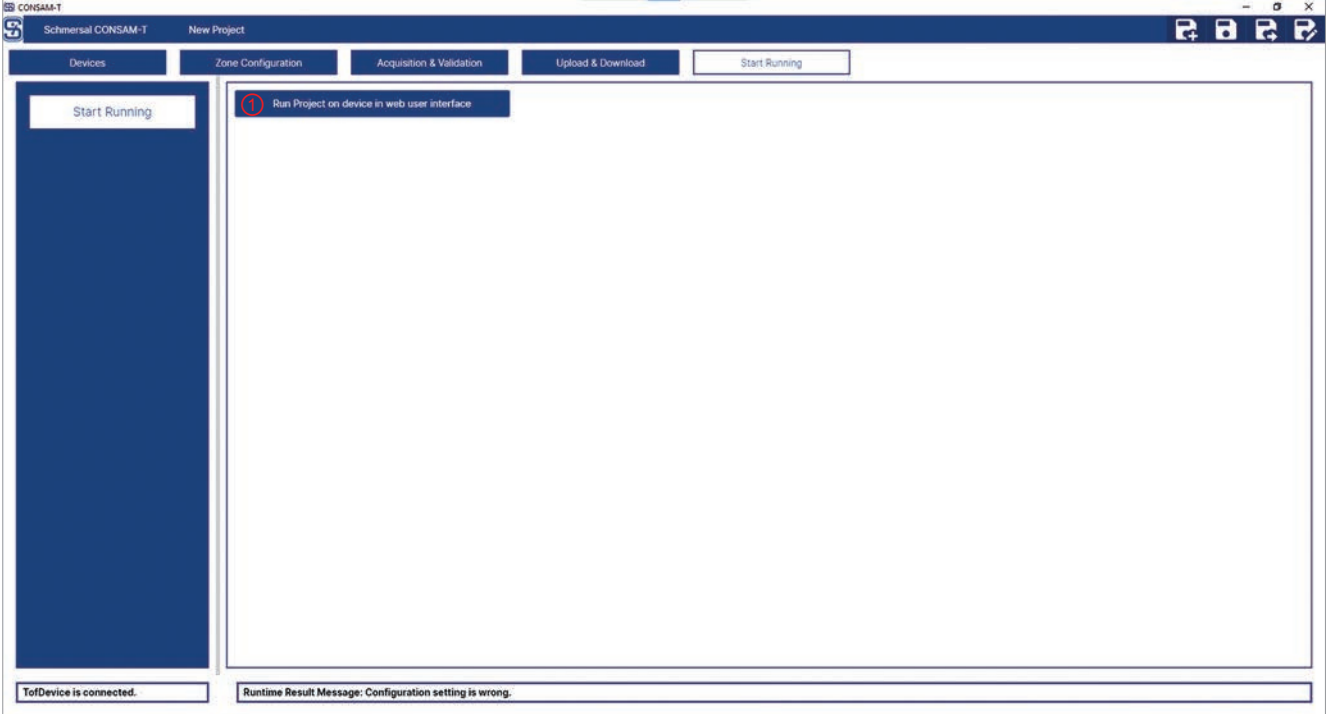

Abb. 39: Start Running

| Pos. | <b>Bezeichnung</b>                                | <b>Beschreibung</b>                                            |
|------|---------------------------------------------------|----------------------------------------------------------------|
|      | Run Project on<br>device in web user<br>interface | Projekt auf dem Gerät in der Web-Benutzeroberfläche ausführen. |

In diesem Menü kann die Benutzeroberfläche des Betriebssystems AM-T100 OS geöffnet werden. Sollte die Kamera noch mit der Anwendungssoftware CONSAM-T verbunden sein, muss die Verbindung vorher getrennt werden.

- Navigieren Sie zum Menü "Devices > Device Connection".
- Klicken Sie auf die Schaltfläche "Connection", um die Verbindung zur Kamera zu trennen.
- Navigieren Sie wieder zum Menü "Start Running".
- Klicken Sie auf die Schaltfläche "Run Project on device in web user interface", um die Benutzeroberfläche zu öffnen.

Ein Browser-Fenster öffnet sich.

Um die Kamera mit dem Betriebssystems AM-T100 OS zu verbinden, gehen Sie wie folgt vor:

- Navigieren Sie zum Menü "Platform > Camera".
- Klicken Sie auf die Schaltfläche "Connect", um die Verbindung mit der Kamera herzustellen.

Eine detaillierte Beschreibung finden Sie in Kapitel 7 ["Benutzeroberfläche](#page-52-1) Be[triebssystem](#page-52-1) AM-T100 OS" auf Seite 53.

# <span id="page-52-0"></span>**7 Benutzeroberfläche Betriebssystem AM-T100 OS**

<span id="page-52-1"></span>i) Beim kamerainternen Betriebssystems AM-T100 OS handelt es sich um eine generische Software, die für verschiedene Geräte und Anwendungen entwickelt wurde. Es enthält daher auch Menüpunkte, die nicht für die Anwendung mit der Kamera AM-T100 bestimmt sind.

### **7.1 Übersicht**

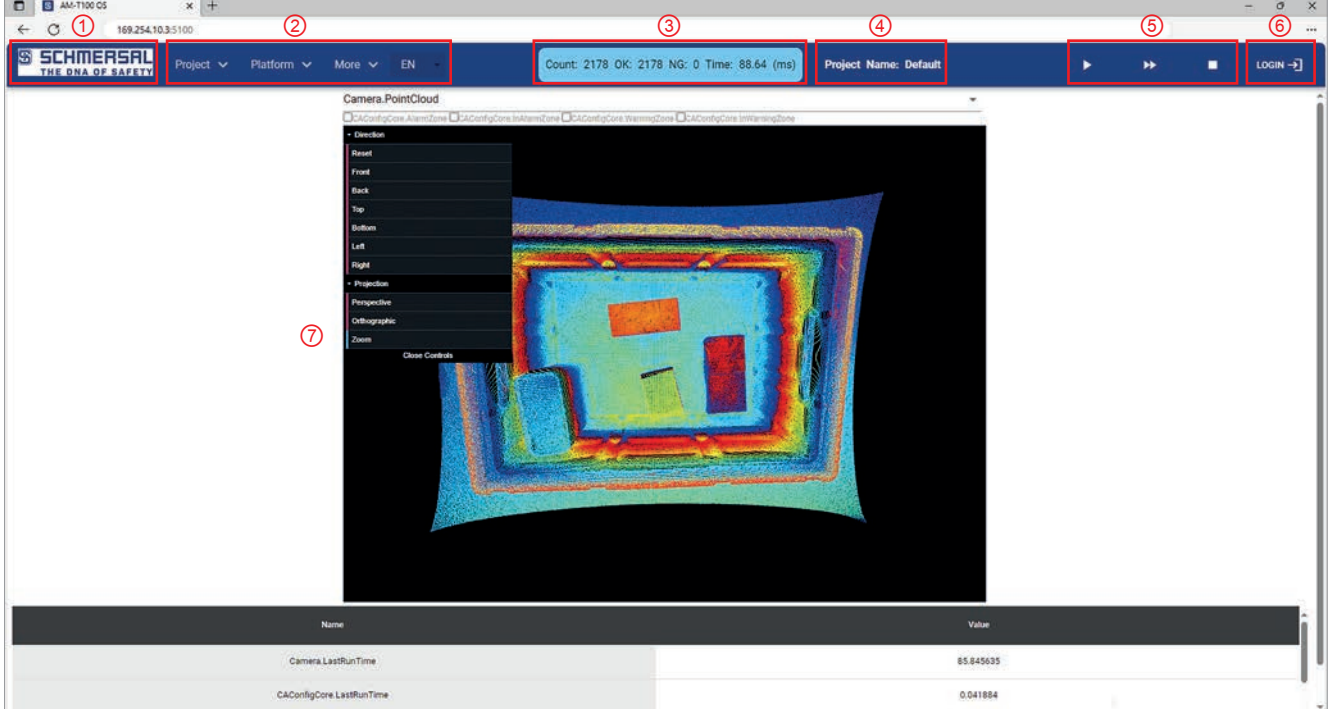

Abb. 40: Startseite

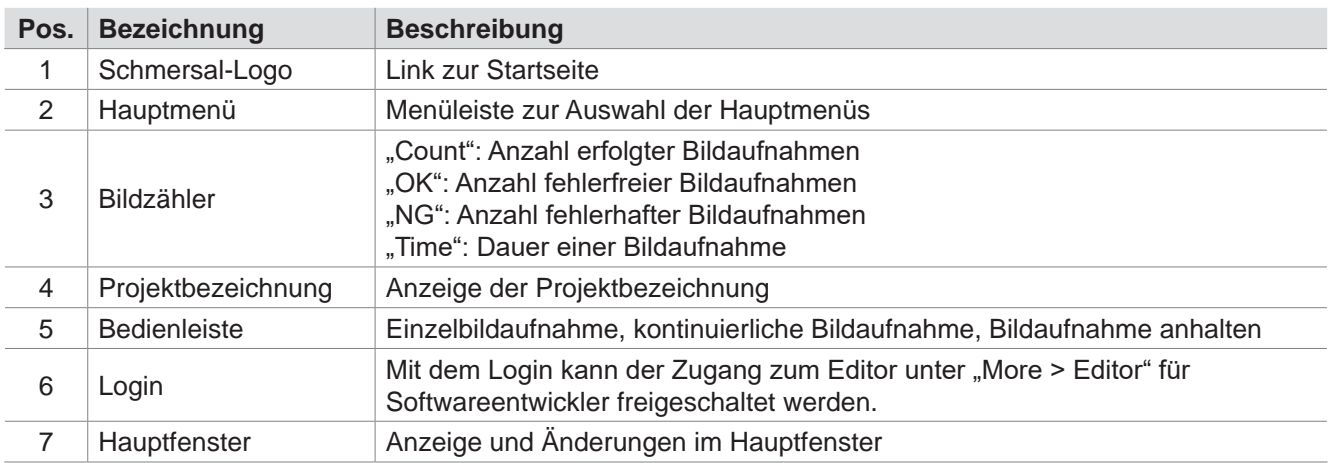

### <span id="page-53-0"></span>**7.1.1 Startseite**

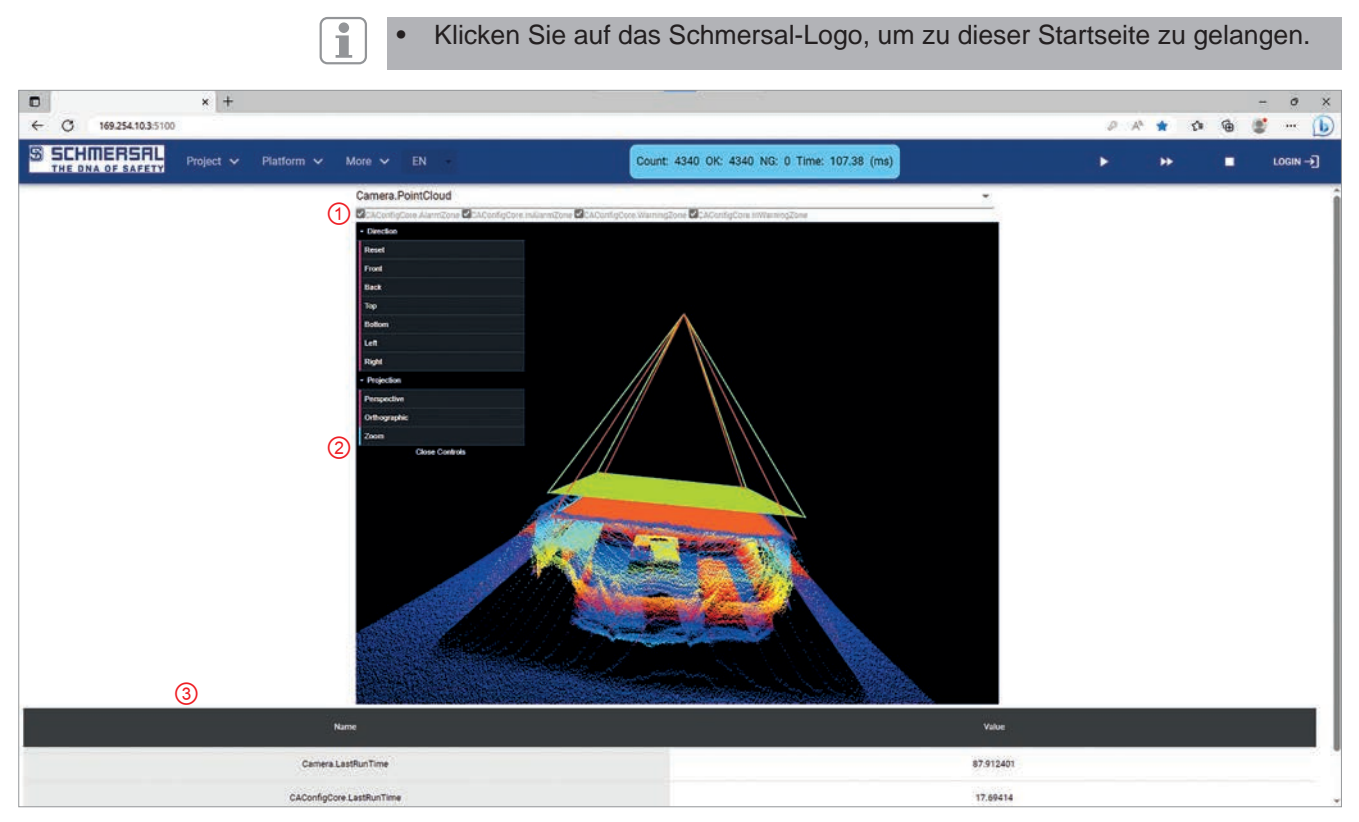

Abb. 41: Startseite

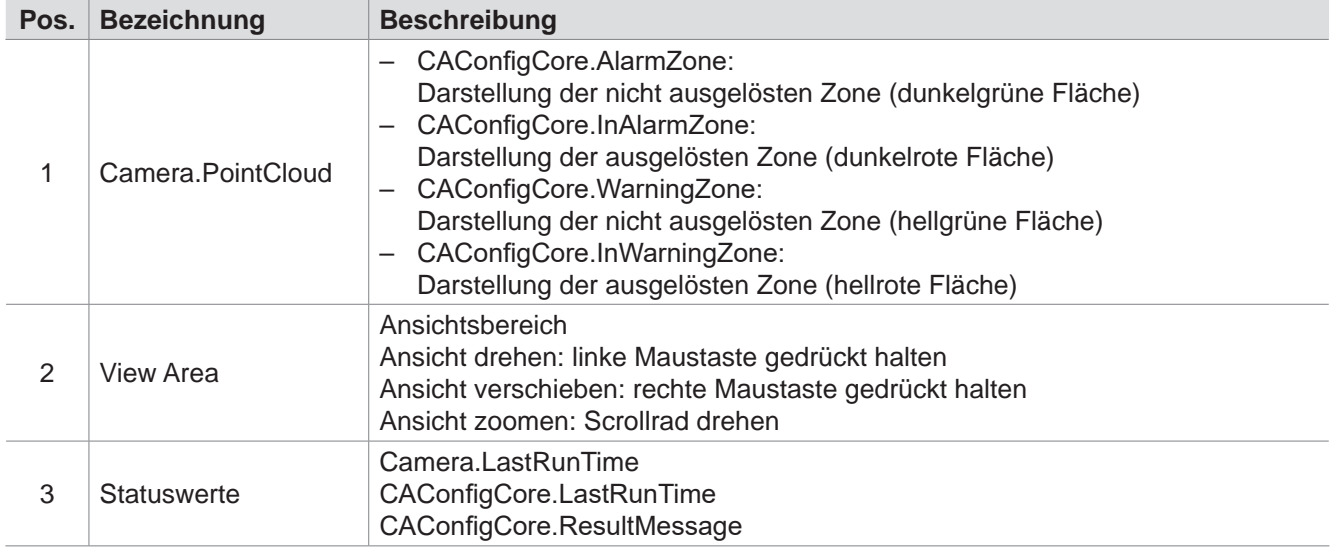

In diesem Menü kann die Punktwolke dargestellt werden.

- Klicken Sie in der Bedienleiste auf die Schaltfläche "kontinuierliche Bildaufnahme", um die Bildaufnahme zu starten. Die Punktwolke wird angezeigt.
- Klicken Sie die gewünschten Checkboxen (1) an, um die im Projekt definierten Zonen anzuzeigen. Falls keine Zonen angezeigt werden, müssen diese zuerst in CONSAM-T angelegt, im Projekt gespeichert und das Projekt auf die Kamera übertragen werden. Vergewissern Sie sich, dass das Projekt geladen wurde.

### <span id="page-54-0"></span>**7.1.2 Project**

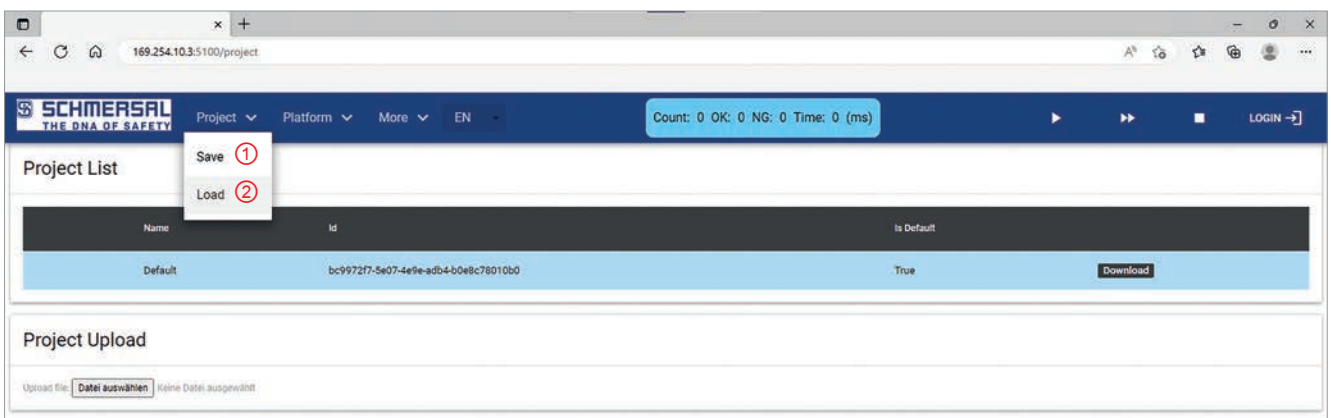

Abb. 42: Project

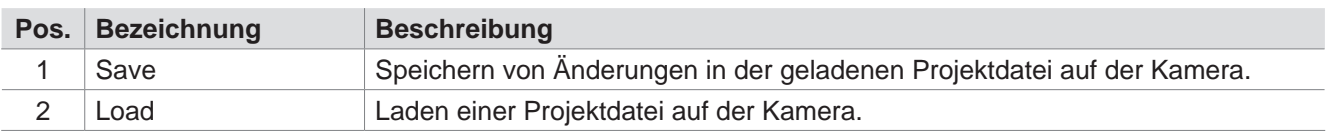

#### **Save**

• Wählen Sie den Menüpunkt "Save" (1) aus, um Änderungen in der geladenen Projektdatei auf der Kamera zu speichern.

#### **Load**

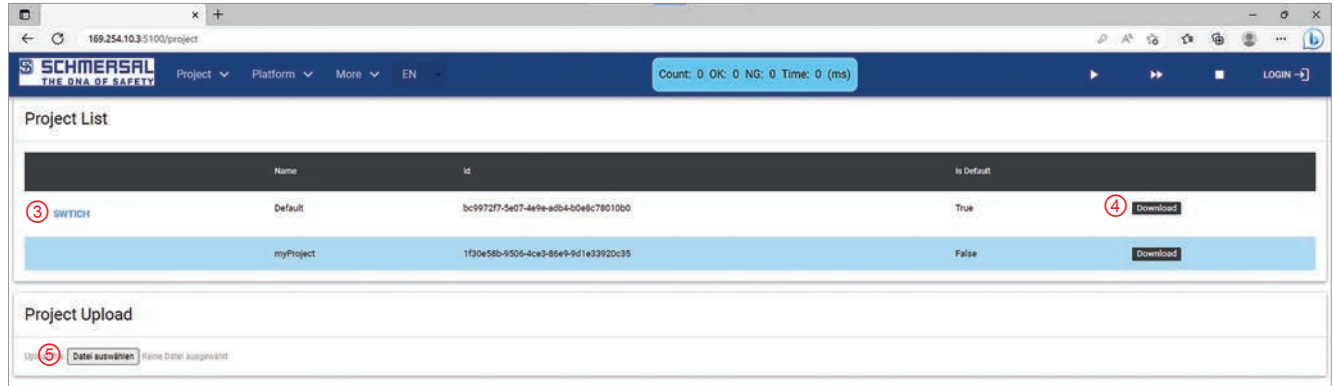

• Wählen Sie den Menüpunkt "Load" (2) aus, um die Seite "Project" aufzurufen.

#### **Projekt laden**

• Klicken Sie unter "Project List" auf die Schaltfläche "SWITCH" (3), um ein Projekt zu aktivieren. Das aktuelle Projekt wird blau markiert dargestellt.

#### **Projekt auf den PC kopieren**

• Klicken Sie unter "Project List" auf die Schaltfläche "Download" (4), um ein Projekt auf den PC zu kopieren.

#### **Projekt auf die Kamera kopieren**

• Klicken Sie unter "Project Upload" auf die Schaltfläche "Datei auswählen" (5), und wählen Sie eine Projekt-Datei aus. Das Projekt wird automatisch hochgeladen und aktiviert.

### <span id="page-55-0"></span>**7.1.3 Platform**

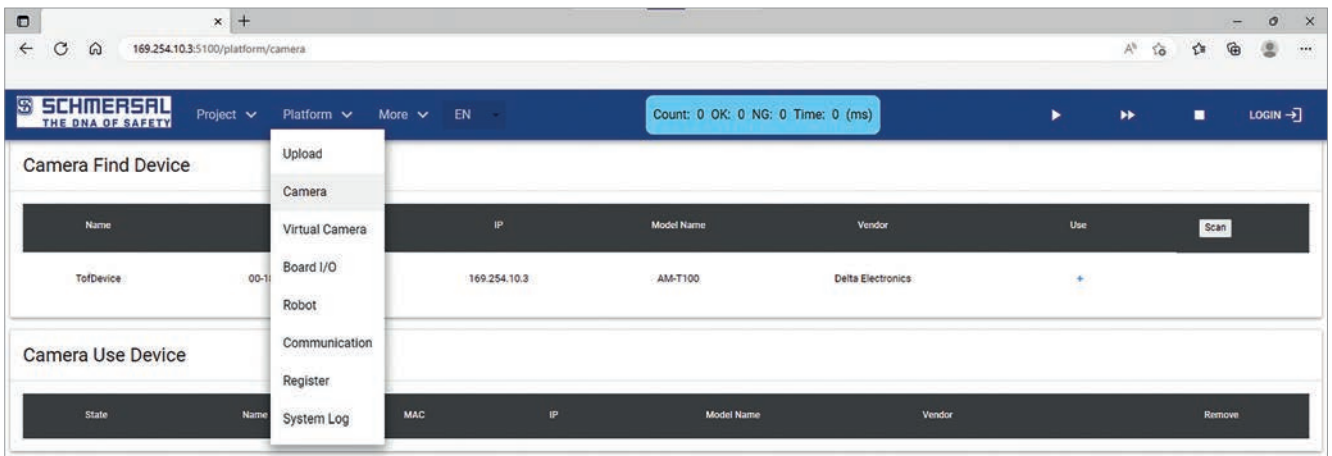

Abb. 43: Platform

 $\boxed{1}$ 

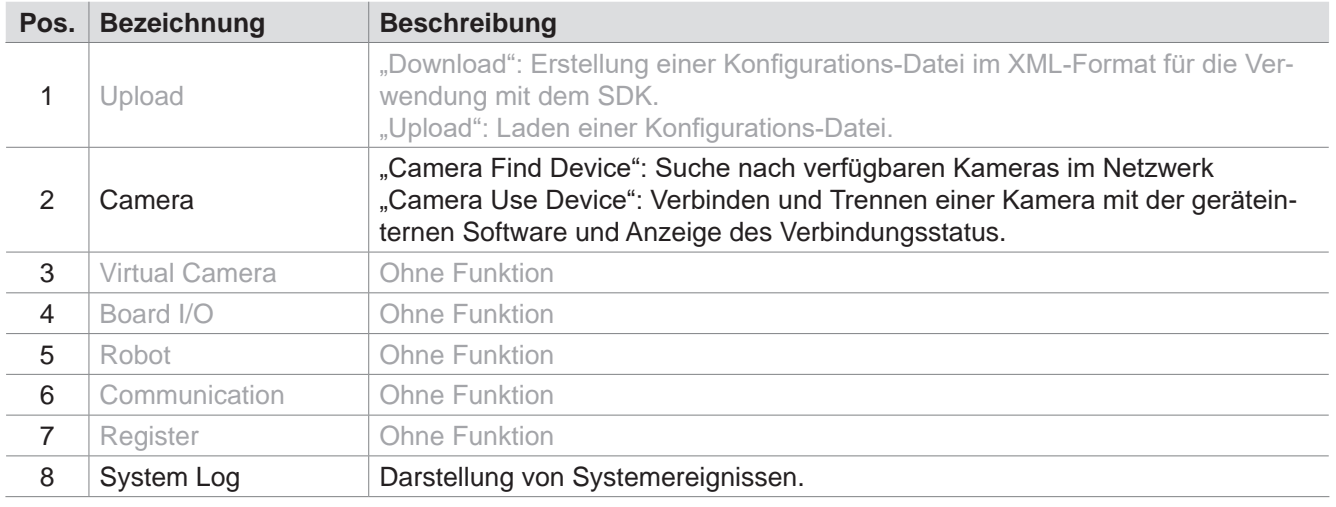

Bei der kamerainternen Software handelt es sich um eine generische Software, die für verschiedene Geräte und Anwendungen entwickelt wurde. Sie enthält daher auch Menüpunkte, die nicht für die Anwendung mit der Kamera bestimmt sind.

| $\Box$<br>$\leftarrow$<br>$\omega$<br>$\circ$ | $x +$<br>169.254.10.3:5100/platform/camera |                   |              |                                        |                   |                                  |                       |                                               |                          |                                                 |
|-----------------------------------------------|--------------------------------------------|-------------------|--------------|----------------------------------------|-------------------|----------------------------------|-----------------------|-----------------------------------------------|--------------------------|-------------------------------------------------|
|                                               |                                            |                   |              |                                        |                   |                                  |                       |                                               | $\overline{\phantom{0}}$ | $\cal O$<br>$\times$                            |
|                                               |                                            |                   |              |                                        |                   | $\forall_{\theta}$               | $\vec{10}$            | $^\circledR$<br>✿                             | 业                        | $\langle 0 \rangle$<br>$\overline{\phantom{a}}$ |
| <b>S SEHMERSRY</b>                            | Project $\vee$<br>Platform $\sim$          | More $\sim$ EN    |              | Count: 1 OK: 1 NG: 0 Time: 137.67 (ms) |                   | ٠                                | $\blacktriangleright$ | ٠                                             |                          | $LOGIN \rightarrow$                             |
| <b>Camera Find Device</b>                     |                                            |                   |              |                                        |                   |                                  |                       |                                               |                          |                                                 |
| Name                                          | <b>MAC</b>                                 | $\mathbb{P}$      |              | <b>Model Name</b>                      | Vendor            | Use                              |                       | $\hspace{0.5pt} \textcircled{\scriptsize{1}}$ | Scan                     |                                                 |
| <b>TofDevice</b>                              | 00-18-23-8A-F7-A2                          | 169.254.10.3      |              | AM-T100                                | Delta Electronics | $(2)$ +                          |                       |                                               |                          |                                                 |
| <b>Camera Use Device</b>                      |                                            |                   |              |                                        |                   |                                  |                       |                                               |                          |                                                 |
| State                                         | Name                                       | MAC               | <b>IP</b>    | <b>Model Name</b>                      | Vendor            |                                  |                       |                                               | Remove                   |                                                 |
| ദ്ര<br><b>Disconnected</b>                    | TofDevice                                  | 00-18-23-8A-F7-A2 | 169.254.10.3 | AM-T100                                | Delta Electronics | $^{\circledR}$<br><b>CONNECT</b> |                       | $\circledS$                                   | ×                        |                                                 |

Abb. 44: Platform > Camera

In diesem Menü wird die Kamera mit der Konfigurations-Software verbunden.

- Klicken Sie auf die Schaltfläche "Scan" (1), um nach verfügbaren Kameras im Netzwerk zu suchen.
- Klicken Sie auf die Schaltfläche "+" (2), um eine Kamera zur Liste "Camera Use Device" hinzuzufügen.
- Klicken Sie auf die Schaltfläche "Connect" (4), um die Verbindung zur Kamera herzustellen. Der Verbindungsstatus wechselt zu "Connected" (3).
- Klicken Sie auf die Schaltfläche "X" (5), um die Kamera aus der Liste "Camera Use Device" zu entfernen.

#### **System Log**

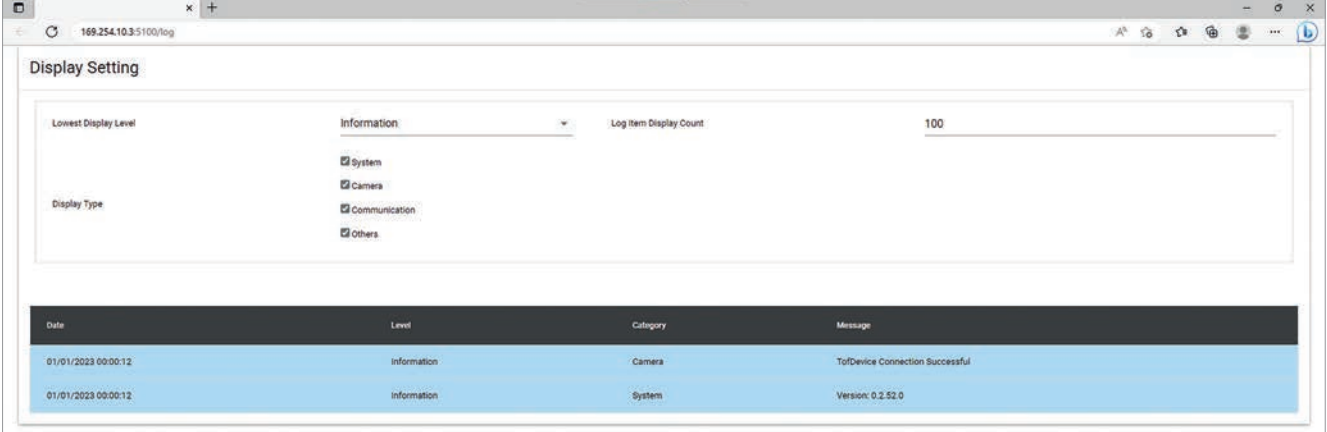

Abb. 45: Platform > System Log

In diesem Menü werden Systemereignisse protokolliert.

### <span id="page-57-0"></span>**7.1.4 More**

#### <span id="page-57-1"></span>**Configuration**

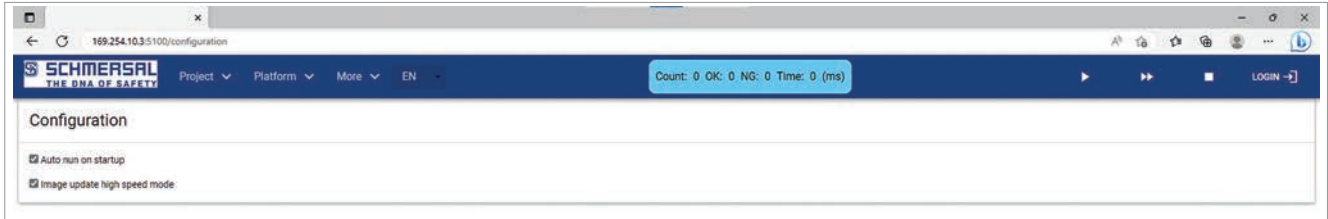

### Abb. 46: More > Configuration

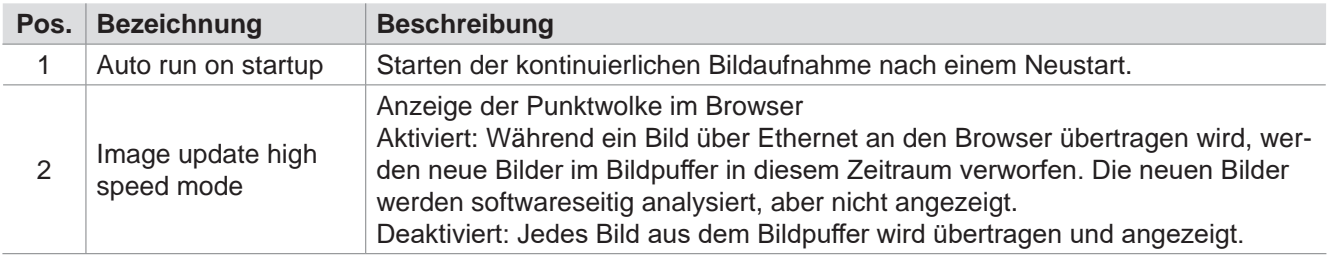

#### **Editor**

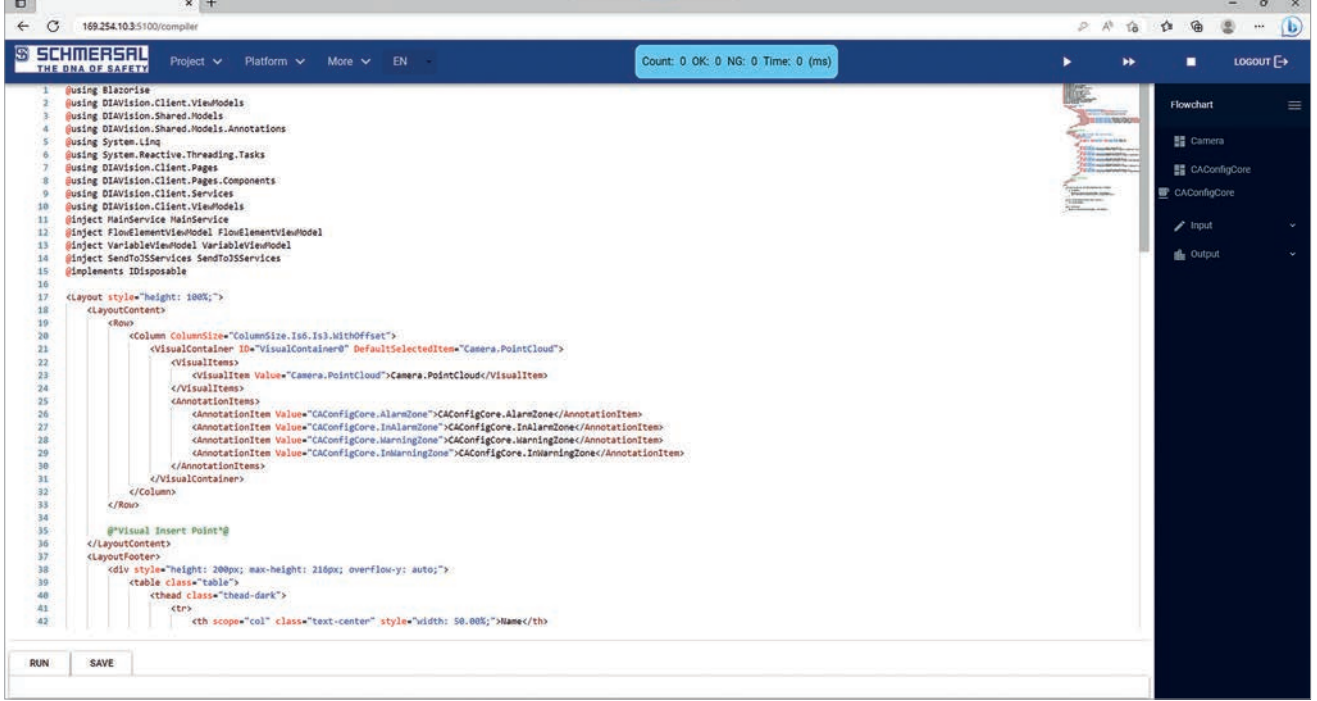

#### Abb. 47: More > Editor

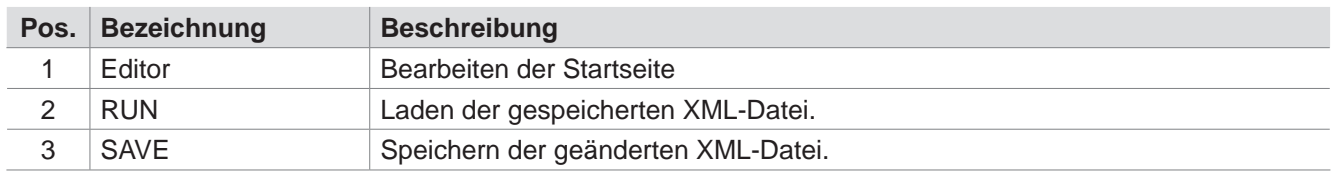

Der Aufruf des Menüs "More > Editor" erfordert den Login.

Im Menü "More > Editor" kann die Startseite bearbeitet und geladen werden.

<span id="page-58-0"></span>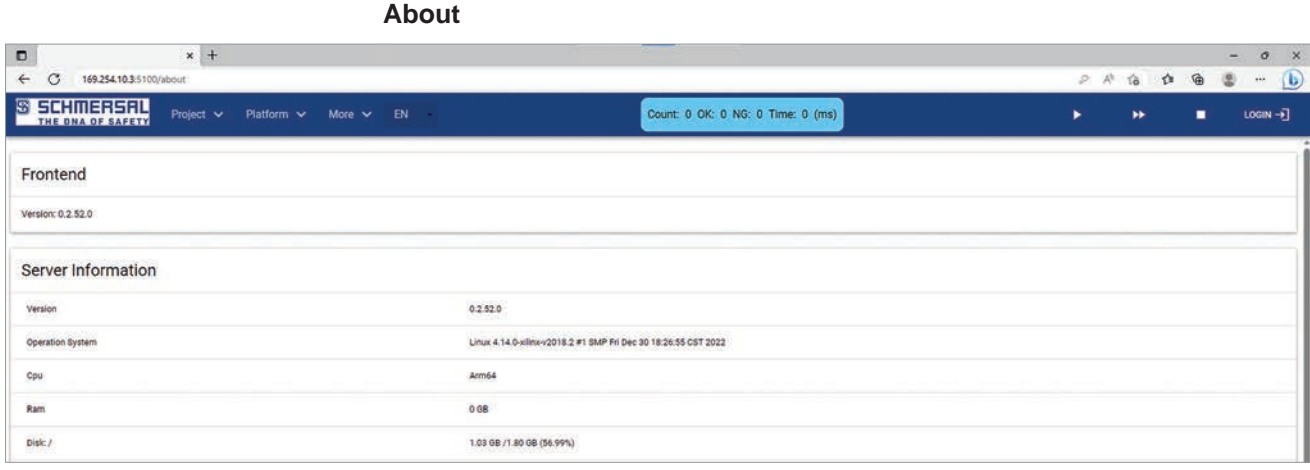

Abb. 48: More > About

Im Menü "About" werden alle Eigenschaften der Software angezeigt.

### **7.1.5 EN (Language)**

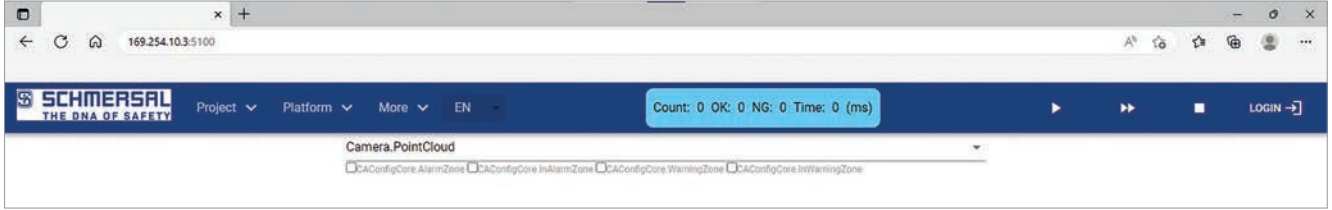

Im Menü "EN (Language)" kann die Sprache geändert werden.

### **7.1.6 Login**

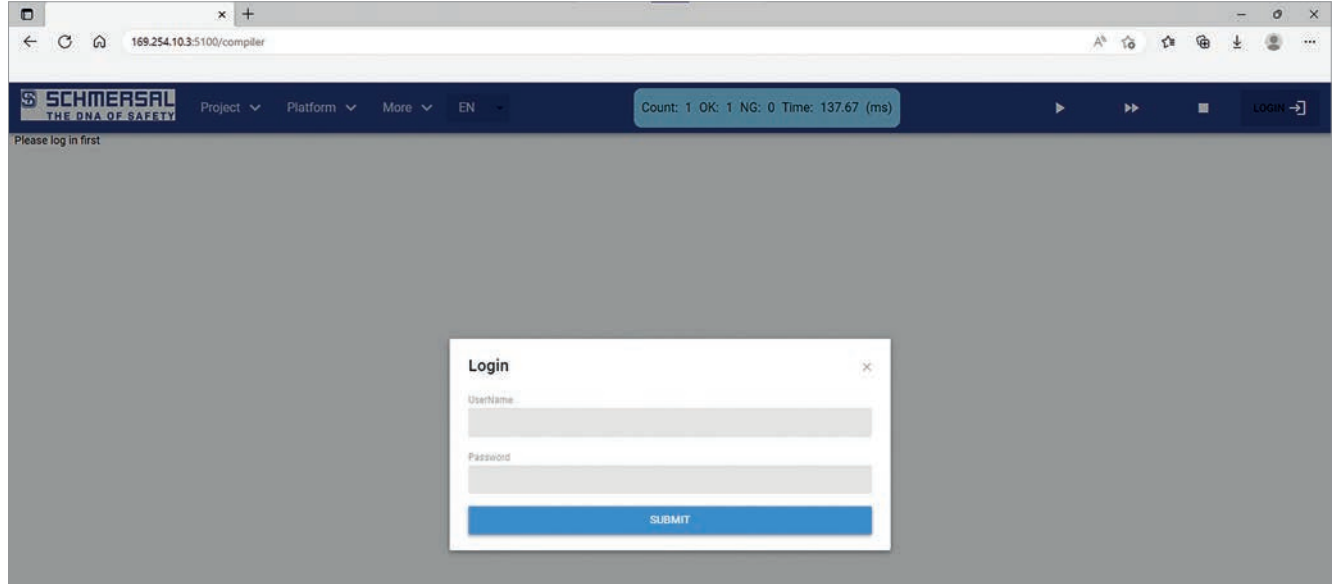

Abb. 50: Login

In diesem Menü kann der Zugang zum Editor unter "More > Editor" für Softwareentwickler freigeschaltet werden.

Abb. 49: EN (Language)

# <span id="page-59-1"></span><span id="page-59-0"></span>**8 Diagnose und Störungsbeseitigung**

### **8.1 Diagnose**

Die Kamera signalisiert den Betriebszustand über die zugeordneten LEDs auf der Rückseite des Gerätes.

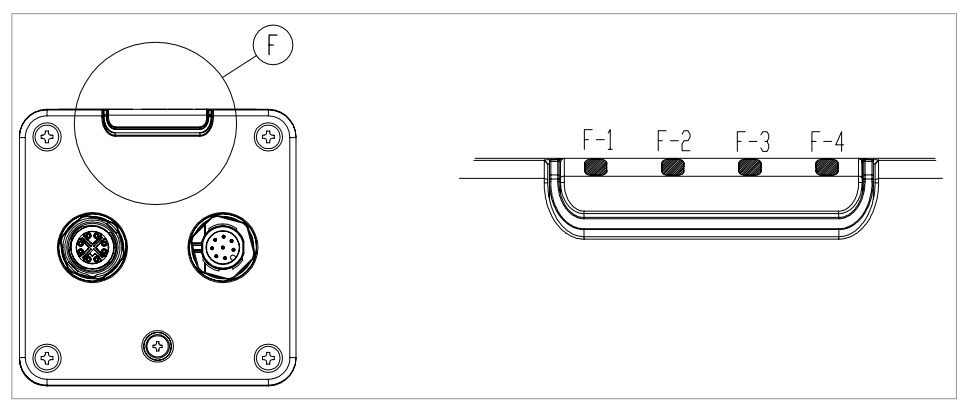

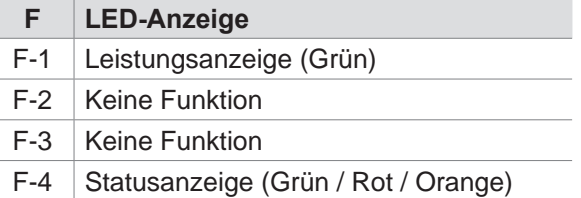

#### Leistungsanzeige F-1

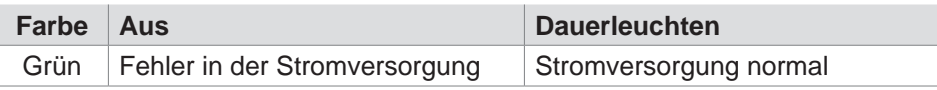

#### Statusanzeige F-4

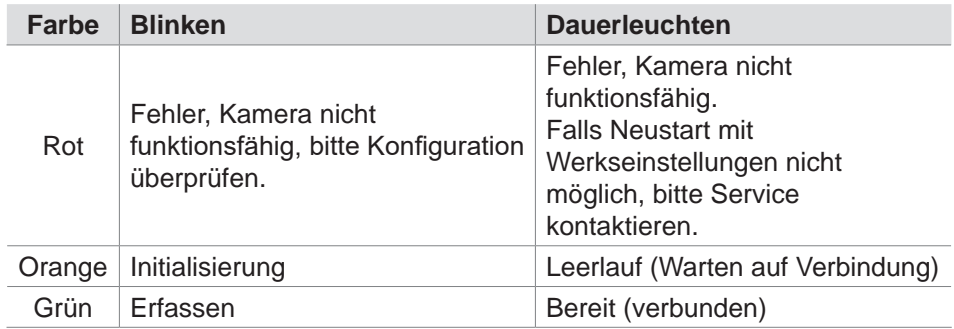

### <span id="page-60-0"></span>**8.2 Störungsbeseitigung**

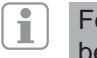

Fehlermeldungen, die das SDK betreffen, sind im separaten SDK-Handbuch beschrieben.

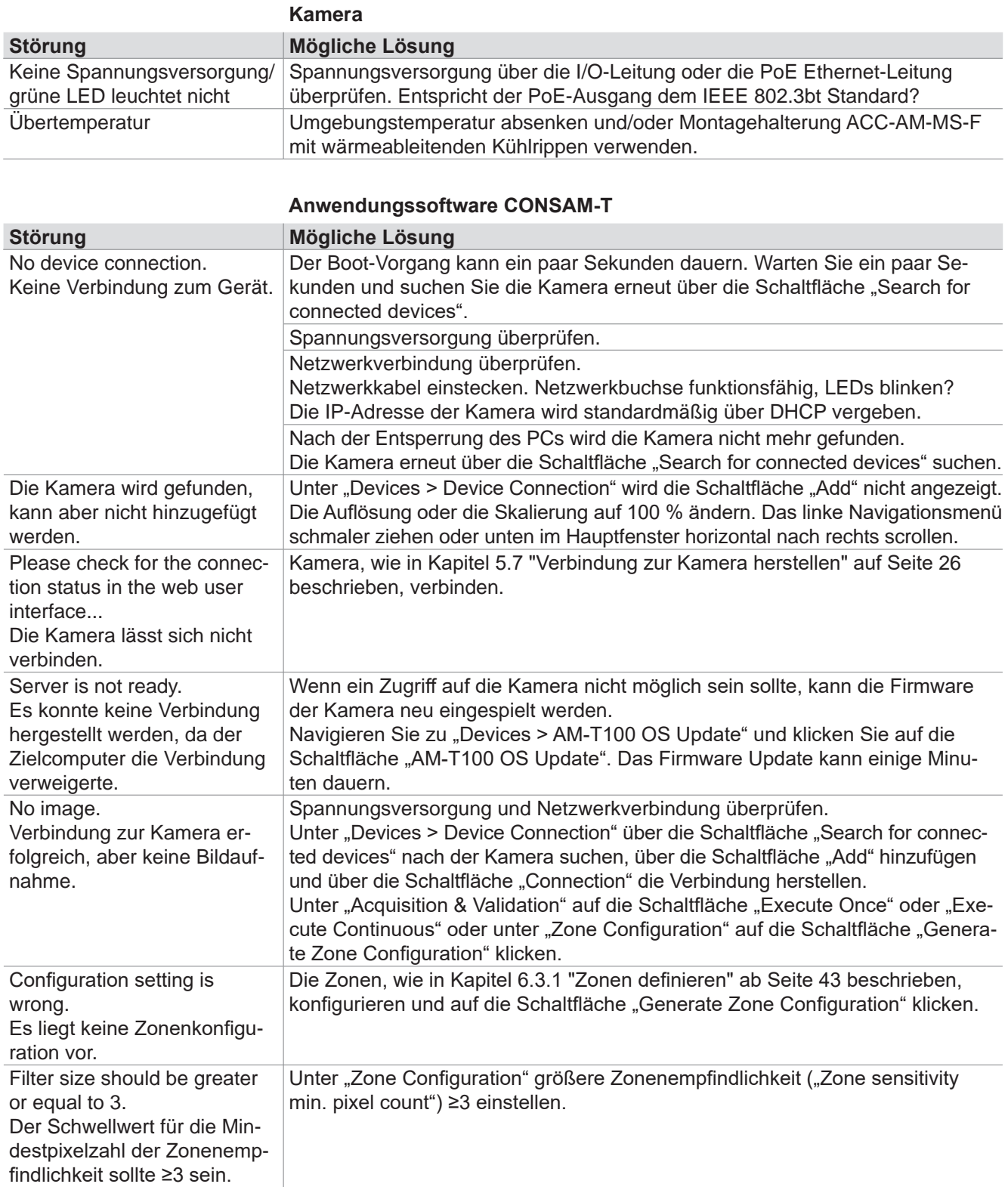

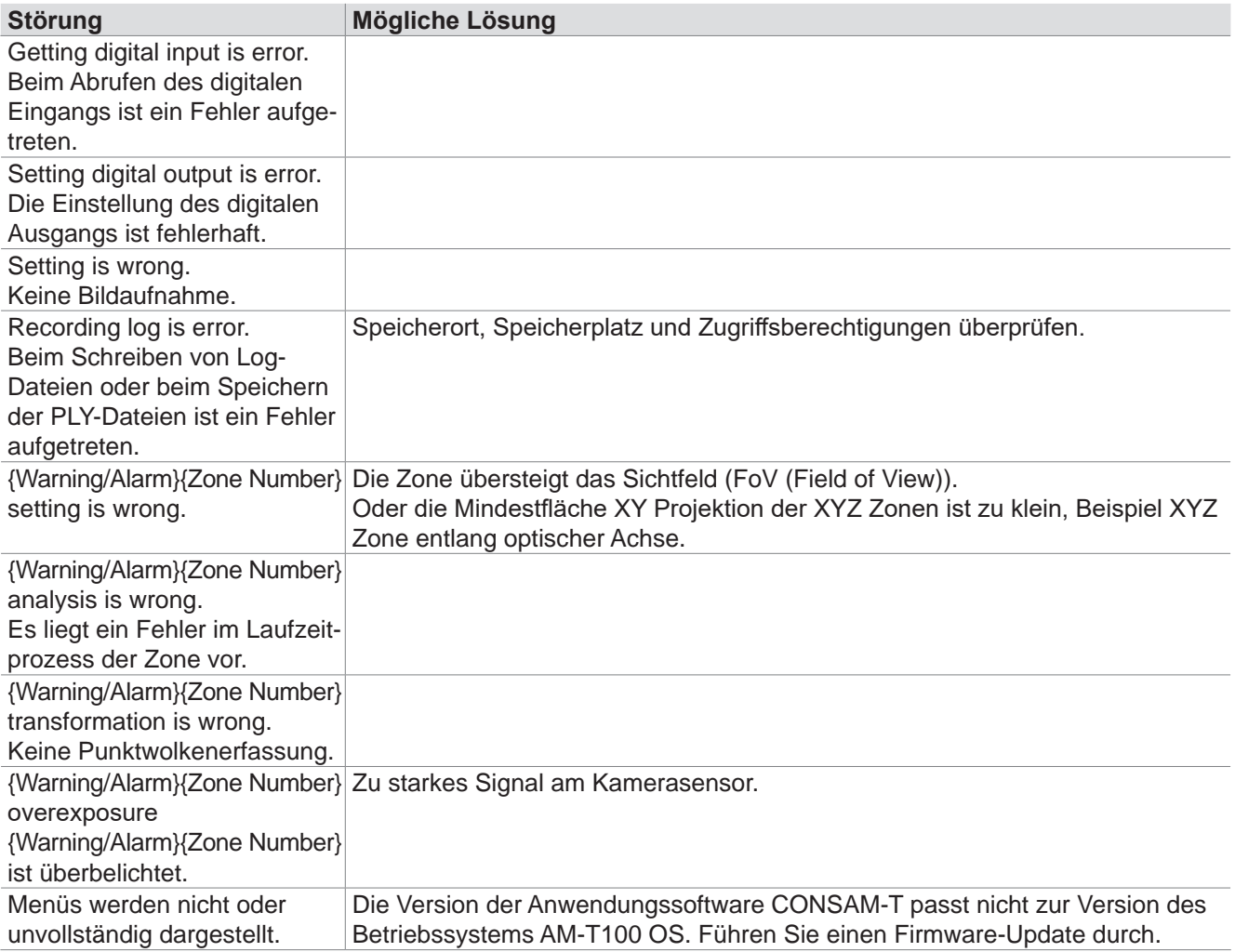

### **Betriebssystem AM-T100 OS**

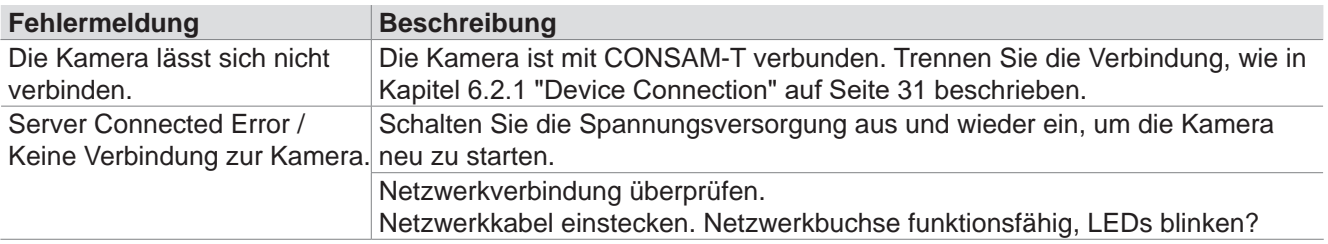

# <span id="page-62-0"></span>**9 Wartung und Reinigung**

Bei ordnungsgemäßer Installation und bestimmungsgemäßer Verwendung arbeitet die Kamera wartungsfrei. In regelmäßigen Abständen empfehlen wir eine Sicht- und Funktionsprüfung mit folgenden Schritten:

- Prüfen Sie den festen Sitz der Kamera.
- Prüfen Sie die Unversehrtheit der Leitungsanschlüsse. Verwenden Sie, wenn nötig, Steckerkappen.
- Entfernen Sie Schmutzreste
	- Reinigen Sie die Kamera mit einem trockenen Tuch. Verwenden Sie keine säure- oder laugenhaltigen Reinigungslösungen.
	- Die Reinigung mit nassen Tüchern könnte die Glasbeschichtung beschädigen und zu zusätzlichen Verunreinigungen führen.

Beschädigte oder defekte Geräte sind auszutauschen.

### **10 Demontage und Entsorgung**

### **10.1 Demontage**

Die Kamera ist nur in spannungslosem Zustand zu demontieren.

### **10.2 Entsorgung**

Die Kamera ist entsprechend der nationalen Vorschriften und Gesetze fachgerecht zu entsorgen.

# **DIE SCHMERSAL GRUPPE** SICHERHEIT FÜR MENSCH UND MASCHINE

Die eigentümergeführte Schmersal Gruppe gehört im anspruchsvollen Aufgabenfeld der funktionalen Maschinensicherheit zu den internationalen Markt- und Kompetenzführern. Das 1945 gegründete Unternehmen beschäftigt rund 2.000 Mitarbeiter innen und Mitarbeiter und ist mit sieben Produktionsstandorten auf drei Kontinenten sowie mit eigenen Gesellschaften und Vertriebspartnern in mehr als 60 Nationen präsent.

Zu den Kunden der Schmersal Gruppe gehören die Global Player des Maschinen- und Anlagenbaus sowie Anwender der Maschinen. Sie profitieren vom umfassenden Know-how des Unternehmens als System- und Lösungsanbieter für Maschinensicherheit. Darüber hinaus verfügt Schmersal über besondere Branchenkompetenz in verschiedenen Anwendungsfeldern; dazu gehören u. a. die Intralogistik, die Nahrungs mittelproduktion, die Verpackungstechnik, der Werkzeugmaschinenbau, die Aufzugtechnik, die Schwerindustrie sowie der Automobilsektor.

Zum Angebotsportfolio der Schmersal Gruppe trägt wesentlich der Geschäfts bereich tec.nicum mit seinem umfangreichen Dienstleistungsprogramm bei: Zertifizierte Functional Safety Engineers beraten Maschinen hersteller und -betreiber in allen Fragen der Maschinenund Arbeitssicherheit – und das produkt- und herstellerneutral. Darüber hinaus planen und realisieren sie rund um den Globus komplexe Sicherheitslösungen in enger Zusammenarbeit mit den Auftraggebern.

### **SAFETY PRODUCTS SAFETY SYSTEMS SAFETY SERVICES**

- Sicherheitsschalter und -sensoren, Sicherheitszuhaltungen
- Sicherheitssteuerungen und -relaisbausteine, Sicherheitsbussysteme
- Optoelektronische und taktile Sicherheitseinrichtungen
- Automatisierungstechnik: Positionsschalter, Näherungsschalter

- Komplettlösungen für die Absicherung von Gefahrenbereichen
- Individuelle Parametrierung und Programmierung von Sicherheitssteuerungen
- Maßgeschneiderte Sicherheitstechnik – ob Einzelmaschine oder komplexe Fertigungsstraße
- Branchengerechte **Sicherheitslösungen**

- tec.nicum academy Schulungen und Seminare
- tec.nicum consulting -Beratungsdienstleistungen
- tec.nicum engineering -Konzeption und technische Planung
- tec.nicum integration Ausführung und Montage

Die genannten Daten und Angaben wurden sorgfältig geprüft. Technische Änderungen und Irrtümer vorhehalten.

**www.schmersal.com**

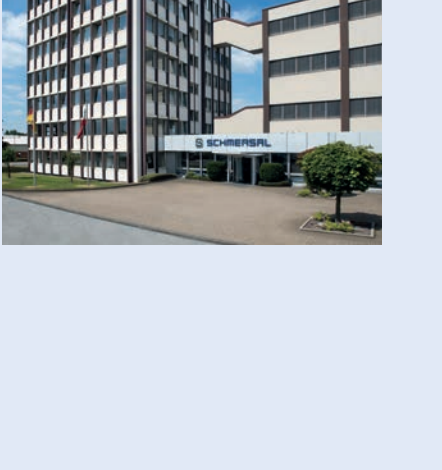

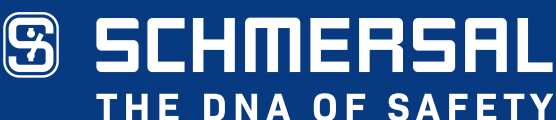